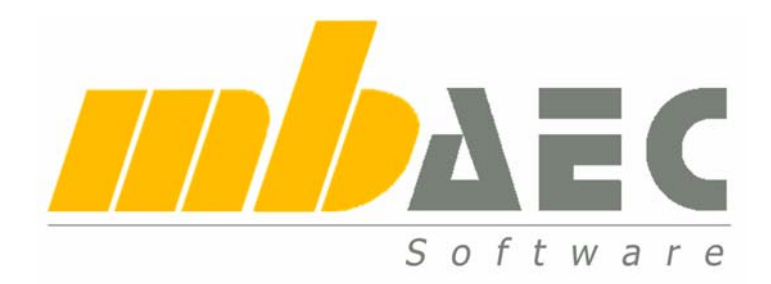

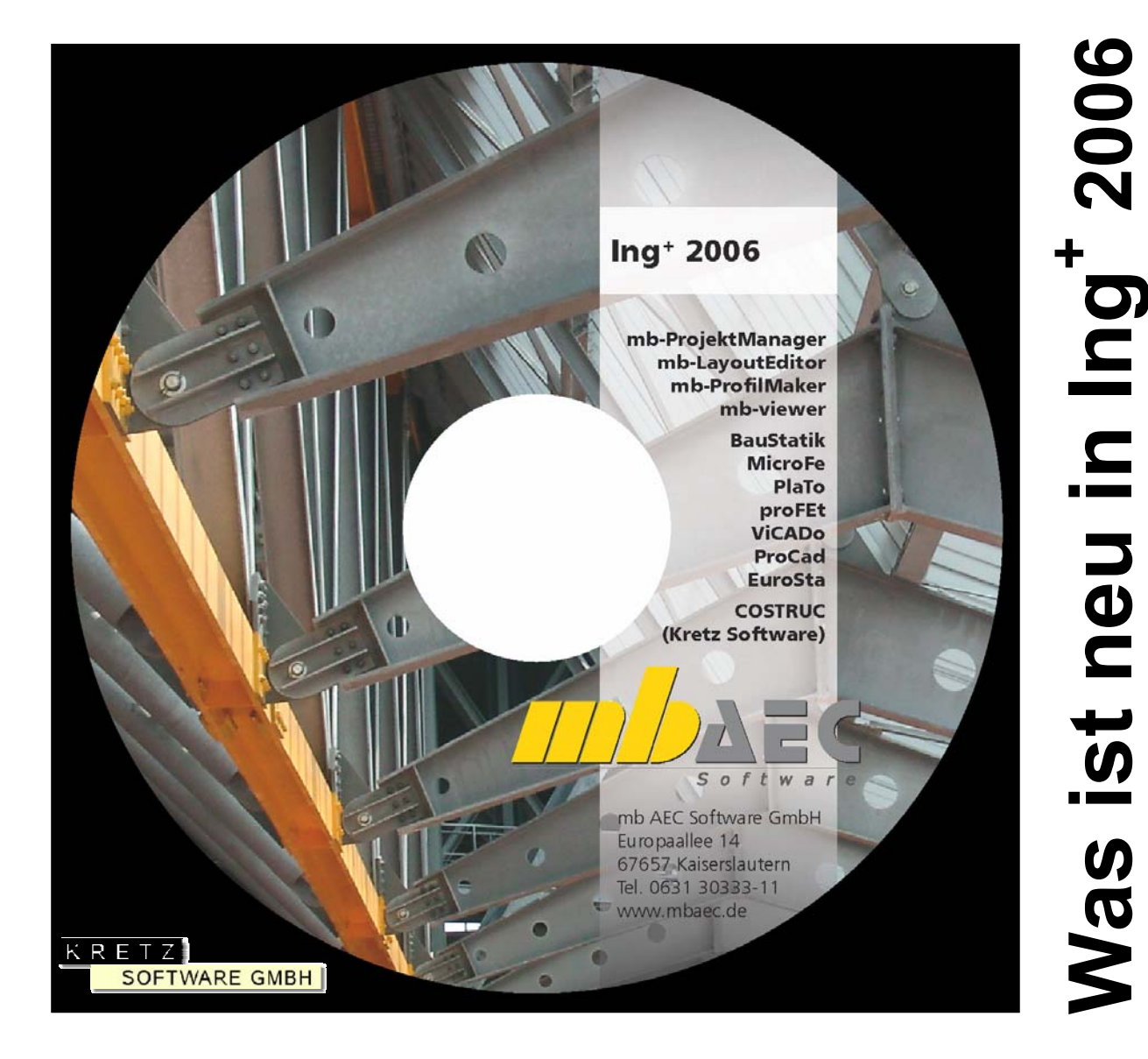

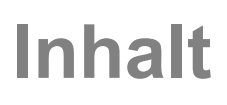

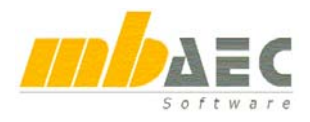

# **Ing+ 2006**

Kaiserslautern, im Oktober 2005

Liebe Anwenderinnen und Anwender unserer Programme,

mit dieser Broschüre informieren wir Sie über die neusten Entwicklungen rund um:

# *Ing+ 2006*

# *"das Komplettsystem für Tragwerksplaner und Architekten"*

Besonders stolz sind wir auf die neue Arbeitsumgebung, die wir Ihnen unter dem Thema präsentieren:

# *BauStatik 2006*

# *"die Dokument-orientierte Statik"*

Die Eingabe, die Rechenprogramme und die komplette Ausgabe sind in einer Umgebung (neudeutsch: "Workspace") zusammengefasst. Der Fokus liegt auf der Statik als gesamtes Dokument. In ihr navigieren Sie und entscheiden, welche Teile überarbeitet, verändert oder kommentiert werden sollen. Lassen Sie sich überraschen....

Ebenfalls in ein Programm zusammengefasst, gestrafft und noch intuitiver als es ohnehin schon war, sind

# *MicroFe, EuroSta, Plato 2006*

## *mit allgemeiner Selektion, neuer Oberfläche, Toolbars u.v.m.*

Gesteigerte Intuitivität, straffere Benutzerführung, Liebe zum Detail, damit beschreiben wir auch

# *ViCADo.ing, ViCADo.arc, ViCADo.plan 2006*

*starke Sichtenverwaltung, optimierte Performance, u.v.m.*

und jetzt auch erhältlich als

# *ViCADo.pos 2006*

*Einfaches CAD für einen Positionsplan, mit Integration in BauStatik 2006* Neben konsequenter Pflege der bewährten Module, jetzt auch mit Ausgabe in den mb-Viewer:

# *COSTRUC*

# *Das Programmsystem der Kretz Software GmbH zum Stahlverbundbau*

Wir wünschen Ihnen viel Spaß und Erfolg bei der Arbeit mit unserer Software und freuen uns auf eine weiterhin vertrauensvolle und erfolgreiche Zusammenarbeit.

Mit freundlichen Grüßen

*Dipl.-Ing. Uli Höhn Dipl.-Ing. Johann Gottfried Löwenstein*  Geschäftsführer - Vertrieb Geschäftsführer - Entwicklung mb AEC Software GmbH mb AEC Software GmbH

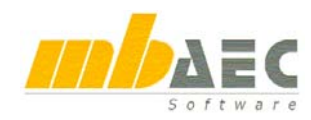

# Was ist neu in Ing<sup>+</sup> 2006?

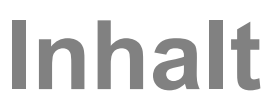

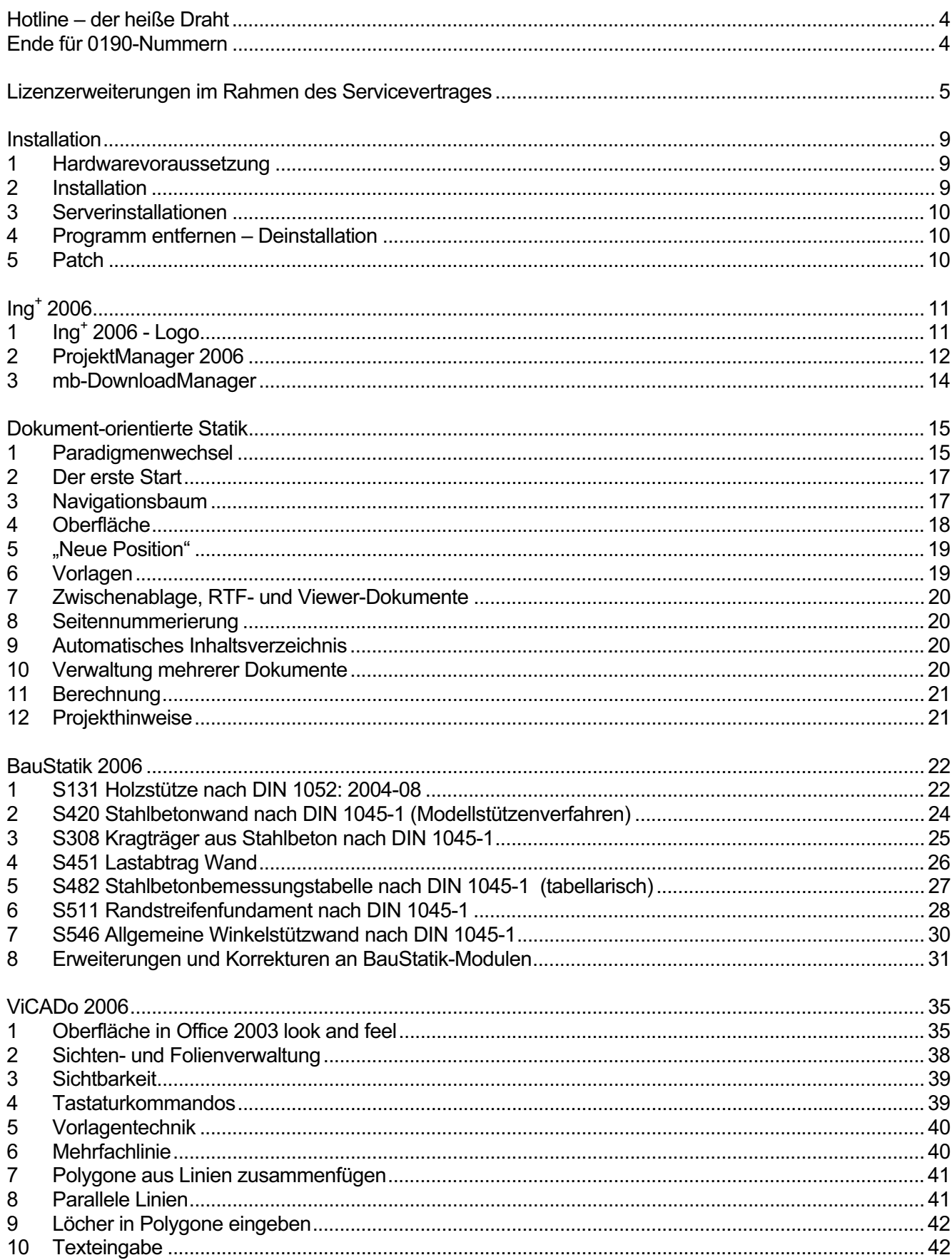

# **Inhalt**

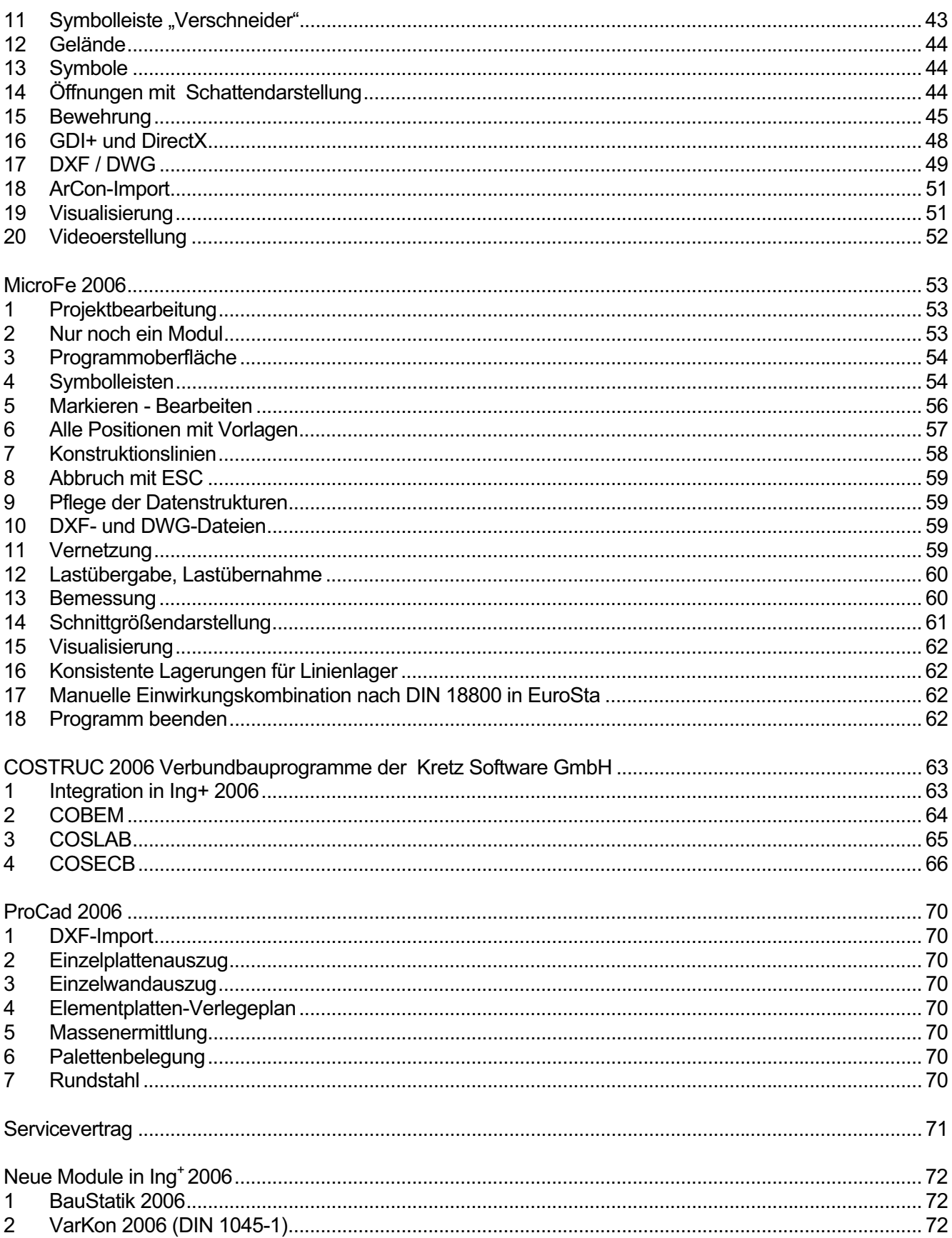

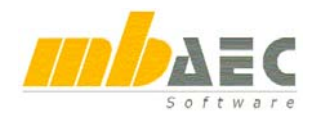

# **Hotline – der heiße Draht**

In der Hotline stehen Ihnen erfahrene und kompetente Mitarbeiter der mb AEC Software GmbH mit Rat und Tat zur Seite. Wenden Sie sich an die Hotline, wenn es darum geht, die mb-Programme noch effektiver einzusetzen oder wenn Sie einen kompetenten Gesprächspartner in die Beurteilung von Ergebnissen einbeziehen möchten.

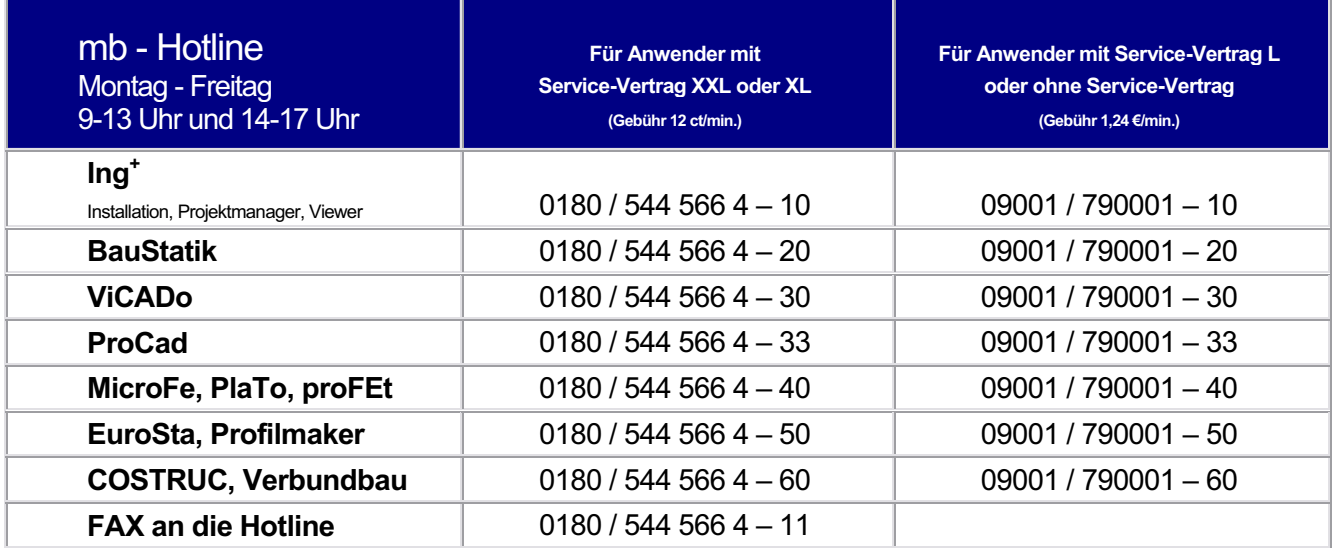

# **Ende für 0190-Nummern**

Leider werden unsere 0190er-Service-Nummern mit Ende des Jahres 2005 ungültig. Wir haben rechtzeitig reagiert und publizieren seit geraumer Zeit unsere neuen 0900er-Servicenummern.

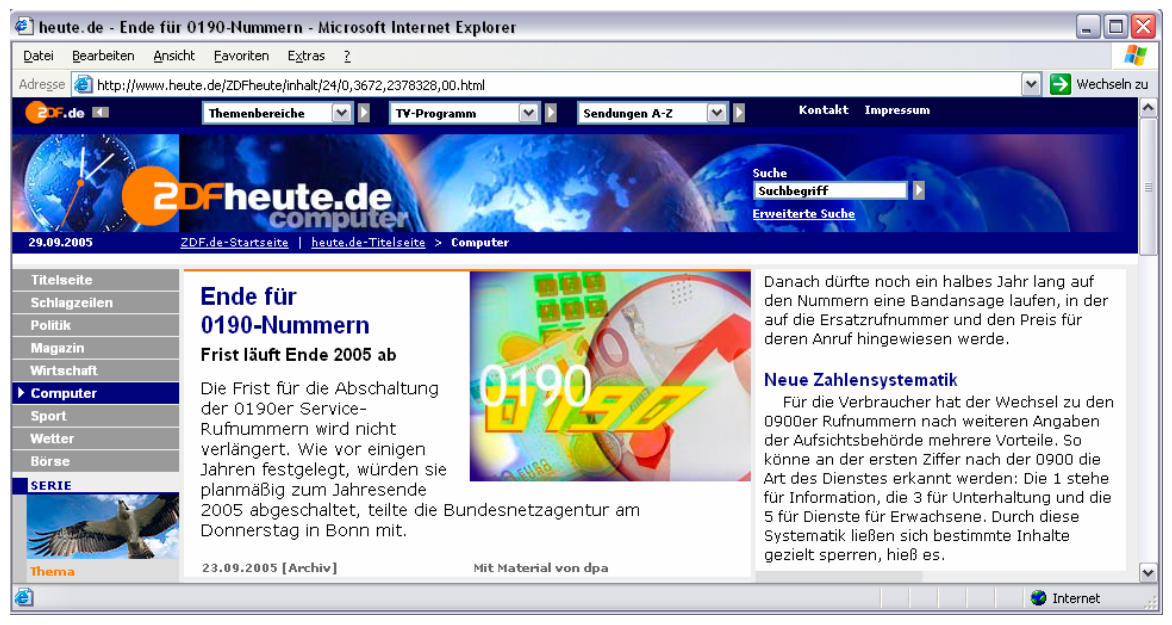

# **Lizenzerweiterungen im Rahmen des Servicevertrages**

**Die hier aufgeführten Lizenzerweiterungen sind für Anwender mit Servicevertrag kostenlos.** 

# **ViCADo**

## **ViCADo 4.1 (Ing+ 6.0, Oktober 2002)**

Austausch von ProCad durch ViCADo

## **ViCADo 2004 (Ing+ 2004, November 2003)**

CAD- Kunden erhalten folgende neue Treppenmodule in Massivbauweise, als Holztreppe und als Fertigteiltreppe kostenlos im Rahmen des Servicevertrages (je nach vorhandener Lizenzierung):

Einläufige Treppe, einläufige Treppe mit Zwischenpodest, Bogentreppe, Spindeltreppe, L-Treppe einläufig, L- Treppe zweiläufig, E- Treppe, E- Treppe mit 2 Antritten, T- Treppe, T-Treppe mit 2 Antritten, vierarmige Treppe, U- Treppe einläufig, U- Treppe zweiläufig mit Halbpodest, U- Treppe dreiläufig mit Viertelpodest, polygonale Treppe, beliebige Geländer

## **ViCADo 2005 (Ing+ 2005, Oktober 2004)**

CAD- Kunden erhalten neben zahlreichen kleineren Erweiterungen folgende neue Module kostenlos im Rahmen des Servicevertrages (je nach vorhandener Lizenzierung): Geländemodellierung; Flächenermittlung nach DIN 277/ II. Berechnungsverordnung/ WoFlV; Rauminfo; verbesserte Visualisierung; Fenster- und Türdesigner; Rampen; Skizzendarstellung; Radialbewehrung

## **ViCADo 2006 (Ing+ 2006, Oktober 2005)**

ViCADo- Anwender mit Servicevertrag profitieren von zahlreichen Erweiterungen und Verbesserungen, u.a.:

Performance; Verschneidung; Sichten- und Folienverwaltung; 2D-Editor; Gelände; Stabstahlbewehrung; Positionierung; DXF/DWG Import- und Exportkonfiguration; Visualisierung; Durchwandern; Videoerstellung; Schattenberechnung; ArCon-Import; SCHOECK- Symbole; HALFEN-DEHA- Symbole

# **BauStatik**

## **BauStatik 8.7 (Ing+ 6.0, Oktober 2002)**

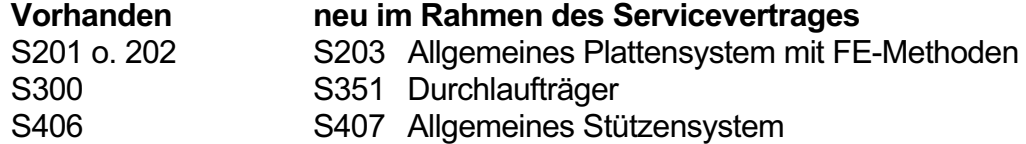

**Was ist neu in Ing+ 2006 ?** 

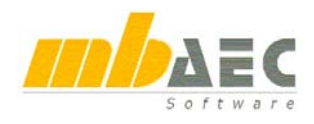

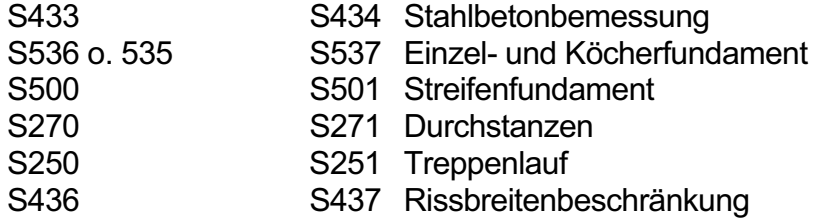

## **BauStatik 2004 (Ing+ 2004, November 2003)**

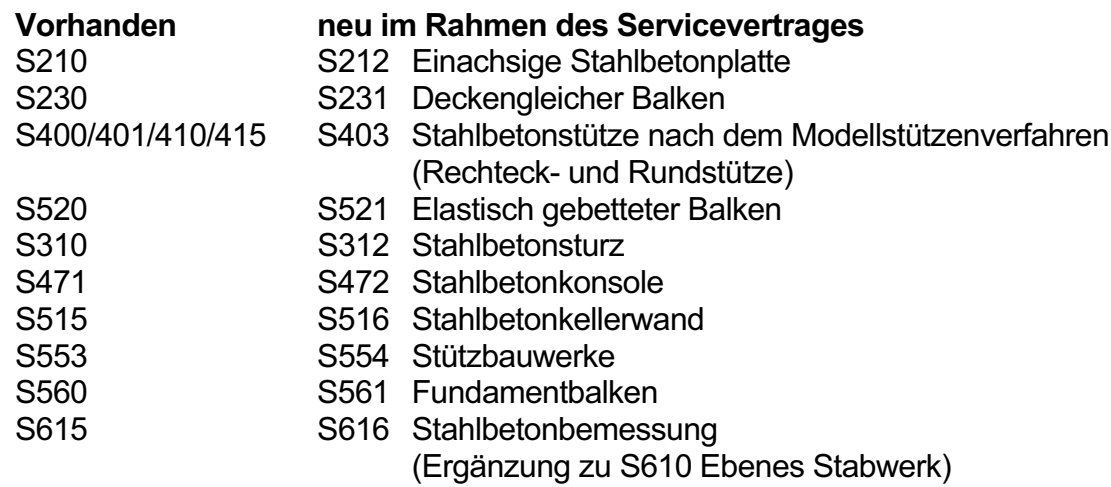

## **BauStatik 2005 (Ing+ 2005, Oktober 2004)**

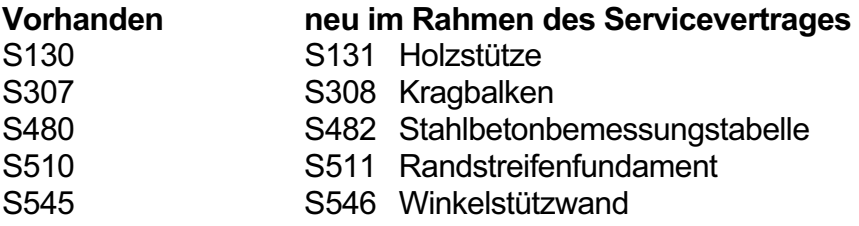

## **BauStatik 2006 (Ing+ 2006, Oktober 2005)**

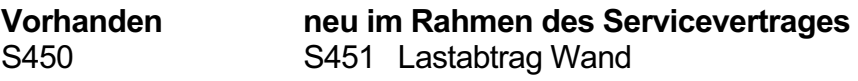

# **MicroFe**

## **MicroFe 7.3 (Ing+ 6.0, Oktober 2002)**

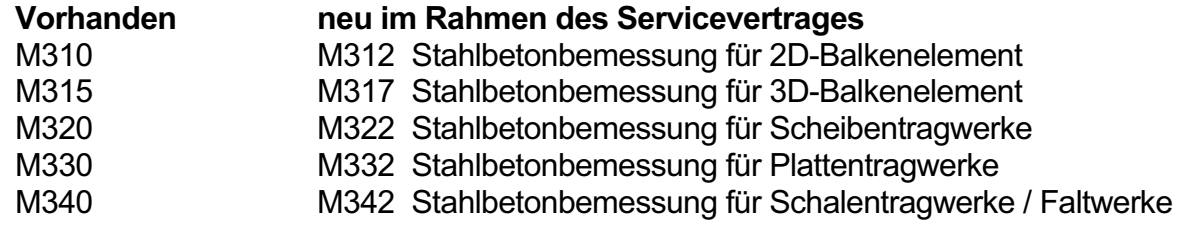

# **VarKon**

## **VarKon 2004 (Ing+ 2004, November 2003)**

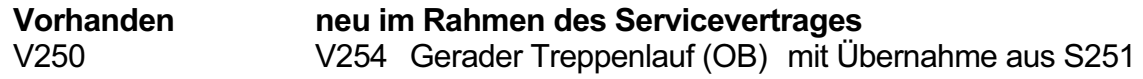

# **Inhalt**

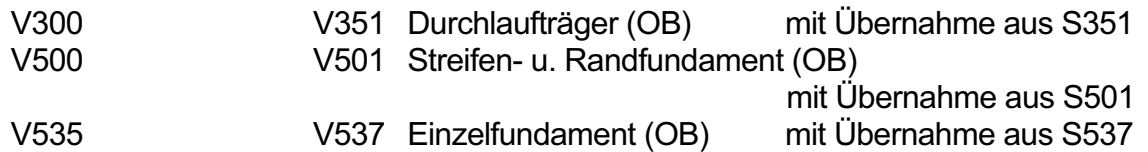

## **VarKon 2005 (Ing+ 2005, Oktober 2004)**

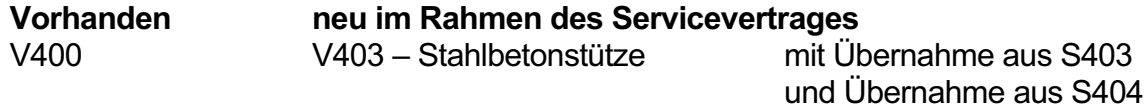

## **VarKon 2006 (Ing+ 2006, Oktober 2005)**

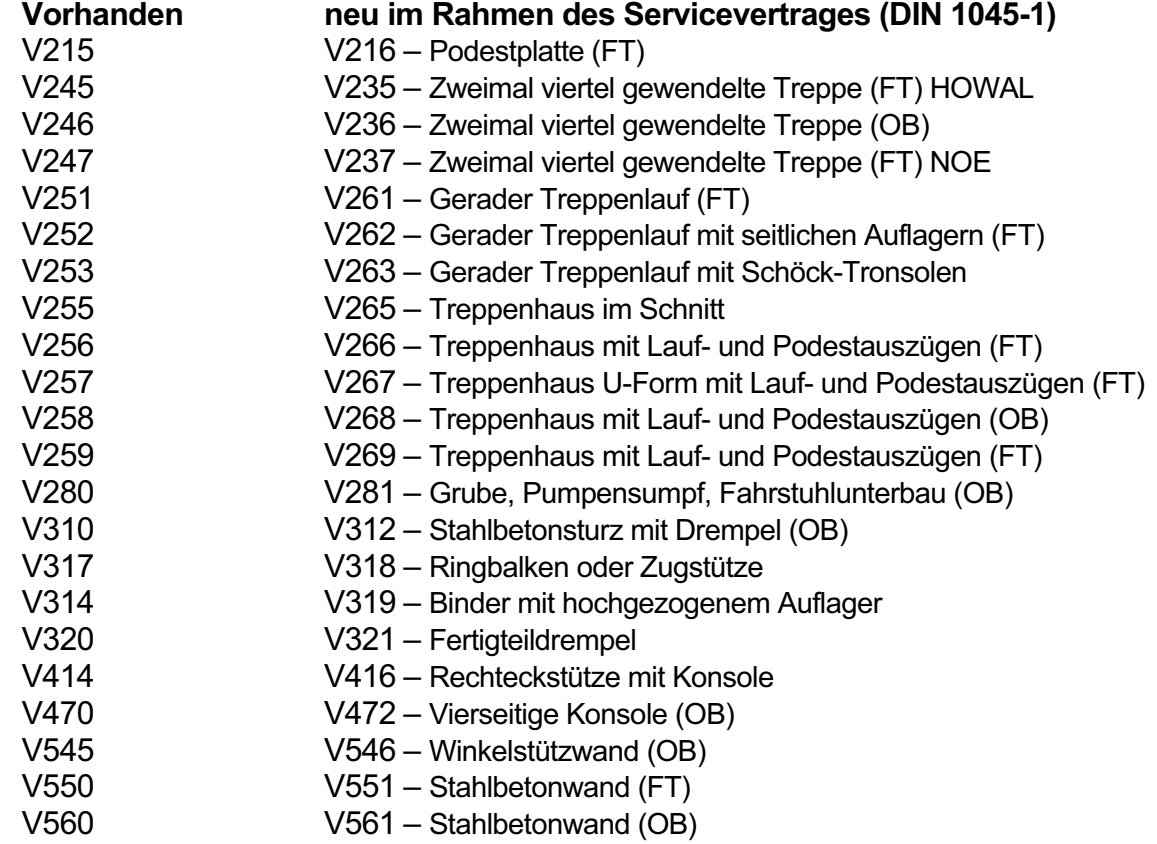

# DIE IDEALE LÖSUNG FÜR SIE. **VICADO**

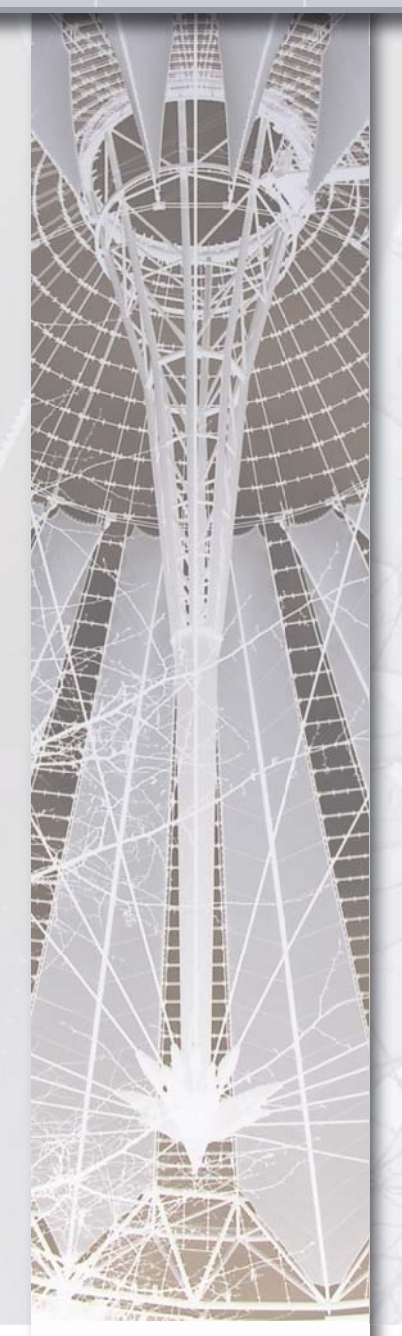

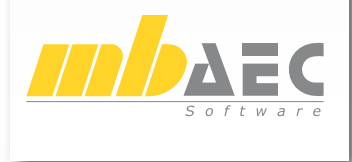

**Bestellung Bitte Zutreffendes ankreuzen Ich wünsche eine persönliche Beratung und bitte um Rückruf Ich bitte um Zusendung von Informations-Material**

# **VICADO**.pos **290,- EUR**

CAD für eine komfortable **Positionsplanung**:

- Symbole und -Funktionen für Positionspläne
- Übernahme von Positionstexten aus der BauStatik
- Integration in  $Inq<sup>+</sup>$

Kompatibel zu ViCADo.plan, ViCADo.arc und ViCADo.ing

Alle Im- und Exportfunktionen von ViCADo (ArCon, dxf/dwg, BauStatik …)

- 2D-Editor
- Planzusammenstellung
- Planlayout
- u.v.m.

\* Alle Preise zzgl. Versandkosten und MwSt. - Hardlock erforderlich (95,- EUR) soweit nicht vorhanden - Handbücher auf CD

**Antwort an mb AEC Software GmbH, Europaallee 14, 67657 Kaiserslautern Telefon: 06 31 / 3 03 33 11, E-Mail: info@mbaec.de, Internet: www.mbaec.de**

# **FAX: 06 31 / 3 03 33 20**

#### **Absender:**

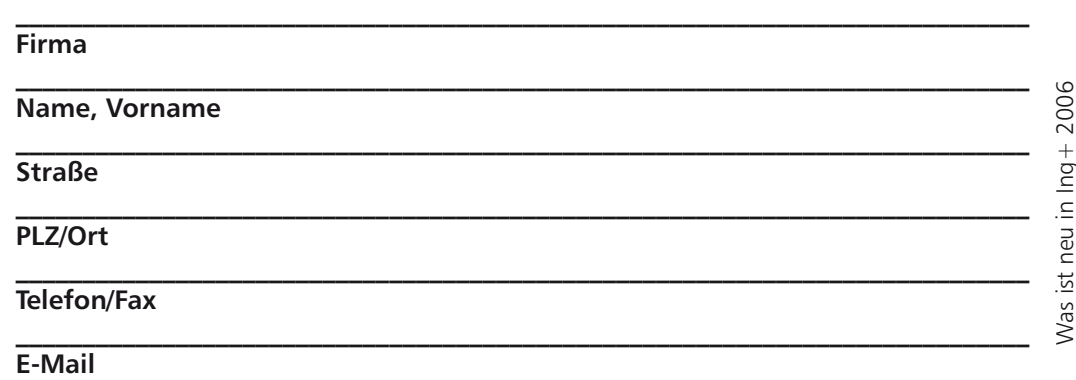

# **Installation**

# **1 Hardwarevoraussetzung**

Ing+ 2006 erfordert keine besondere Hardware. Die Mindestvoraussetzungen werden bereits von 2-3 Jahre alten Rechnern erfüllt und die empfohlene Konfiguration spiegelt die Ende 2005 üblichen Rechnersysteme wider.

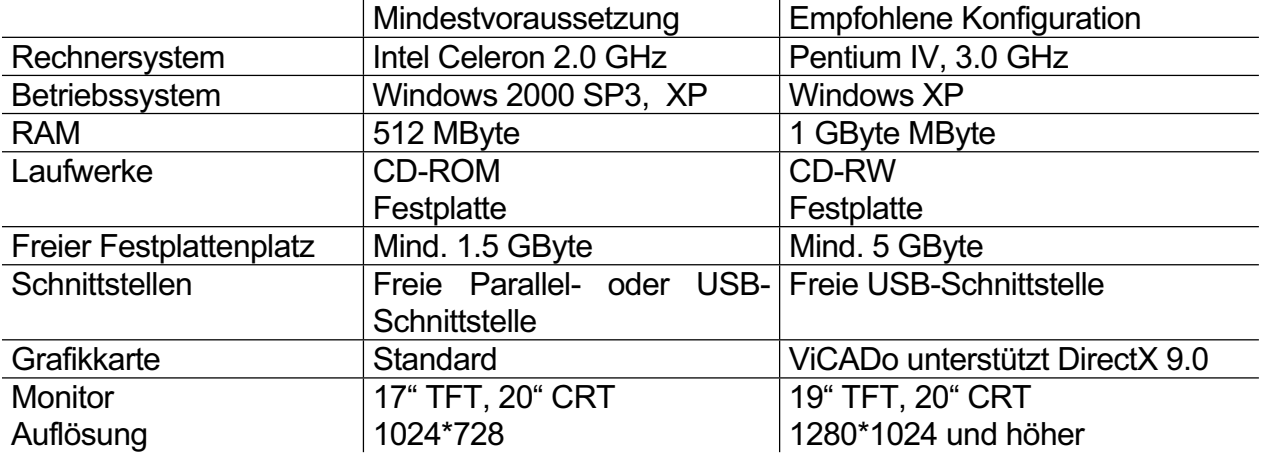

Die empfohlene Konfiguration sollte bei einer Neuanschaffung eines Rechners berücksichtigt werden; die Mindestvoraussetzung sollte erfüllt sein, damit eine Projektbearbeitung mit Ing+ 2006 überhaupt sinnvoll möglich ist. Die Lizenzdateien werden i.d.R. auf 3,5"-Disketten ausgeliefert. Sollte kein Diskettenlaufwerk vorhanden sein, ist eine Auslieferung per eMail oder CD möglich.

# **2 Installation**

### **Versionstreue Installation**

Ing+ 2006 wird immer parallel zu eventuell vorhandenen früheren Ing+ -Versionen installiert. Auf diese Weise wird durch eine Installation von Ing<sup>+</sup> 2006 keine vorhandene Version überschrieben. Damit ist sichergestellt, dass Sie bereits begonnene Projekte in der jeweils verwendeten Ing+ -Version fertig bearbeiten können. Sie können ohne Probleme Ing+ 6.0 (aus dem Jahre 2003),  $Ing^+$  2004, Ing+ 2005 und Ing+ 2006 parallel installieren.

Haben Sie nicht genügend freie Fest-

Ing+ 2006 - Installationsassistent  $\Box$ elx Willkommen beim Installationsassistent für  $Inq+2006$ Setup bereitet den Installationsassistent vor, der Sie durch den Speicherbedarf wird berechnet  $<$  20mick Weiter > Abbrechen

plattenkapazität zur Installation von Ing<sup>+</sup> 2006, so empfehlen wir Ihnen in erster Linie die Aufrüstung Ihres Rechners mit einer weiteren Festplatte, erst als zweite Lösung kommt die Deinstallation der vorhandenen Version in Betracht.

Im ProjektManager 2006 werden Sie Funktionalitäten finden, um Ihre benutzerspezifischen Einstellungen von der Version Ing<sup>+</sup> 2005 auf die Neuinstallation zu übertragen.

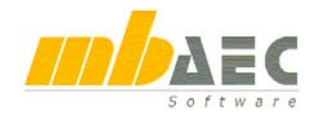

#### **Sichere Installation**

Alle Programme und DLL's von Ing<sup>+</sup> 2006 werden in einem eigenen Verzeichnis installiert. Es werden keine mb-DLL's im Windows-System-Verzeichnis installiert. Dadurch wird die Installation einstufig und während des Installationsvorgangs ist kein Neustart des Rechners erforderlich.

#### **Installation durchführen**

Das Erste, womit sich die neue Ing<sup>+</sup> 2006-CD bemerkbar macht, ist das Installationsprogramm. Es hat die Aufgabe, alle Programmdaten von CD auf den Rechner des Anwenders ordnungsgemäß zu installieren. Dabei ist zu berücksichtigen, dass alle Rechner sehr individuell eingerichtet sind und jeder Anwender sehr individuelle Vorstellungen der eigenen Datenorganisation pflegt. Früher sah man in dem Installationsprogramm eher das notwendige Übel, um die Programme überhaupt auf dem einzelnen Rechner zum Laufen zu bringen.

Heute hat man hohe Erwartungen an eine zuverlässige Installation, die verschiedene Anforderungen erfüllen muss:

- Die Installation soll rückstandslos vom Rechner zu entfernen sein (Deinstallation).
- x Bestehende Installationen sollen durch Korrekturen verbessert werden können (Patch).
- Eine zerstörte Installation (einzelne Dateien wurden versehentlich gelöscht) soll wieder instand gesetzt werden. Dabei sollen alle benutzerdefinierten Einstellungen weitgehend erhalten bleiben (Reparieren).

# **3 Serverinstallationen**

Ing+ wird in größeren Büros immer öfter auch durch Systemadministratoren installiert. Hier einige Tipps, um den Installationsaufwand möglichst gering zu halten:

- Installations-CD vollständig auf ein Netzlaufwerk kopieren.
- x Installation an jedem Arbeitsplatz über das Netzlaufwerk durchführen, oder den Pfad zum Netzlaufwerk an alle Arbeitsplätze mailen, damit die Mitarbeiter das Setup ausführen.
- Patches ebenfalls auf das Netzlaufwerk kopieren, Vorgehensweise wie bei Installation.
- x Keine Dateien oder Verzeichnisse der Installation am Arbeitsplatzrechner löschen oder umbenennen. Bei einem späteren Patch würde sonst das Einlegen der CD erforderlich, die Installation würde erneut durchgeführt, samt allen inzwischen aufgespielten Patches.

Durch die Verfügbarkeit der Installation und der Patches über ein Netzlaufwerk, muss später nie mehr die Installations-CD eingelegt werden.

# **4 Programm entfernen – Deinstallation**

Ihre bestehende Ing+ - Version wird komplett von ihrem Rechner entfernt. Alle installierten Dateien und Einträge in Ini-Dateien und Registry werden rückgängig gemacht. Übrig bleiben alle von Ihnen erzeugten Daten und alle während der Arbeit mit den Programmen veränderten Dateien.

# **5 Patch**

Die Download-Möglichkeiten im Internet ermöglichen es, Korrekturen zeitnah zur Verfügung zu stellen. Weitere Informationen finden sie in dieser Broschüre unter "ProjektManager".

# **Ing+ 2006**

# **1 Ing+ 2006 - Logo**

Im Jahr 2006 werden im Fritz Walter-Stadion Begegnungen der Fußball-WM 2006 ausgetragen. Ing+ 2006 trägt als Logo ein Bild der Stadionüberdachung des Fritz Walter-Stadions auf dem Betzenberg in Kaiserslautern. Seit vielen Jahren wurde das Stadion immer weiter ausgebaut. Und bereits sehr früh waren Programme der mb AEC Software GmbH für die statischen Berechnungen im Einsatz. Die Stadionüberdachung wurde mit EuroSta gerechnet. Dabei wurde die Konstruktion mit einer Spannweite von über 100 Meterm als dreidimensionales System berücksichtigt, das sich im Wesentlichen auf zwei Mega-Verbundstützen und die beiden Treppenhäuser auflagert. Die Treppenhäuser wurden für die erste Ausbauphase mit MicroFe als Scheiben- und Plattentragwerke berechnet. Für den dann folgenden größeren Umbau wurden die bestehenden Treppenhäuser in MicroFe dreidimensional untersucht und die höhere Beanspruchbarkeit nachgewiesen.

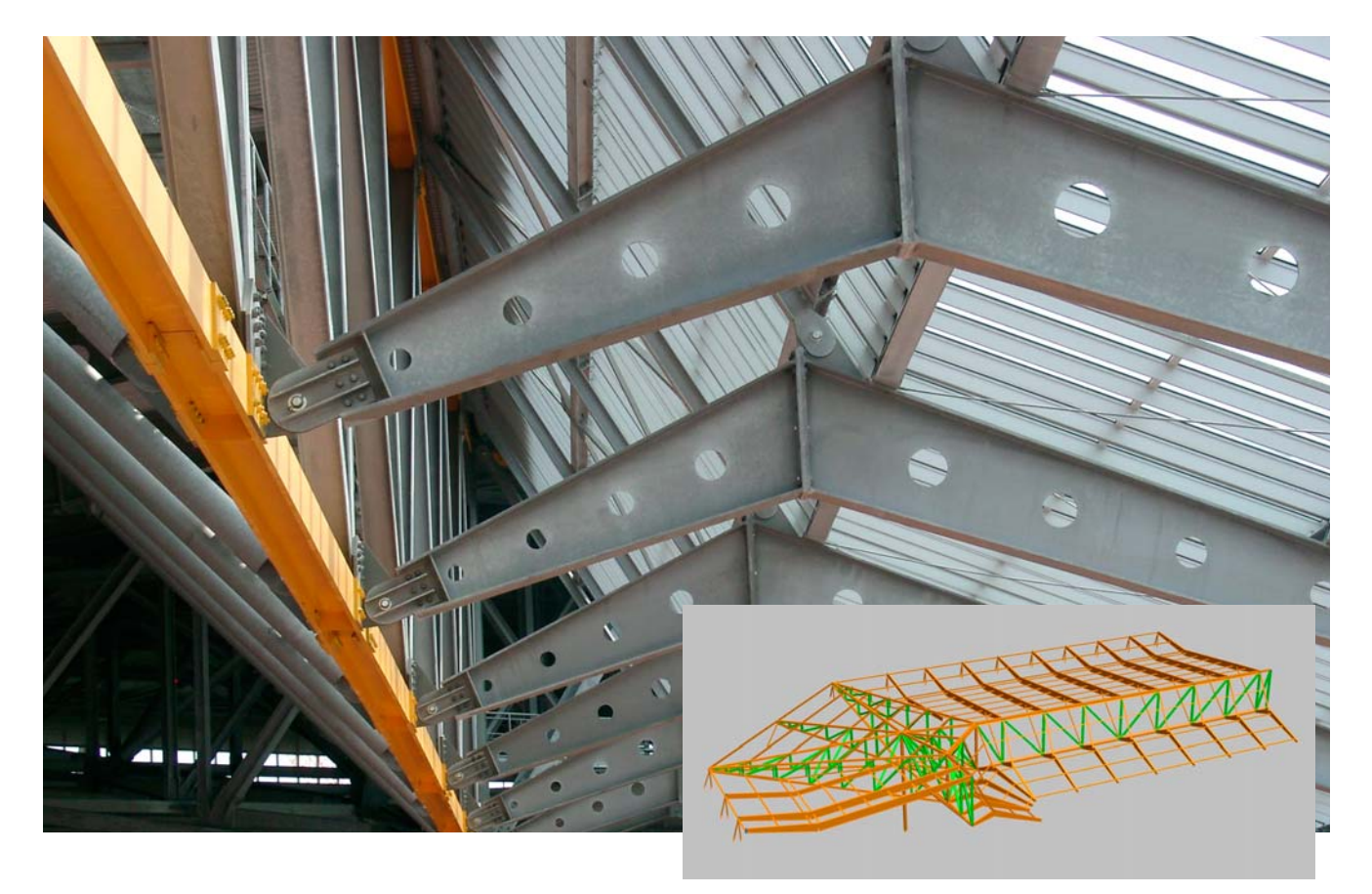

*Für die Visualisierung aus der statischen Berechnung mit EuroSta danken wir Ing.-Büro Hermann Jagsch, Kaiserslautern. Für die Begleitung beim Fotografieren während der Umbauphase im September 2005 danken wir dem Ing.-Büro Karl Jagsch, Kaiserslautern.* 

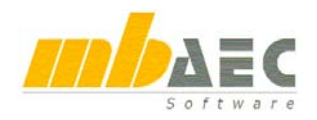

# **2 ProjektManager 2006**

#### **Oberfläche im Look and Feel von Office 2003**

Alle Anwendungen aus Ing+ wurden umgestellt auf die Microsoft Office 2003 – Technik. Die Symbolleisten sind nun viel leichter zu platzieren und die Technik der Flyout / Flyin-Fenster hilft den Arbeitsbereich groß zu halten.

Im Projektmanager können der Projekt-Browser und das Vorschau-Fenster wie gewohnt auf der linken Seite fest angezeigt werden. Möchte man mehr Platz für die Projektfenster, ist folgendes möglich:

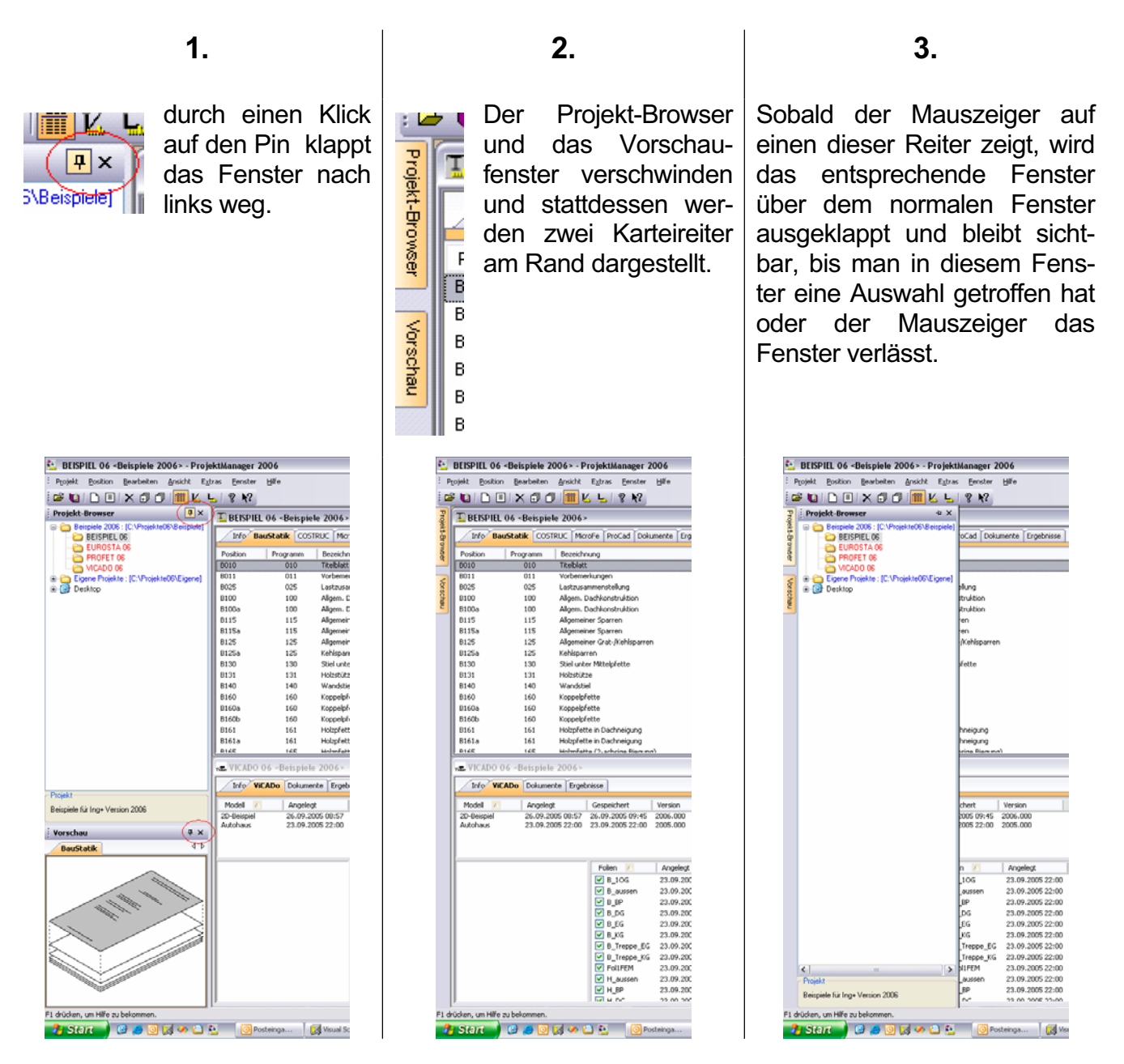

# **Ing+ 2006**

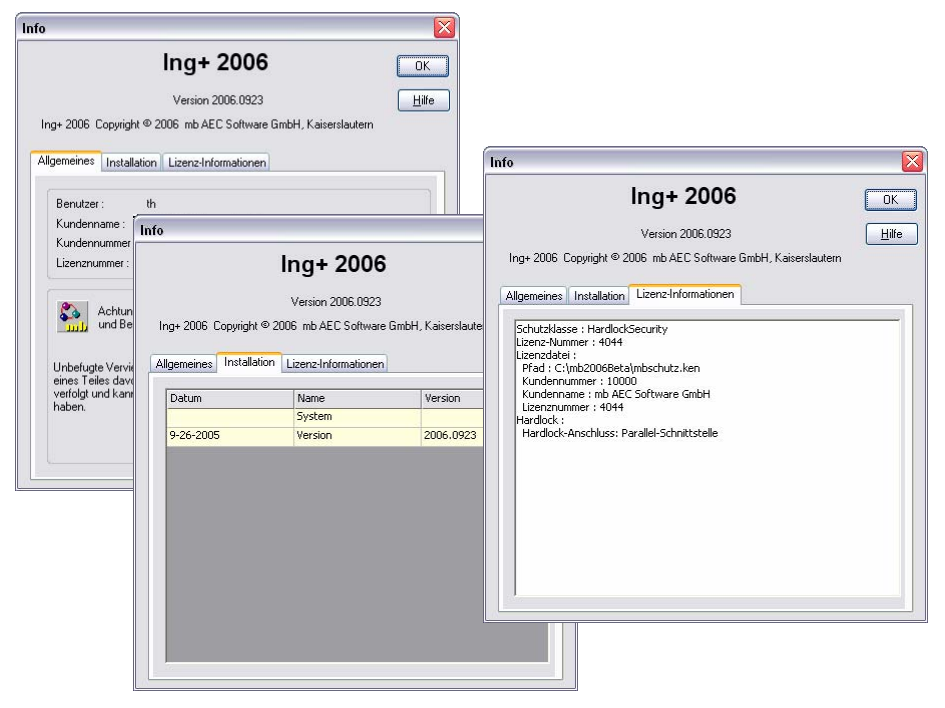

### **Erweiterter Info-Dialog**

Im ProjektManager 2006 und in allen Ing+ 2006 Anwendungen gelangt man über den Menü-Punkt ..Hilfe / Info" zum Info-Dialog.

Dieser Dialog zeigt jetzt Informationen zur Lizenz, zur installierten Version und zum verwendeten Dongle an.

Diese Informationen sind im Kontakt mit der Hotline oft notwendig und können jetzt zentral abgerufen werden.

## **Arbeiten mit Scanner, digitalen Bildern und sonstigen Dokumenten**

Der mb-ProjektManager verwaltet alle Daten eines Projektes. Dazu gehören neben den Programmdaten der Ing<sup>+</sup>-Programme auch Schriftverkehr, Adressen, Dokumente, Bilder, ...

Der mb-ProjektManager verwaltet diese Dokumente unter dem gleichnamigen Karteireiter "Dokumente". Um den Arbeitsablauf zu beschleunigen unterstützt der ProjektManager 2006 den direkten Import dieser Daten:

• Mit "Importieren / Datei..." wird der Datei-Auswahldialog geöffnet und man wählt beliebig viele Dateien, die in einem Rutsch in das entsprechende Projektverzeichnis kopiert werden. Dabei können beliebige Dokumenttypen ausgewählt werden, die aus irgendeinem Verzeichnis auf dem eigenen Rechner, oder aus dem Netzwerk erreichbar sind. Ggf. können auch Bilder direkt von einer Digitalkamera in ein Projekt übernommen werden.

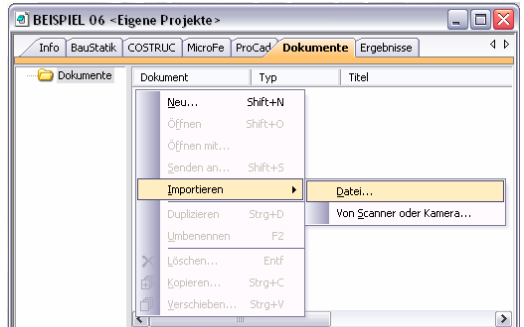

• Mit "Importieren / Von Scanner oder Kamera..." wird die TWAIN-Schnittstelle gestartet, über die alle gebräuchlichen Scanner oder andere bildgebenden Geräte angesprochen werden können.

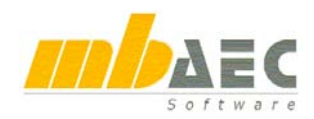

# **3 mb-DownloadManager**

### **Gute Erfahrungen mit Patches**

Durch die Patchtechnik über das Internet können wir unseren Anwendern Korrekturen zeitnah zur Verfügung stellen. Beispielsweise gibt es seit 1.Januar 2005 109 (Stand Sept. 05) neue Auslegungen oder Korrekturen zur DIN 1045-1.

Tausende Anwender haben daher das Downloadangebot auf unseren Internetseiten erfolgreich genutzt, um Ihre Software auf dem neuesten Stand zu halten.

Die guten Erfahrungen mit den Patches haben uns veranlasst, den Service weiter auszubauen und einen mb-DownloadManager in Ing<sup>+</sup> 2006 zu integrieren.

Er wird im mb-ProjektManager konfiguriert unter "Extras / Ing<sup>+</sup> Aktualisierung / Download-Manager…".

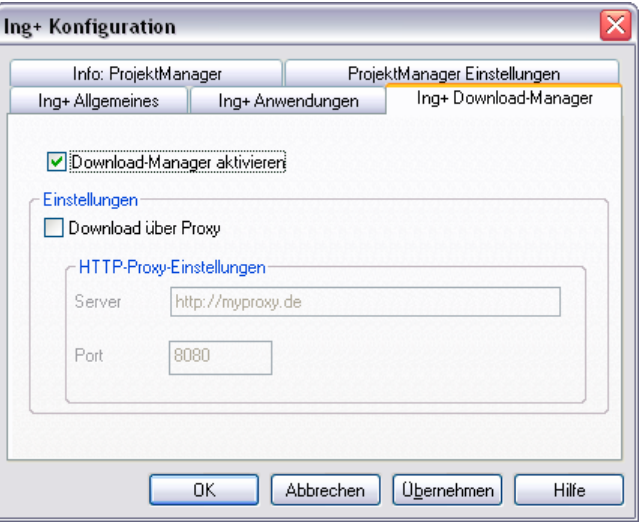

## **Automatisch und im Hintergrund**

Ist der mb-DownloadManager aktiviert, überprüft der ProjektManager bei bestehender Internetverbindung, ob neue Downloads im Internet für die aktuell installierte Ing<sup>+</sup>-Version vorliegen.

In diesem Fall beginnt der mb-DownloadManager mit dem Download der verfügbaren Patches. Das Laden erfolgt im Hintergrund, ohne dass die normale Arbeit am PC beeinträchtigt wird, was der Windows-Betriebssystem-Aktualisierung entspricht. Selbst wenn der Rechner während eines Downloads ausgeschaltet wird, bleiben die bisher geladenen Daten erhalten und der mb-DownloadManager setzt nach erneutem Einschalten des Rechners den Download fort.

Sobald die Patches vollständig geladen wurden, bietet der mb-ProjektManager die Installation der Patches an. Man kann dann sofort mit der Installation beginnen, oder man vertagt die Installation, bis man seine aktuelle Arbeit für die Installation, also den eigentlichen Patchvorgang, unterbrechen möchte. In diesem Fall wird im mb-ProjektManager der Menüeintrag "Extras / Ing<sup>+</sup> - Aktualisierung / heruntergeladene Patches Installieren..." aktiviert, über den dann zu einem beliebigen Zeitpunkt die Installation gestartet werden kann.

### **Zeitverhalten**

Es kann vorkommen, dass man eine Ing<sup>+</sup>-Version installiert, für die bereits sehr viele Patches vorliegen. Das automatische Downloaden aller Patches über den mb-DownloadManager stellt kein Problem dar. Die Patches würden nach und nach im Hintergrund, ohne die aktive Anwendung zu stören und ohne die Performance beim Surfen im Internet zu beeinträchtigen, heruntergeladen. Allerdings wäre der Aufwand hoch, wenn man viele Patches nacheinander installieren müsste. In diesem Fall empfehlen wir eine aktuelle Ing<sup>+</sup>-CD zu bestellen und blenden daher einen entsprechenden Hinweis ein.

### **Patches weiterhin im Internet verfügbar**

Falls Sie Bedenken gegen das automatische Downloaden der Patches haben, stehen ihnen die Downloads weiterhin im Internet zum manuellen Download zur Verfügung. Sie finden die Downloads unter www.mbaec.de im "Ing<sup>+</sup>"-Bereich unter "Download".

# **Ing+ 2006**

# **Dokument-orientierte Statik**

# **1 Paradigmenwechsel**

#### **Die mb-BauStatik ist eines der am weitesten verbreiteten Statik-Systeme ...**

... in Deutschland und dem deutsprachigen Ausland. Seit 25 Jahren setzt die mb-BauStatik neben der hohen fachlichen Kompetenz auch Maßstäbe in der Benutzerführung, der intuitiven Bedienung, der Lastweiterleitung, der Korrekturverfolgung, dem automatischen Inhaltsverzeichnis, dem

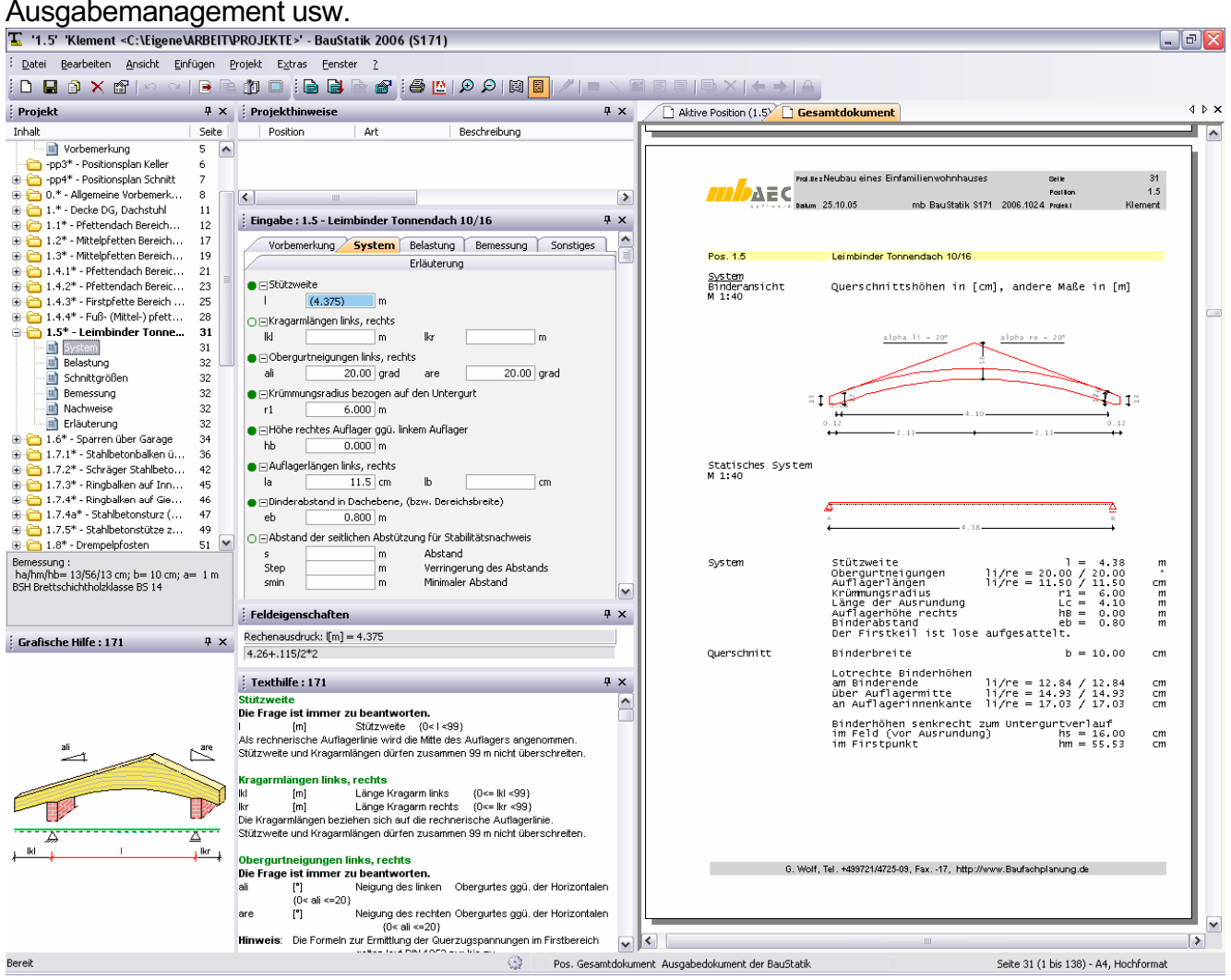

### **Im Laufe der jahrelangen Entwicklungen gab es immer wieder Meilensteine ...**

... die das heutige Erscheinungsbild und die heutige Arbeitsweise geprägt haben. Seit der ersten Windowsversion und der Integration in die Ing<sup>+</sup>-Programmfamilie ist besonders die Anbindung an den mb-ProjektManager und den mb-Viewer zu nennen.

Seitdem gestattet die mb-BauStatik eine einheitliche projektbezogene Bearbeitung der Statik mit einer zentralen Ausgabeverwaltung aller statischen Berechnungen.

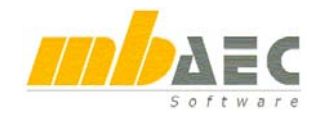

## **Mit der Version BauStatik 2006 vollzieht sich ein Paradigmenwechsel ...**

... in der Bearbeitung von statischen Berechnungen. Bislang stand die einzelne Position mit ihrer Berechnung und der Ausgabe der Ergebnisse im Vordergrund. Mit der BauStatik 2006 liegt der Fokus auf der Dokument-orientierten Bearbeitung eines gesamten Statik-Dokumentes.

### **Zunächst scheint sich an der bisherigen Arbeitsweise nichts geändert zu haben ...**

... und das ist gut so. Eine neue Position wird angelegt, die Parameter werden eingegeben und es erscheint eine Ausgabe. Dann wird die nächste Position definiert.

### **Spätestens jetzt wird der Unterschied deutlich.**

Bereits beim Anlegen der ersten Position wurden ein Titelblatt, die neue Position und ein Inhaltsverzeichnis angelegt und im mb-Viewer als gesamtes Dokument angezeigt.

Jede Änderung der Eingabeparameter führt direkt zu einer neuen Ausgabe im mb-Viewer. Wurde aus einem 2-Feld-Träger ein 2-Feld-Träger mit Kragarm, dann erscheint 1-2 Sekunden später die fertige Position im Dokument.

### **Jede neue Position ordnet sich im Gesamtdokument ein ...**

... und wird im Inhaltsverzeichnis aufgenommen. Just in time entsteht so nach und nach ein komplettes Statik-Dokument in dem sich beliebig navigieren lässt. Scrollt man im Viewer, dann lässt sich über das Kontextmenu immer die entsprechende Eingabe öffnen und ändern. Das Resultat lässt sich sofort in der Ausgabe nachvollziehen. Oder man navigiert im Navigator. Hier finden sich alle Positionen und deren Kapitel. Jeder Klick im Navigator bringt die entsprechende Seite im Statik-Dokument zur Anzeige. Jeder Doppelklick öffnet den dazugehörenden Eingabedialog. Außerdem lassen sich im Navigator die Seitennummern beliebig festlegen und jede einzelne Position und ggf. jedes einzelne Kapitel einer Position sichtbar oder unsichtbar schalten.

### **Sind die Eingaben einer Position von anderen Positionen abhängig, ...**

... so erkennt das die BauStatik 2006 bei jeder Berechnung und aktualisiert alle abhängigen Positionen. Auf diese Art und Weise hat man immer eine aktuelle Statik als Gesamtdokument zur Verfügung.

### **Eine Statik besteht – wer wollte das leugnen - ...**

... nicht nur aus Berechnungen mit den Programmmodulen der mb-BauStatik. Oft werden Textpassagen ergänzt, Produktbeschreibungen, Skizzen oder Pläne hinzugefügt. In der neuen Bau-Statik 2006 erledigt man auch das im Gesamtdokument.

Beliebige RTF-Dateien lassen sich einfügen und zwar zwischen den Positionen oder zwischen den Kapiteln einer Position. Das gilt übrigens auch für alle Viewer-Ausgaben, die man in MicroFe, EuroSta, COSTRUC, ProCad oder ViCADo erzeugt hat. Alle diese Viewer-Dokumente lassen sich in dem Gesamtdokument eingliedern.

## **Erste Berichte von langjährigen BauStatik-Anwendern ...**

... haben gezeigt, dass die Einarbeitungszeit extrem kurz ist. Meistens war nicht von einem Einarbeiten sondern von einem intuitiven Kennenlernen die Rede. Schließlich sind ja die meisten Elemente bereits vertraut.

### **Am besten, man probiert es einfach mal aus**

Mehr zu diesem Thema findet sich im Schnelleinstieg zur BauStatik 2006, BauStatik 2006, "die Dokument-orientierte Statik".

# **Dokument-orientierte Statik**

# **2 Der erste Start**

BauStatik 2006 wird wie bisher über den ProjektManager gestartet. Um die neue BauStatik 2006 kennen zu lernen, einfach ein bestehendes Projekt oder Beispielprojekt öffnen und eine BauStatik-Position doppelklicken. Oder ein neues Projekt anlegen und darin eine neue BauStatik-Position anlegen. Die neue BauStatik-Oberfläche wird gestartet und präsentiert sich mit ihrer neuen Oberfläche. Vieles in der Oberfläche sind bekannte Elemente. Wählen sie im Viewer die Darstellung des Gesamtdokumentes aus. Sie sehen eine gesamte Statik inklusive Inhaltsver-

zeichnis. Wählen Sie jetzt eine beliebige Position im Projekt-Baum durch einfaches Anklicken aus. Die entsprechende Position wird im Viewer sofort angezeigt. Wählen Sie jetzt eine beliebige Position im Projekt-Baum durch einen Doppelklick aus. Die entsprechende Position wird im Viewer und in der Eingabe angezeigt. Jetzt können Sie Eingabedaten ändern. Immer wenn Sie ein Eingabefeld verlassen, in dem etwas geändert wurde, wird die Statik neu berechnet und die Ausgabe neu aufgebaut. Probieren Sie es einfach aus.

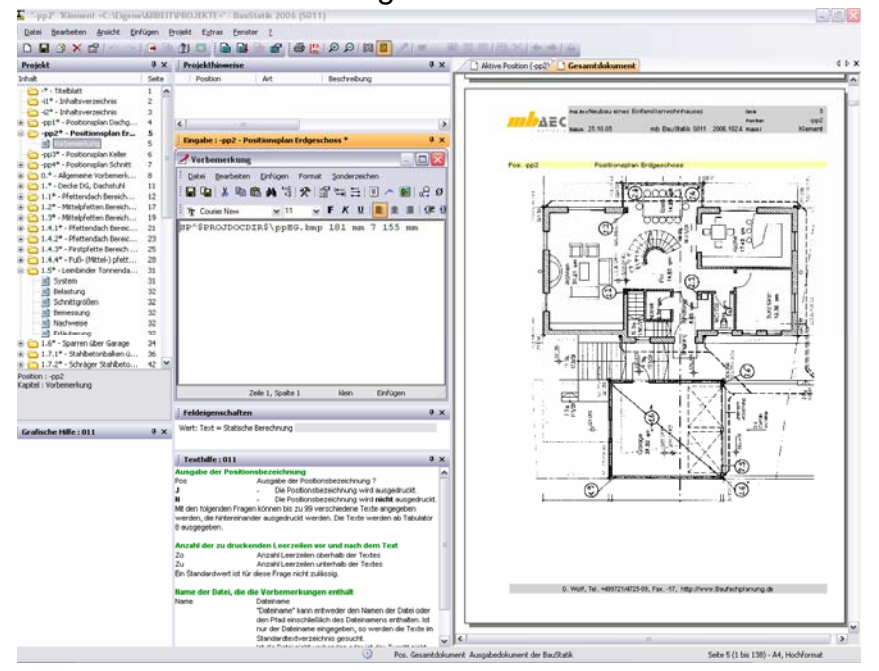

# **3 Navigationsbaum**

Der Navigationsbaum repräsentiert die Dokumentenstruktur des ausgewählten Dokumentes. In diesem Bereich können Positionen (über das Kontextmenü) angelegt, zur Bearbeitung ausgewählt, angeordnet und gelöscht werden.

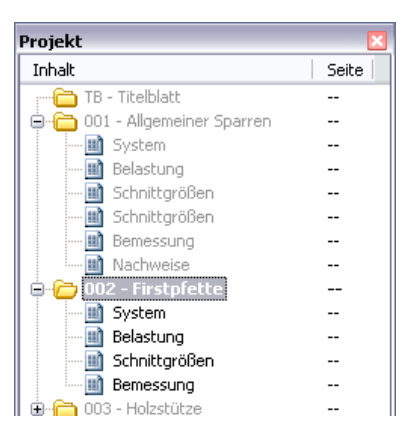

Durch einfaches Anklicken innerhalb des Baumes wird im gerade geöffneten Dokument navigiert. Ein Doppelklick öffnet den Eingabedialog zur entsprechenden Position. Navigation und Bearbeitung lassen sich an jeder Position und jedem Kapitel einer Position starten.

Für jedes Dokument können Positionen und einzelne Kapitel sichtbar oder nicht sichtbar geschaltet werden. Nicht sichtbare Positionen werden nicht im Dokument angezeigt und werden im Baum grau dargestellt.

Das Fenster "Bemessung" wurde in den Navigationsbaum integriert und zeigt, in Abhängigkeit der Markierung, immer die bemessungsrelevanten Informationen der aktuellen Position an.

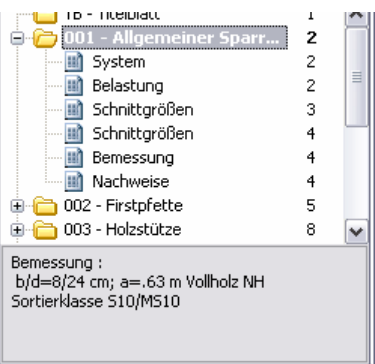

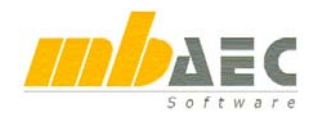

# **4 Oberfläche**

#### **Ruhiger und entspannter arbeiten**

Der Viewer wurde in die Oberfläche integriert. Die Eingabe und die Ausgabe sind somit immer gleichzeitig sichtbar. Ein Umschalten ist nicht mehr notwendig.

#### **Flexible Fenstertechnik**

Die neue Oberfläche verfügt über eine flexible Fenstertechnik. Alle Fenster können beliebig ausund eingeschaltet (Close-Button am oberen rechten Fensterrand bzw. über das Menü "Fenster"), geschachtelt oder angedockt werden.

#### **Beliebige Positionierung**

Grafische Hilfe : 300

Jedes Fenster kann individuell positioniert werden.

Dazu wird das Fenster an der Titelzeile angeklickt und mit Drag and Drop verschoben. Ein "Drag and Drop"-Assistent simuliert die neue Anordnung. Die Fenster lassen sich beliebig platzieren, mit anderen Fenstern verschachteln, am Rand zum Flyin / Flyout andocken oder in Bezug zu anderen Fenstern anordnen.

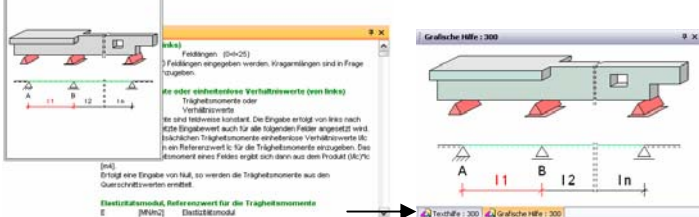

#### **Verschachtelung von Fenstern**

Wird ein Fenster im Drag and Drop-Assistenten über ein anderes Fenster gelegt, erscheinen am unteren Rand beider Fenster Karteireiter, über die zwischen den Fenstern gewechselt werden kann.

#### **Fenster seitlich andocken, Flyin / Flyout**

Alle Fenster besitzen oben rechts einen Pin-Button. Wird dieser Button betätigt, öffnet sich der Pin und das Fenster fliegt aus dem sichtbaren Bereich des Programmfensters (Flyout). Man erkennt das Fenster noch an einem seitlichen Tabulator. Berührt der Mauszeiger diesen Tabulator, dann fliegt das Fenster wieder in den sichtbaren Bereich des Programmfensters hinein (Flyin). Ein solches Fenster verschwindet wieder, sobald man das Fenster mit der Maus verlässt oder eine Auswahl im Fenster getroffen hat. Ein Flyout-Fenster lässt sich wieder im Programmfenster verankern, indem man den Pin wieder anklickt.

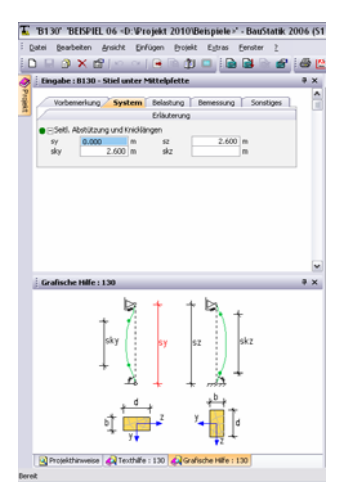

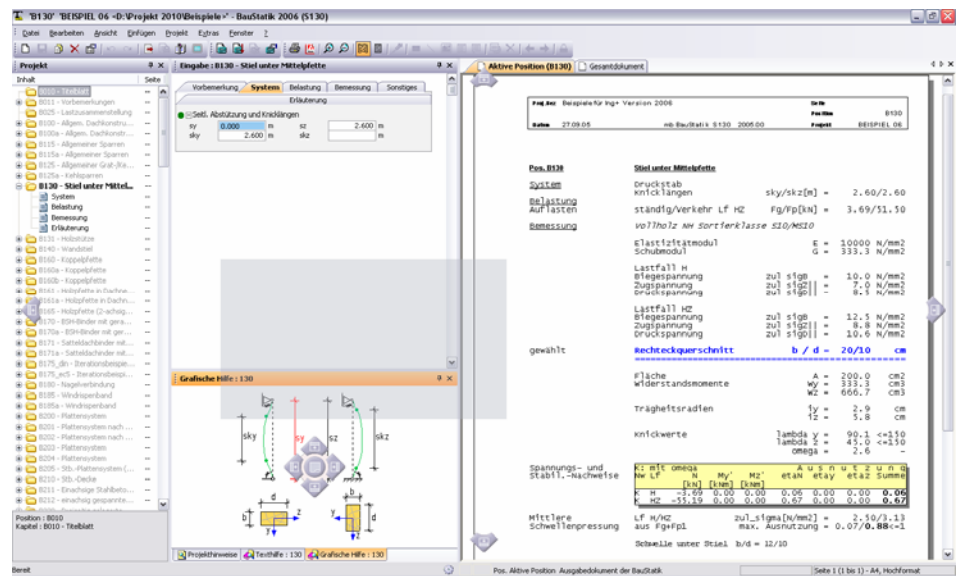

# **Dokument-orientierte Statik**

# **5 "Neue Position"**

Der Dialog zum Anlegen einer neuen Position wurde grundlegend überarbeitet. Für die neue Position wird festgelegt, mit welchem Programm sie bearbeitet werden soll. Dazu wählt man das entsprechende Programm aus einer Liste aus. Zur schnelleren Orientierung gibt es neben einer Liste aller Programme auch die Programmgruppen Allgemein, Dach/Holzbau, Massivbau, Stahlbau, Gründung/Grundbau. Programmgruppen sind konfigurierbar, erreichbar über "Extras / Programmgruppen verwalten...".

Als nächstes wählt man eine Vorlage aus.

*Vorlagen ersetzen die bisherigen Techniken der Standardwerte und der Standardpositionen.*

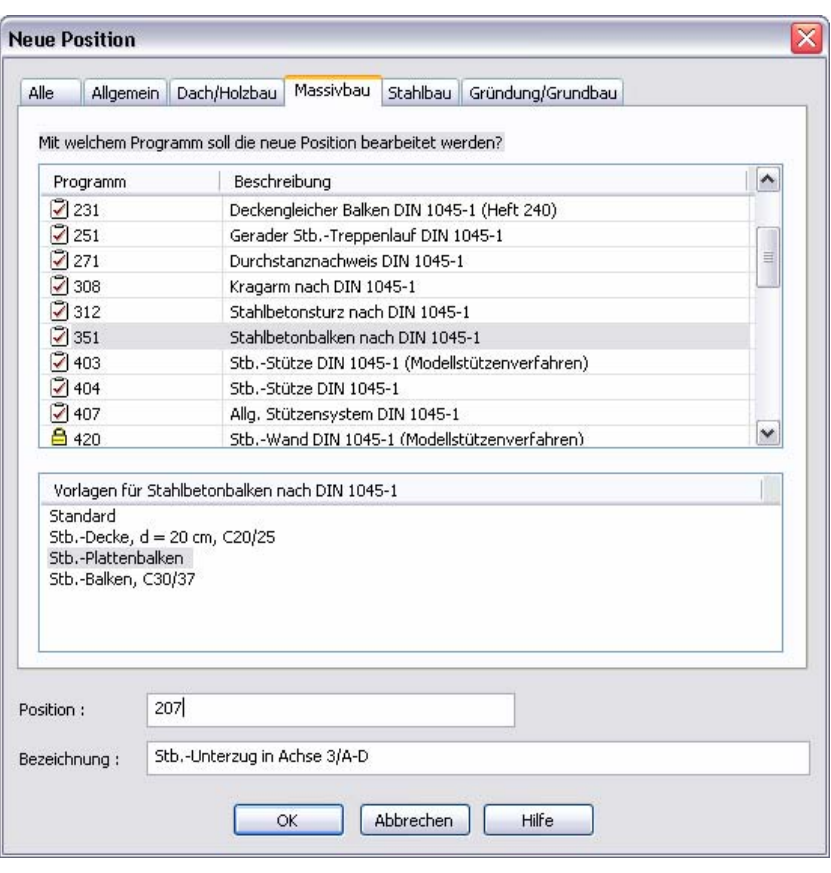

# **6 Vorlagen**

### **Eigene Vorlagen anlegen**

Vorlagen sollen als Musterpositionen den Eingabeaufwand minimieren. Sie werden aus vorhandenen Positionen erzeugt. Dazu wählt man im Navigationsbaum aus dem Kontextmenü einer bestehenden Position "Als Vorlage speichern...".

### **Fragen für Vorlagen "einklappen"**

Wenn bestimmte Fragen in der Eingabe immer gleich beantwortet werden, können diese Fragen schon in der Vorlage "eingeklappt" werden (durch Anklicken des "+"-Zeichens vor der Frage).

In der neu angelegten Position sind diese weiterhin eingeklappt und werden auch beim Durchlaufen mit der Enter-Taste nicht angesprungen, so dass sich die Eingabe noch schneller gestalten lässt. Trotzdem hat man immer Zugriff auf diese Punkte, falls man in Ausnahmefällen auch mal andere Werte einstellen möchte.

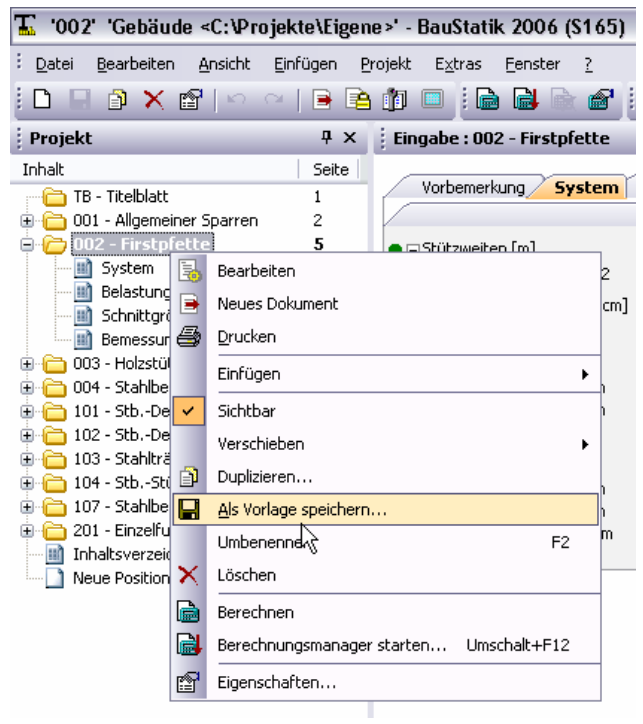

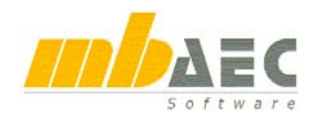

# **7 Zwischenablage, RTF- und Viewer-Dokumente**

Im Statik-Dokument lassen sich zwischen Positionen und zwischen Kapiteln einer Position Ergänzungen einfügen. Am einfachsten ist es RTF-Texte aus der Zwischenablage einzufügen. Dazu in einem beliebigen Textprogramm eine Passage markieren und z.B. mit STRG+C kopieren. Dann im Navigationsbaum aus der Zwischenablage einfügen. Es können aber auch bereits existierende RTF-Dokumente eingefügt oder als "freie Texte" neu erstellt werden. Wenn für einen solchen Text die Eingabe bearbeitet werden soll, öffnet sich die Standard-RTF-Applikation.

Natürlich können auch beliebige Dokumente des mb-Viewers in ein Dokument importiert werden, z.B. Ausgaben aus MicroFe, COSTRUC oder Pläne aus ViCADo.

# **8 Seitennummerierung**

Zu jeder Position und zu jedem Kapitel kann der Eigenschaftendialog geöffnet werden, in dem sich auch die Seitennummerierung fast beliebig und mit großer Freiheit definieren lässt, z.B. Durchgängige Seitenzahlen (Seite 1 bis 217) oder kapitelweise durchgängige Seitenzahlen (OG-1 bis OG-87, EG-1 bis EG-113, KG-1 bis KG-92 usw.).

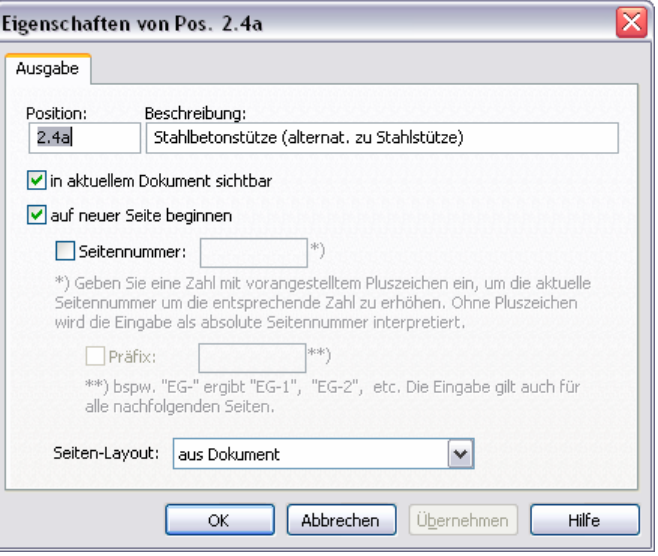

# **9 Automatisches Inhaltsverzeichnis**

Das Inhaltsverzeichnis wird automatisch angelegt und jede Änderung an den Positionen wird sofort ins Inhaltsverzeichnis übernommen. Im Navigationsbaum kann über das Kontextmenü des Inhaltsverzeichnisses die Ausgabe um die Positionsplandaten erweitert werden, oder falls man kein Inhaltsverzeichnis benötigt auch unsichtbar geschaltet werden.

# **10 Verwaltung mehrerer Dokumente**

Standardmäßig werden zwei Dokumente angelegt. Im "Gesamtdokument" werden alle sichtbar geschalteten Positionen ausgegeben. "Aktive Position" beinhaltet nur die Ausgabe der gerade zur Bearbeitung geöffneten Position.

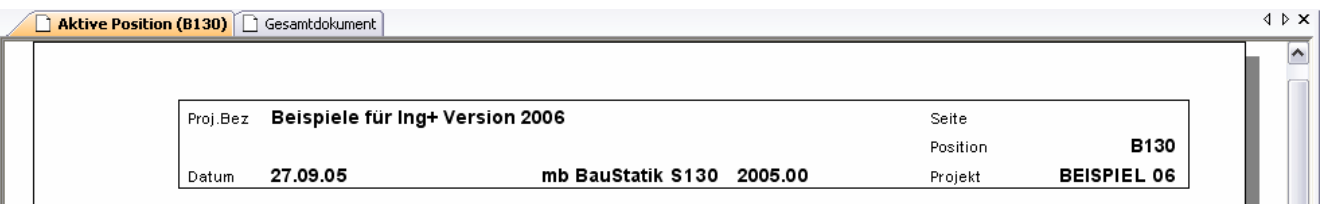

Zu jedem Projekt können zusätzlich weitere Dokumente verwaltet werden. Jedes Dokument kann individuell zusammengestellt werden, indem einzelne Positionen und Kapitel je Dokument sichtbar bzw. unsichtbar geschaltet werden. Das Layout, sowie die Seitennummerierung sind ebenfalls pro Dokument einstellbar.

# **Dokument-orientierte Statik**

# **11 Berechnung**

## **Berechnung im Hintergrund**

Sobald sich eine Eingabe ändert, wird die Position im Hintergrund automatisch berechnet. Die Berechnung dauert meistens nur wenige Sekunden. Während der Berechnung wird die Position im Dokument grau und nach erfolgreicher Berechnung durch das neue Ergebnis ersetzt. Dieses Verfahren ist absolut störungsfrei und beeinträchtigt die Performance selbst bei einer umfangreichen Eingabe nicht.

Indem jede Eingabe sofort eine Berechnung und Aktualisierung des Statik-Dokumentes nach sich zieht, lässt sich die Eingabe sofort auf einen Blick im fertigen Dokument kontrollieren.

## **Automatische Korrekturverfolgung**

Wird während der Bearbeitung eine Position neu berechnet, erfolgt anschließend sofort die Überprüfung, ob weitere Positionen durch die letzte Eingabe betroffen sind. Das ist immer dann der Fall, wenn es Positionen gibt, welche von den Eingaben oder Ergebnissen der gerade geänder-

ten Position abhängen (weil z.B. Auflagerkräfte der einen Position als Lasten in andere Positionen übernommen wurden). In diesem Fall werden auch diese Positionen im Hintergrund berechnet. Dieses Spiel setzt sich rekursiv fort. Auf diese Art und Weise erhält man ein stets aktuelles Statik-Dokument, ohne zusätzlichen Aufwand oder Beeinträchtigung der eigenen Bearbeitung. Die automatische Berechnung ist so optimiert, dass abhängige Positionen nur dann neu berechnet werden, wenn sich die übernommenen Werte bezüglich der letzten Berechnung wirklich verändert haben. Nicht mehr aktuelle Positionen, die neu berechnet werden müssen, werden im Baum mit einem Ausrufezeichen gekennzeichnet.

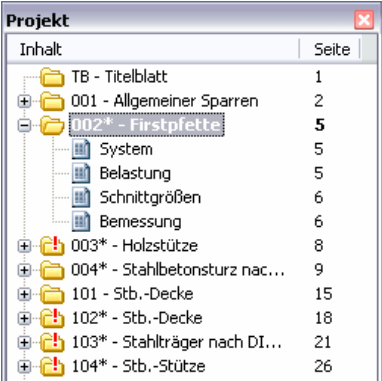

## **Berechnung unabhängig von der Eingabereihenfolge**

Der Berechnungsmanager sorgt dafür, dass die Positionen in der Reihenfolge ihrer Abhängigkeiten berechnet werden, unabhängig von der Eingabereihenfolge.

# **12 Projekthinweise**

In den Projekthinweisen werden alle Fehlermeldungen und Warnungen des Projektes angezeigt, wenn z.B. in einer Position ein bestimmter Nachweis nicht erbracht wurde. Durch einfachen Klick auf einen Hinweis, springt der mb-Viewer direkt auf die Seite im Statik-Dokument, wo dieser Feh-

ler notiert ist. Ein Doppelklick auf den gleichen Hinweis hätte den dazugehörenden Eingabedialog geöffnet.

Durch die Projekthinweise hat man auf einen Blick die Kontrolle über das gesamte Projekt.

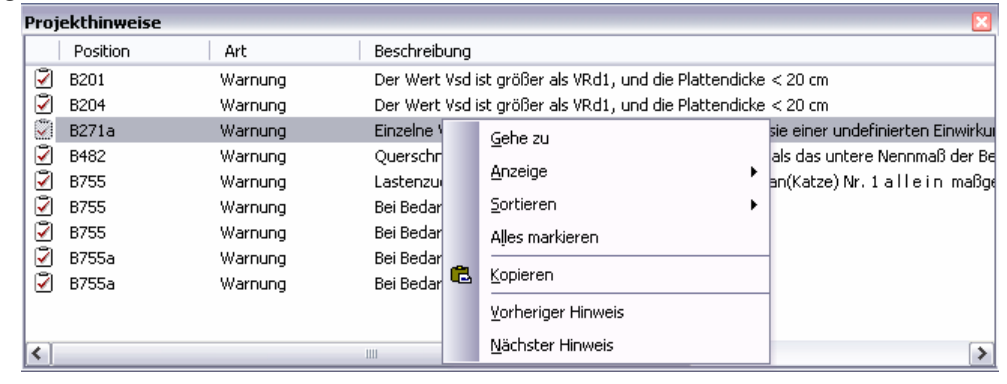

# **BauStatik 2006**

# **1 S131 Holzstütze nach DIN 1052: 2004-08**

Das Programm führt die Tragfähigkeits- und Stabilitätsnachweise von einteiligen Holzstützen mit konstantem Rechteckquerschnitt auf der Grundlage der **DIN 1052: 2004-08**. Optional findet eine programmseitige Querschnittswahl statt. Ergänzend zu den Tragfähigkeitsnachweisen unter Normaltemperatur können die Nachweise für den Brandfall nach DIN 4102-22:2004-11 nach dem genauen Verfahren mit reduzierter Festigkeit und Steifigkeit geführt werden.

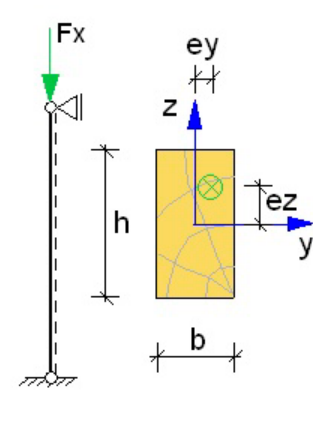

Als Lasten sind Vertikallasten am Stützenkopf mit beliebiger Ausmitte in y- und z-Richtung, sowie Kopfmomente um die y- und z-Achse, möglich. Nadelholz der Festigkeitsklassen C14 bis C50, Laubholz der Festigkeitsklassen D30 bis D70 oder homogenes und kombiniertes Brettschichtholz der Festigkeitsklassen GL24 bis GL36 können als Material gewählt und bemessen werden.

Die Einwirkungsarten (z. B. ständige Lasten, Verkehrlasten, ...) werden gemäß DIN 1055-100 berücksichtigt. Die Klassen der Lasteinwirkungsdauer (KLED) sind nach DIN 1052, Tab. 4 zu wählen. Optional lassen sich die Ersatzstablängen für den Knick- und Kippnachweis vorgeben.

Für die Nachweise im Grenzzustand der Tragfähigkeit werden alle erforderlichen Einwirkungskombinationen der ständigen und vorübergehenden Bemessungssituation sowie der außergewöhnlichen Bemessungssituation automatisch gebildet. Dabei werden die Teilsicherheitsbeiwerte nach DIN 1055- 100, Tabelle A3 und die Kombinationsbeiwerte für die veränderlichen Einwirkungen nach DIN 1055- 100, Tabelle A2 verwendet. Für jede Einwirkungskombination fließt in die Berechnung des Bemessungswertes der Festigkeit der entsprechende Modifikationsbeiwert kmod, der den Einfluss der Nutzungsklasse und der Lasteinwirkungsdauer berücksichtigt, ein.

Die Nachweisführung unter Normaltemperatur umfasst die:

- Nachweise der Querschnittstragfähigkeit:
	- Druck bzw. Zug in Faserrichtung des **Holzes**
	- Druck rechtwinklig zur Faserrichtung des Holzes (Auflager- und Schwellendruck)
	- Biegung und Druck
	- Biegung und Zug
	- Schub aus Querkraft

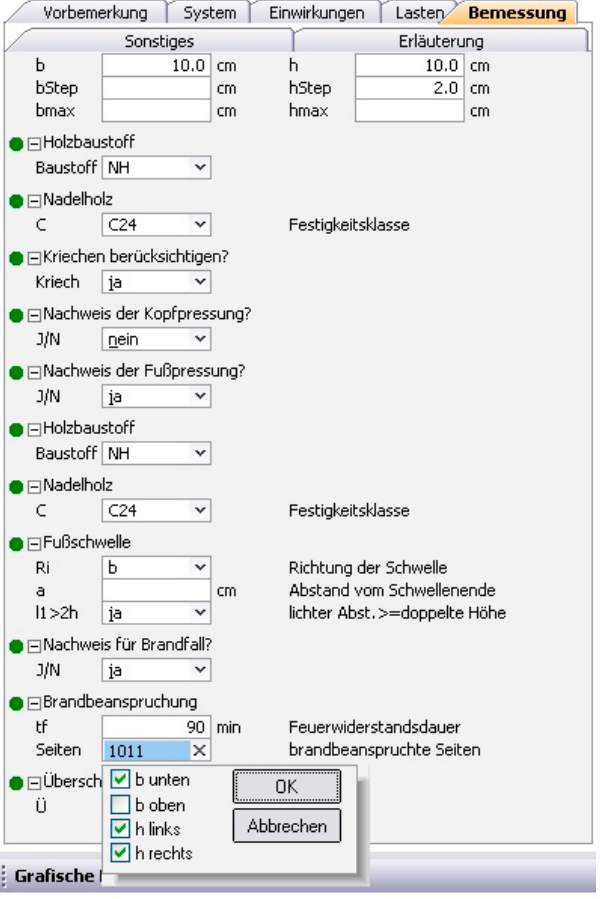

# **BauStatik 2006**

- Nachweise der Stabilität nach dem Ersatzstabverfahren
	- planmäßig mittiger Druck
	- Biegung ohne Druckkraft
	- Biegung und Druck
	- Biegung und Zug

Der Einfluss des Kriechens wird durch eine Abminderung der Steifigkeit erfasst.

• Nachweise für den Brandfall nach DIN 4102-22:2004-11

Unter Brandbeanspruchung erfolgt die Bemessung nach dem genauen Verfahren mit reduzierter Festigkeit und Steifigkeit. D. h., dass die Tragfähigkeit des Restquerschnitts unter Berücksichtigung der Abnahme der Festigkeits- und Steifigkeitseigenschaften unter Temperaturerhöhung erfolgt. Die brandbeanspruchten Seiten des Querschnitts können frei vom Anwender festgelegt werden. Der verbleibende Restquerschnitt des Stützquerschnitts wird durch eine Reduzierung des Ausgangsquerschnitts durch die Abbrandtiefe  $d(t_f)$  berechnet.

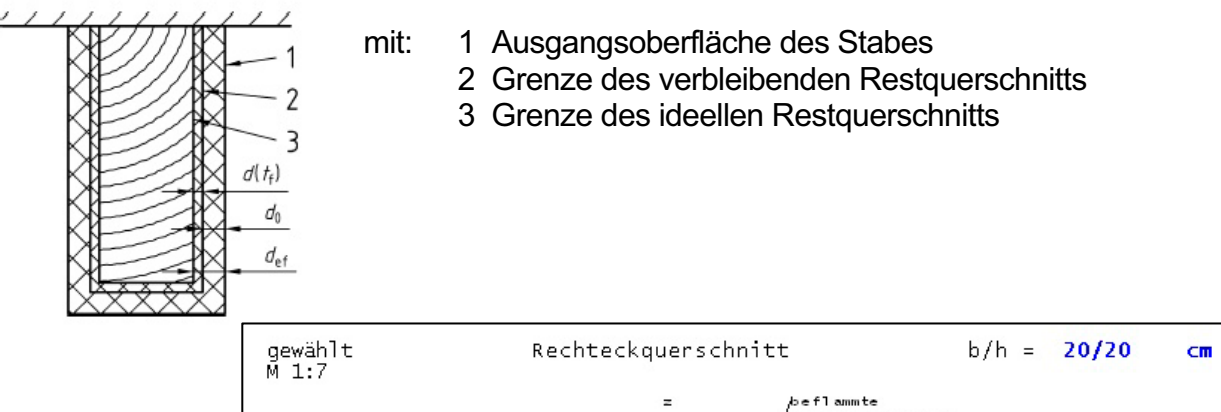

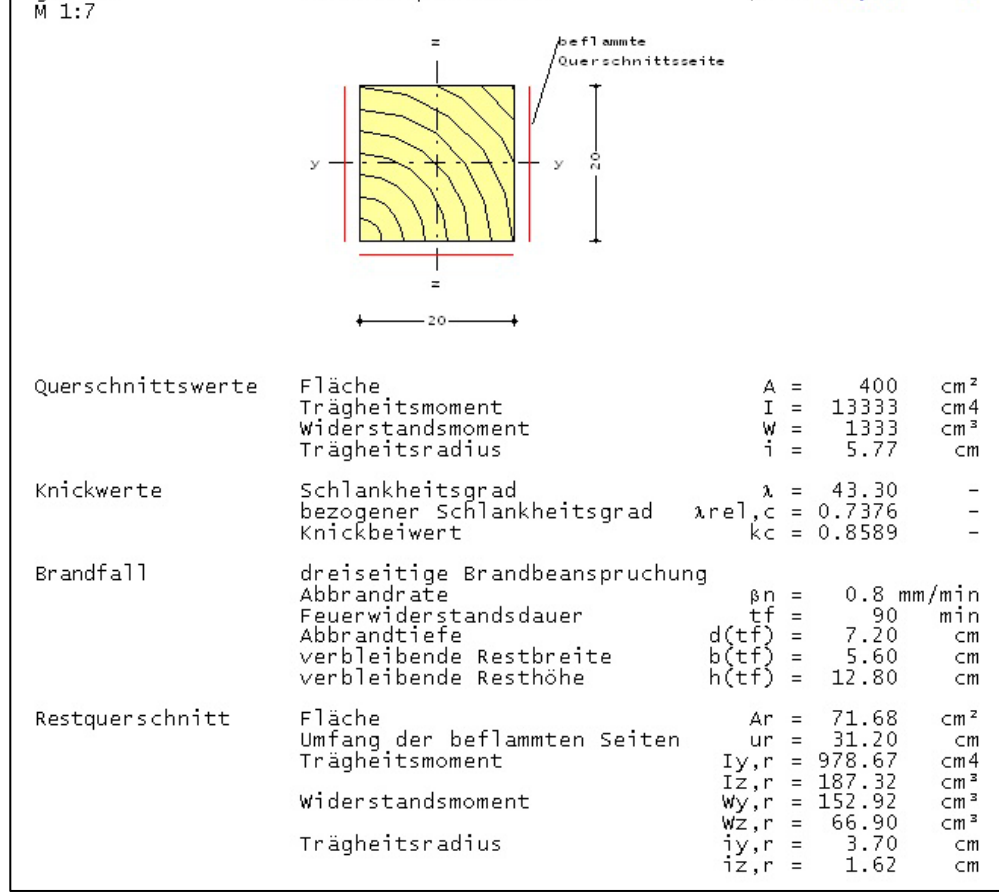

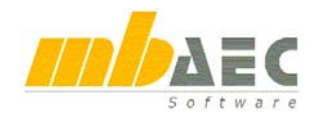

# **Was ist neu in Ing+ 2006 ?**

# **2 S420 Stahlbetonwand nach DIN 1045-1 (Modellstützenverfahren)**

Das Programm berechnet und bemisst einen Stahlbetonwandstreifen von 1.0 m Breite auf der Grundlage der DIN 1045-1 nach dem Modellstützenverfahren.

Die Stahlbetonwandscheiben können als unverschiebliche oder verschiebliche Einzeldruckglieder nachgewiesen werden.

Als Belastung sind Längskräfte, Momente und Querlasten möglich. Die Einwirkungsarten (ständige, veränderliche, ...) werden gemäß DIN 1055-100 berücksichtigt.

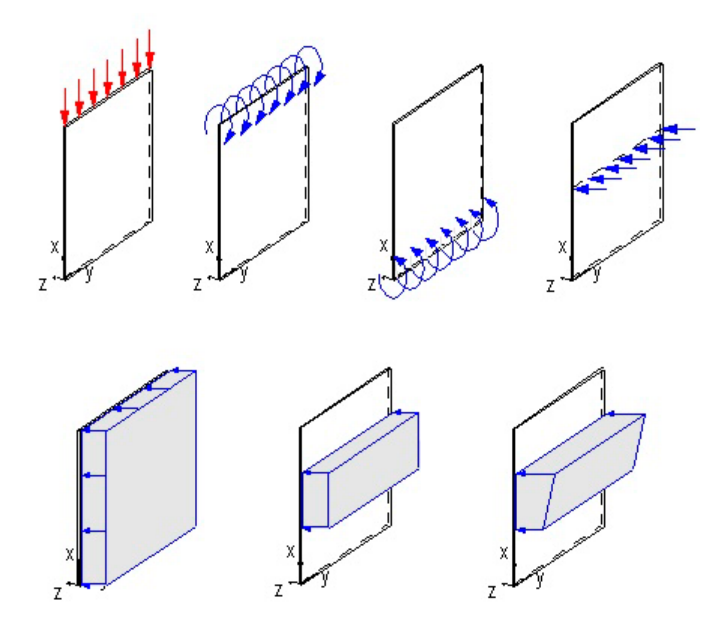

Für die Nachweise im Grenzzustand der Tragfähigkeit werden alle erforderlichen Einwirkungskombinationen der ständigen und vorübergehenden Bemessungssituation sowie der außergewöhnlichen Bemessungssituation automatisch gebildet.

Zusätzlich zu den automatisch gebildeten Bemessungssituationen können Bemessungswerte manuell vorgegeben werden.

Die Bemessung der Stahlbetonwand als Stahlbetondruckglied erfolgt unter Berücksichtigung der Ausmitte infolge Theorie II. Ordnung oder als Regelbemessung, wenn diese bemessungsrelevant wird. Bei einem Kriechbeiwert größer 0.0 erfolgt die Ermittlung der Kriechausmitte nach Heft 220.

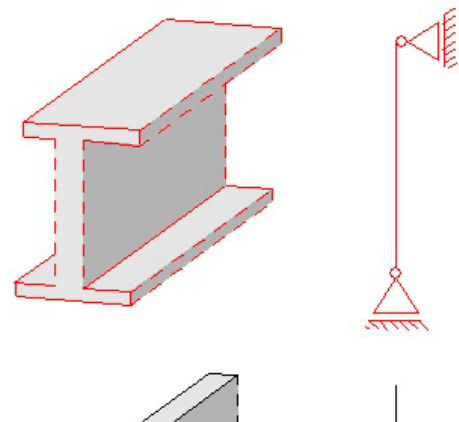

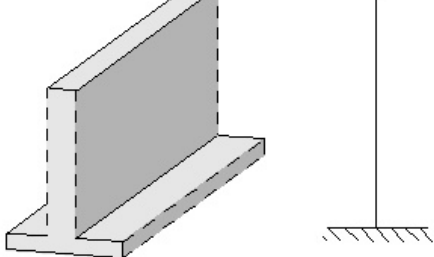

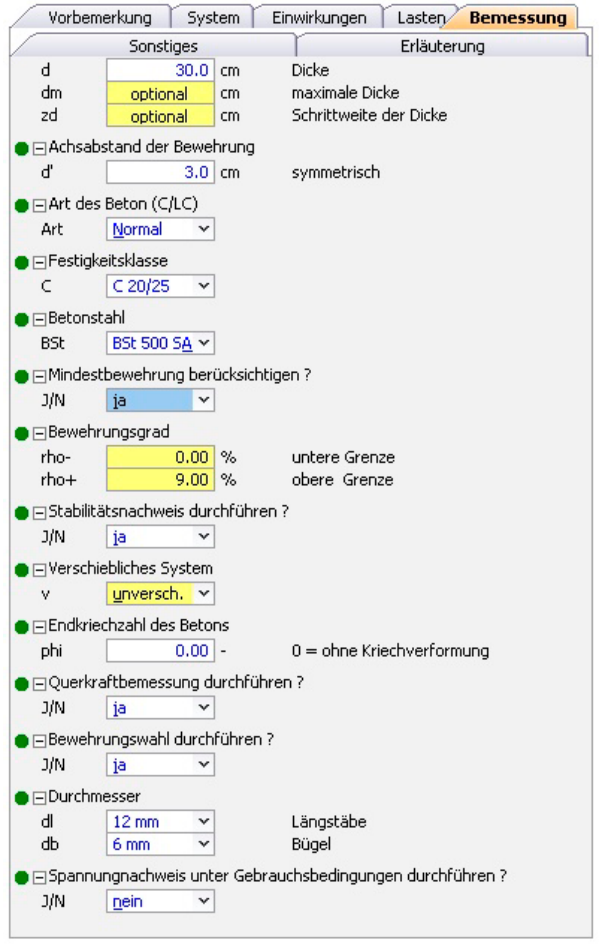

# **BauStatik 2006**

Die Bewehrungswahl kann mit Betonstahlmatten oder Stabstahl erfolgen. Sofern die erforderliche Querschnittsfläche der Mattenbewehrung nicht ausreichend ist, wird programmseitig automatisch Stabstahl ergänzt.

Die Mindestbewehrung kann sowohl für gedrungene als auch für schlanke Wände ermittelt werden.

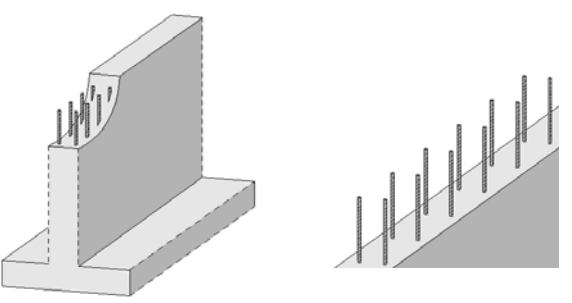

Ergänzend zur Biegebemessung erfolgt im Grenzzustand der Tragfähigkeit ebenfalls die Querkraftbemessung für Stahlbetonwände. Im Grenzzustand der Gebrauchstauglichkeit werden die Spannungsnachweise geführt.

# **3 S308 Kragträger aus Stahlbeton nach DIN 1045-1**

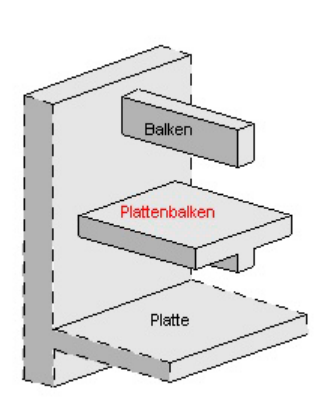

Das BauStatik-Modul S308 berechnet und bemisst Kragträger aus Stahlbeton nach der DIN 1045-1.

Als Querschnitte sind die nachfolgenden Ausführungen möglich:

- **Plattenstreifen**
- Symmetrische Plattenbalkenquerschnitte mit Ermittlung der mitwirkenden Plattenbreite nach DIN 1045-1, 7.3.1(2) oder mit manueller Eingabe
- **Rechteckbalken**
- Querschnitte mit Stegaussparungen (rechteckig, rund)
- x Querschnitte mit veränderlicher Höhe (Vouten)
- x Querschnittssprünge

Als Einwirkungen sind die in der Grafik angegebenen Lastarten möglich.

Für die Nachweise im Grenzzustand der Tragfähigkeit sowie im Grenzzustand der Gebrauchstauglichkeit werden alle erforderlichen Einwirkungskombinationen automatisch gebildet.

Zusätzlich zu den automatisch gebildeten Bemessungssituationen können Bemessungswerte manuell vorgegeben werden.

Die Nachweisführung umfasst die:

- Nachweise in den Grenzzuständen der Tragfähigkeit
	- **Biegebemessung**
	- Querkraftbemessung
	- Schubkräfte zwischen Balkensteg und Gurten nach DIN 1045-1, 10.3.5
	- Trägeraussparungen nach Heft 399 DAfStb
- x Nachweise in den Grenzzuständen der Gebrauchstauglichkeit
	- Nachweis der Rissbreite

Im Anschluss an die Bemessung erfolgt eine Bewehrungswahl.

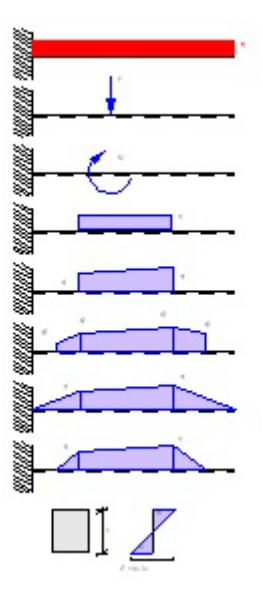

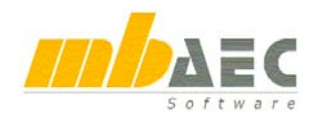

# **4 S451 Lastabtrag Wand**

Das Programm berechnet die resultierenden Kräfte und Spannungen eines Wandsystems aus übereinander angeordneten Wänden. Die Wände können als Stahlbeton- oder Mauerwerkswand eingegeben werden. Für Mauerwerk wird in der Spannungsberechnung die Möglichkeit einer klaffenden Fuge berücksichtigt.

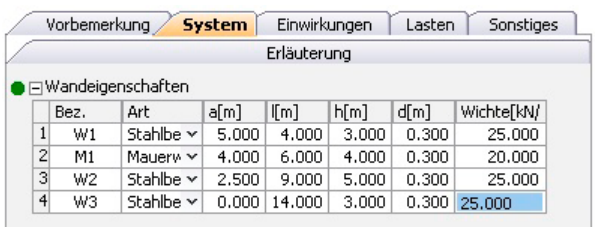

Die Eingabe der Einwirkungen erfolgt gemäß DIN 1055-100. Die verschiedenen Lasten sind jeweils einer Einwirkung und einer Wand zu zuordnen. Es besteht die Möglichkeit Gleich-, Deckenund Trapezlasten, sowie Vertikallasten, Horizontallasten und Momente als Belastung einzugeben.

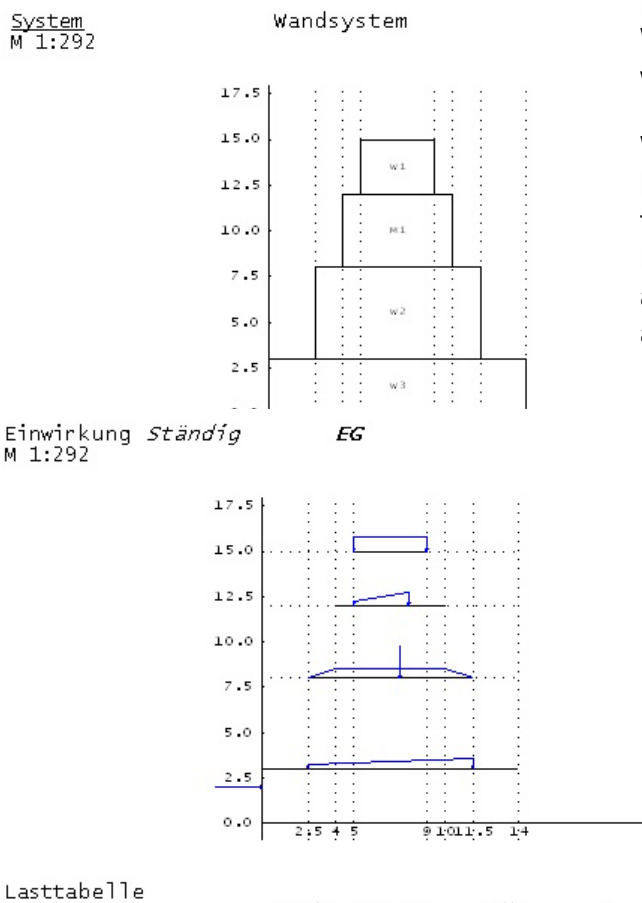

Die Ausgabe beinhaltet die Darstellung des Wandsystems sowie eine Belastungsgrafik je Einwirkung.

Weiterhin wird eine Tabelle mit den resultierenden Kräften an der unteren Fuge jeder Wandscheibe für die relevanten Kombinationen ausgegeben. Eine Überschreitung der klaffenden Fuge größer als die halbe Länge der Mauerwerksscheibe wird angezeigt.

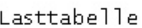

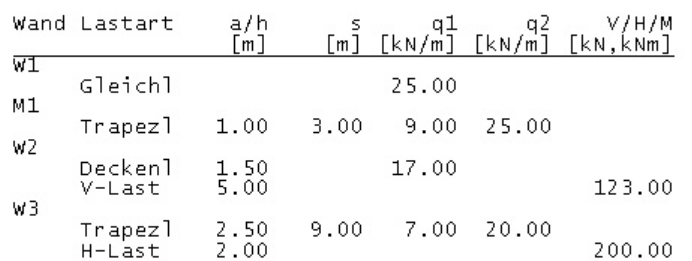

# **5 S482 Stahlbetonbemessungstabelle nach DIN 1045-1 (tabellarisch)**

Das BauStatik-Modul S482 bemisst Stahlbetonquerschnitte entsprechend der DIN 1045-1 im Grenzzustand der Tragfähigkeit.

Die Bemessung erfolgt für Rechteck- und Plattenbalkenquerschnitte (Platte oben, unten oder beides), sowie für Kreis- und Kreisringquerschnitte mit Normalkraft-, Querkraft- und Biegebeanspruchung. Die Aus- und Eingabe erfolgt dabei übersichtlich in tabellarischer Form.

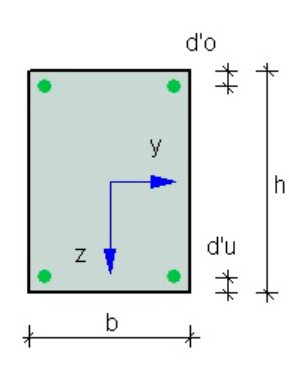

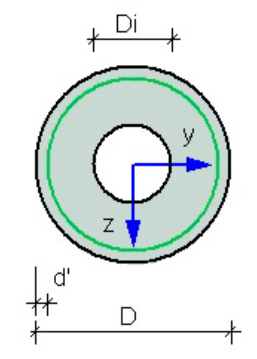

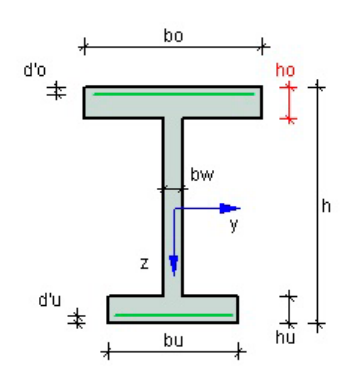

### **Nachweise im Grenzzustand der Tragfähigkeit**

- **Biegebemessung**
- x Querkraftbemessung

#### **Biegebemessung**

- x Rechteckquerschnitte, Plattenbalken, Kreis- und Kreisringquerschnitte
- Ermittlung der statisch erforderlichen Längsbewehrung (symmetrische und unsymmetrische Bewehrungsanordnung)
- Ermittlung der erforderlichen Mindestlängsbewehrung (je nach Zuordnung, Mindestbewehrung für Biegebalken, Wände und Stützen)
- Begrenzung der Druckzonenhöhe möglich (z.B. x/d <0.45)
- Ausgabe des inneren Hebelarmes z' sowie der Druckzonenhöhe .x/d'

#### **Querkraftbemessung**

- Querkraftbemessung für Rechteck- und Plattenbalkenquerschnitte
- x Ermittlung der erforderlichen Bügelbewehrung
- Berücksichtigung der erforderlichen Mindestbügelbewehrung möglich
- Ausgabe der bemessungsrelevanten Größen wie Druckstrebenneigung '4', Bemessungswert der Querkrafttragfähigkeit ohne Querkraftbewehrung V<sub>Rd et</sub>' und die Betondruckstrebentragfähigkeit,  $V_{Rd, max}$ .

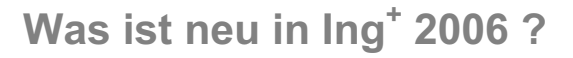

Vorbemerkung Querschnitte Lasten Bemessung Sonstiges Erläuterung

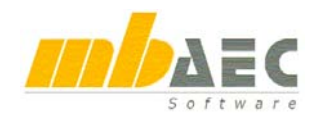

#### **Querschnitte:**

Die Eingabe erfolgt in tabellarischer Form getrennt für Rechteckquerschnitte, Plattenbalken und Kreis-, bzw. Kreisringquerschnitte. Jeder Querschnitt kann als Balken, Stütze oder Wand deklariert werden, was bei der Ermittlung der Mindestlängsbewehrung berücksichtigt wird. Für die Bemessung kann eine symmetrische oder unsymmetrische Bewehrungsanordnung ausgewählt werden.

#### **Beanspruchung:**

Die Schnittgrößen werden im Register Lasten als Bemessungswerte (Designwerte) in tabellarischer Form eingegeben. Jeweils Biegemoment, Normalkraft und Querkraft werden zeilenartig als Grundoder außergewöhnliche Kombination definiert und einem Querschnitt zugewiesen. Übernahmen aus anderen BauStatik Positionen, Kalkulationen und Zusammenstellungen sind möglich.

#### **Bemessung:**

Die Querschnittsbemessung erfolgt für Normaloder Leichtbeton mit normal- oder hochduktilem Betonstahl. Die Achsabstände der Längsbewehrung und die Betondeckungen werden getrennt für oben und unten eingegeben und können mehreren Querschnitten zugeordnet werden.

#### **Ausgabensteuerung:**

Die Ausgabe der erforderlichen Bewehrungsmengen erfolgt getrennt für jeden Querschnitt in tabellarischer Form. Zusätzlich können weitere bemessungsrelevante Werte ausgegeben werden.

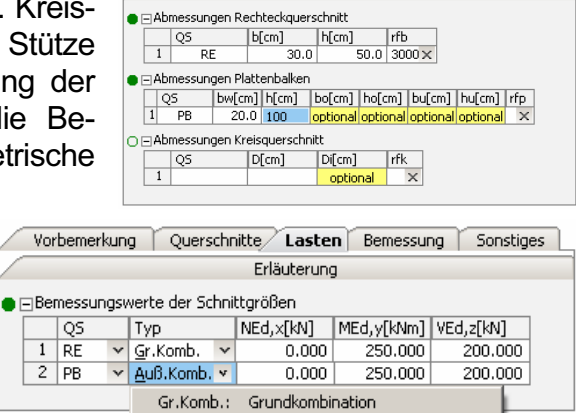

↓ Auß.Komb.: Außergewöhnliche Kombination

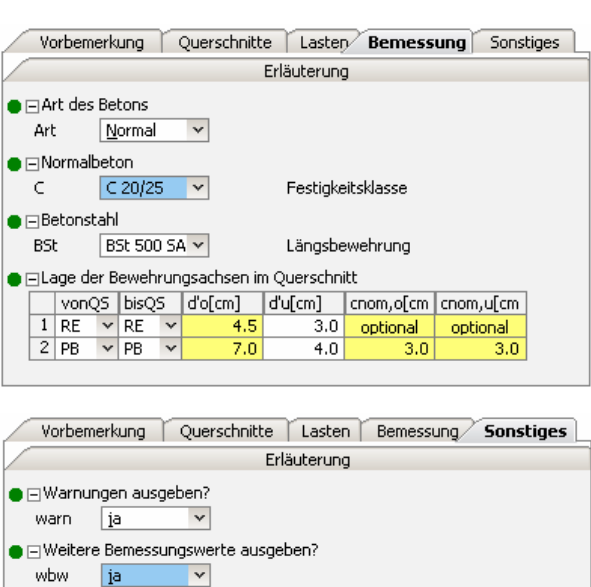

# **6 S511 Randstreifenfundament nach DIN 1045-1**

Das Programm dient zur Berechnung eines **exzentrisch belasteten Streifenfundaments**. Die zentrierende Wirkung einer biegesteif angeschlossenen Stahlbeton-Sohlplatte und / oder einer Stahlbetonwand kann berücksichtigt werden.

**Ausgabe** nein ausg

∣v ia

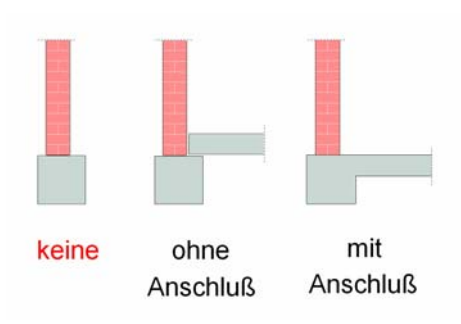

Die erforderliche Fundamentbreite wird ebenso berechnet wie die erforderliche Biegebewehrung in der Sohlplatte, im Fundament und in der Wand. Die Ermittlung des Sohldrucks und der Zentrier-Schnittgrößen erfolgt nach Kanya.

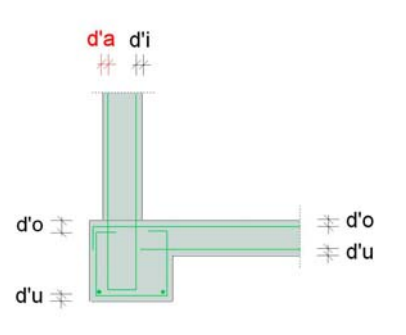

# **BauStatik 2006**

Fh

**Fv** 

Die geotechnischen Nachweise können wahlweise nach DIN 1054 (11/76) "alt" oder nach DIN 1054 (01/05) "neu" geführt werden. Die Biegebemessung erfolgt nach DIN 1045-1 (07/01).

Das Programm bietet die Möglichkeit, die erforderlichen Abmessungen automatisch ermitteln zu lassen. Die Anfangsabmessungen werden dann so lange erhöht, bis die geotechnischen Nachweise erfüllt sind oder die vorgegebenen Maximalwerte erreicht werden.

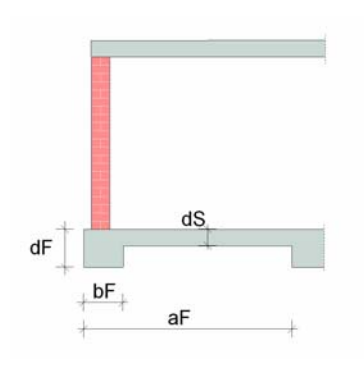

Das Streifenfundament kann durch eine biegesteif angeschlossene einseitige Stahlbeton-Sohlplatte zentriert werden. Die aufgehende Wand kann sowohl in Mauerwerk als auch in Stahlbeton ausgeführt werden. Bei Ausführung in Mauerwerk wird ein gelenkiger Fundamentanschluss angenommen. Bei Ausführung in Stahlbeton wird bei der Berechnung ein biegesteifer Fundamentanschluss und ein horizontal unverschieblicher Wandkopf zugrunde gelegt. Die Lagerung des Wandkopfes kann gelenkig, teilweise eingespannt oder voll eingespannt angenommen werden. Bei einer Wand aus Stahlbeton wird diese ebenfalls zur Zentrierung des Fundamentes herangezogen.

Als **Belastungen** sind möglich:

- vertikale Einzellast in Wandachse
- horizontale Einzellast an OK Fundament
- **•** Biegemoment

Die Eigenlast des Fundamentes wird für die geotechnischen Nachweise automatisch ermittelt und berücksichtigt.

Die **Biegebemessung** erfolgt nach DIN 1045-1. Bei biegesteif angeschlossener Stahlbetonwand und bei der Sohlplatte erfolgt die Bemessung am Anschnitt des anschließenden Bauteils. Für das Fundament erfolgt die Bemessung unter einer Stahlbetonwand am Wandanschnitt, unter einer Mauerwerkswand in Wandachse.

Bei der Ermittlung der erforderlichen Bewehrung kann die nach DIN erforderliche Mindestlängsbewehrung unterschiedlich für Wand, Sohlplatte und Fundament berücksichtigt werden.

Die Ermittlung des gleichmäßig veränderlichen Sohldrucks (trapezförmig bzw. bei klaffender Fuge dreiecksförmig) erfolgt unter Berücksichtigung der Fundamentverdrehung nach dem Verfahren von Kanya. Der Nachweis auf Einhaltung des aufnehmbaren Sohldrucks und der zulässigen Ausmitte der Sohldruckresultierenden erfolgt für alle charakteristischen Kombinationen.

Der Nachweis der zulässigen Belastung des Baugrunds durch das Streifenfundament erfolgt nach DIN 1054 (01/05) oder DIN 1054 (11/76). Der aufnehmbare Sohldruck kann direkt eingegeben werden oder für Regelfälle entsprechend DIN 1054 (01/05), 7.7 bzw. DIN 1054 (11/76), 4.2 durch das Programm mit Hilfe von Tabellenwerten ermittelt werden. Das Programm prüft, ob die Voraussetzungen für die Anwendung der Tabellenwerte vorliegen.

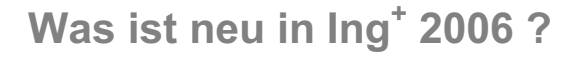

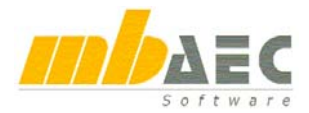

# **7 S546 Allgemeine Winkelstützwand nach DIN 1045-1**

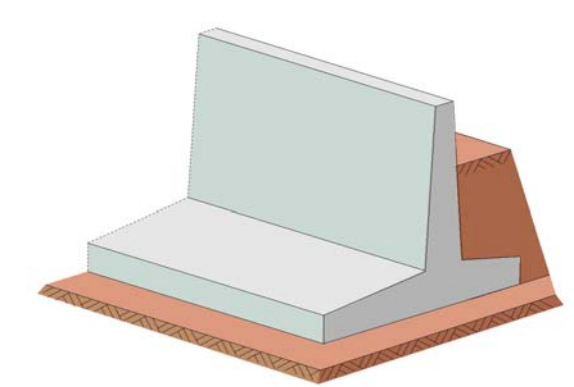

Das BauStatik-Modul S546 berechnet Winkelstützmauern mit und ohne erd- bzw. luftseitigem Sporn. Zur Beschreibung der Bauwerksgeometrie besteht die Möglichkeit, dem senkrechten Wandschenkel getrennt für die erd- und luftseitige Oberfläche unterschiedliche Wandneigungen zuzuweisen.

Um eine optimierte Bauwerksgeometrie zu erzeugen, können neben der festen Vorga-

be von Spornlängen für Erd- und Luftseite auch Minimal- und Maximalwerte für diese vorgegeben werden. In frei wählbaren Iterationsschritten werden dann die Spornlängen innerhalb der Grenzwerte variiert, bis die geforderten geotechnischen Nachweise nach DIN 1054 (11/76) (Begrenzung der Ausmitte, Bodenpressung, Gleitsicherheit), sowie der Nachweis der Grundbruchsicherheit nach DIN 4017 (08/79) erfüllt sind.

Der erdseitige Geländeverlauf kann horizontal oder in beliebiger Neigung (steigend oder fallend), sowie mit einem Höhenversprung zwischen Gelände und Wandkopf, berücksichtigt werden. Das Gelände vor der Wand (luftseitiger Geländeverlauf) kann mit beliebiger Höhe angesetzt werden. Zur Beschreibung des luft- und erdseitigen Erdreichs werden die üblichen Bodenparameter (innere Reibung  $\varphi$ , Kohäsion c, Wandreibung  $\delta$ , Wichte des feuchten Bodens  $\gamma$ , Wichte des Bodens unter Auftrieb  $\gamma'$ ) abgefragt. Als Grundlage der Erddruckermittlung können getrennt für Erd- und Luftseite unterschiedliche Wandreibungswinkel und Kohäsionwerte ( $\delta_{a}$ , calc'<sub>a</sub> erdseitig;  $\delta_{p}$ , calc'<sub>p</sub> luftseitig) verwendet werden.

Zur Berücksichtigung von Einflüssen infolge Grundwasser oder Hochwasser können ebenfalls getrennt für Erd- und Luftseite unterschiedliche Wasserpegel untersucht werden. Diese können als ständige oder veränderliche Belastungen berücksichtigt werden.

Die Erddruckermittlung erfolgt entsprechend dem Grenzwertverfahren der DIN 4085 (02/87). Für die geotechnischen Standsicherheitsuntersuchungen wird der Erddruck auf die fiktive Ersatzwand ermittelt. Dieser

kann als aktiver, erhöht aktiver Erdruck oder als Erdruhedruck angesetzt werden. Für die Stahlbetonbemessung kann der Erddruck zusätzlich trapezförmig umgelagert werden. Vor der Mauer kann ein passiver Erddruck angesetzt werden. Dieser ist für die geotechnischen Standsicherheitsnachweise in seiner Größe steuerbar. Falls erforderlich kann ein Verdichtungserddruck gemäß DIN 4085 berücksichtig werden.

Als äußere Einwirkungen können Gleichlasten luft- und erdseitig sowie Block- und Linienlasten erdseitig auf dem Gelände positioniert werden. Des Weiteren besteht die Möglichkeit Fundament-

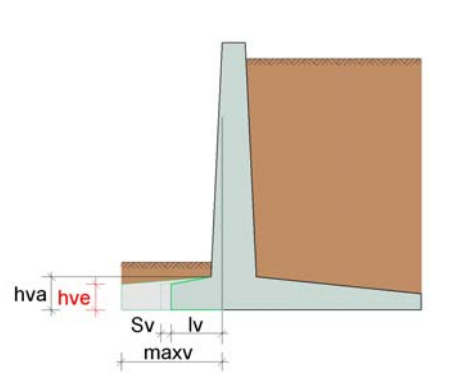

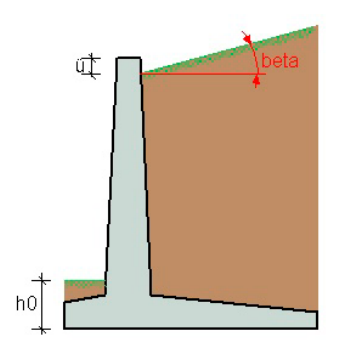

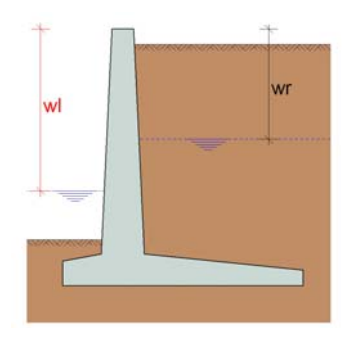

# **BauStatik 2006**

lasten und zusätzliche, horizontale Spannungen hinter der Winkelstützmauer sowie Wandlasten auf die Wand anzusetzen. Die Einwirkungen können ständigen oder veränderlichen Einwirkungstypen gemäß DIN 1055-100 zugeordnet und überlagert werden.

Die Stahlbetonbemessung erfolgt nach DIN 1045-1 getrennt für die Wand und die Sporne. Dabei wird für die Wand und die Sporne jeweils die maßgebende Kombination, gemäß DIN 1045-1, für Biege- und Querkraftbemessung gesucht und zugrunde gelegt. Falls gewünscht kann für Biegeund Querkraftbemessung die Mindestbewehrung berücksichtigt werden.

# **8 Erweiterungen und Korrekturen an BauStatik-Modulen**

Die im Folgenden genannten Erweiterungen und Korrekturen stellen nur eine Auswahl dar.

## **S203 Allgemeines Plattensystem nach DIN 1045-1**

- Querkraftbemessung überarbeitet
	- o Steuerung der Mindestquerkraftbewehrung ermöglicht
	- o Grundbewehrung vorgebbar
- Steuerung und Zuordnung der Bewehrungsabstände

# **S212 Stahlbetonplatte einachsig nach DIN 1045-1**

- Verformungsberechnung unter Berücksichtigung von Beton im Zustand II, Kriechen und Schwinden
- Biegeschlankheitsnachweis optional möglich
- Warnhinweise bei fehlerhaften Eingaben

# **S251 Gerader Stb.-Treppenlauf DIN 1045-1**

- neue Frage "Podest unten quergespannt?" und "Podest oben quergespannt?" zur Berücksichtigung von lastfreien Podesten
- neue Frage "veränderliche Blocklast"
- neue Frage "Mattenbewehrung"

# **S271 Durchstanznachweis nach DIN 1045-1**

- neue Frage "Art der Platte", "Fundamentabmessungen", "Abstand des kritischen Rundschnitts vom Stützenquerschnitt", "Abminderungsfaktor zur Ermittlung der abmindernden Bodenpressung" zur Berücksichtigung von Fundamenten
- Stützenkopfverstärkung für Rand- und Eckstützen ermöglicht
- Ausgabe der Länge der Schrägstäbe
- Ausgabe einer Bewehrungsgrafik für Schrägstäbe
- Frage "Stützenabmessungen" bei Fundamentplatten aktiviert
- neue Frage "max. mittlerer Längsbewehrungsgrad"
- verbesserte Bewehrungswahl der Zulagen (Stab- und Mattenstahl) für den Fall, dass bei Ausnutzung des maximalen Längsbewehrungsgrades noch zusätzlich Durchstanzbewehrung (Bügel oder Schrägstäbe) erforderlich ist
- x Korrektur des Abstandes des äußeren Rundschnitts bei Fundamenten mit acrit = 1.0 d

## **S312 Stahlbetonsturz nach DIN 1045-1**

- Eingabe der Bewehrungsparameter überarbeitet
- Warnhinweise bei fehlerhaften Eingaben

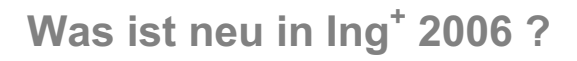

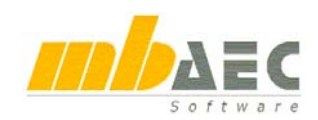

## **S320 Stahl-Durchlaufträger mit Biegedrillknicknachweis**

- neuer Eingabewert "Festhalterungen wie Gabellagerung betrachten" beim Biegedrillknicknachweis mit Festhaltungen, falls der Nachweis nach Element 311 (DIN 18 800 T2) erforderlich ist
- Berücksichtigung der Querkontraktionszahl für Biegedrillknicknachweis mit Trapezprofilen
- Biegedrillknicknachweis: Berücksichtigung der vorhandenen Drehbettung eines Trapezprofils, auch wenn der Nachweis nach Element 311 geführt werden muss (Erhöhung des ideellen Torsionsträgheitsmomentes)
- Bei L- und Z-Profilen, die als frei verdrehbar definiert wurden, wird Iz und Iyz ausgegeben, um zu verdeutlichen, dass über die Hauptachsen gerechnet wird
- x Streckgrenze wird auch ausgegeben, wenn nur die Schnittgrößenermittlung erfolgt

## **S340 Holzbalken mit Verstärkungen**

- Wenn mehrere Verstärkungen vorhanden sind und der Nachweis der Schubkraft in den Verbindungsmitteln nicht erfüllt ist, erfolgt eine Erhöhung der Anzahl der Verbundstellen nur in jenen Verstärkungen, in denen der Nachweis nicht erfüllt ist
- x Überarbeitung der zulässigen Belastungen von Stabdübeln, Passbolzen und Bolzen bei beidseitigen Verstärkungen
- Überarbeitung der vorhandenen Biegespannung bei Verstärkungen aus ungleichschenkligen L-Profilen

## **S351 Durchlaufträger mit Bemessung nach DIN 1045-1**

- Nachweis von Arbeitsfugen
- Automatische Anpassung des Druckstrebenneigungswinkels bei kurzen Kragarmen
- Überarbeitung der Verankerung am Endauflager
- x Überprüfung der effektiven Plattenbreite bei Kragarmen
- Erweiterung der Eingabe um c<sub>nom</sub> bei vorgegebener Schwerachsenlage
- $\bullet$  Überprüfung des inneren Hebelarms:  $z \leq d$ - $2<sup>*</sup>c<sub>nom</sub>$  bzw. d -  $c<sub>nom</sub>$  - 30 mm

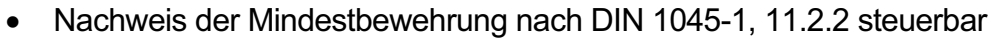

- x Begrenzung der Druckzonenhöhe nach DIN 1045-1, 8.2(3) steuerbar
- x Berücksichtigung mäßiger Verbundbedingungen
- x Ausgabe der maßgebenden Kombinationen für alle Schnittgrößen
- neue Ausgabe der Biegebemessung, zusätzliche Ausgabe von detaillierten Zwischenergebnissen
- Ausgabe der Querkraftbemessung im Bereich von Öffnungen erfolgt auch dann, wenn nur die Mindestbewehrung erforderlich wird
- Nachweis der Biegeschlankheit als optionale Ausgabe zur genauen Verformungsberech-<br>nung bei Platten<br>stenal ster der Verformungen f [mm] nung bei Platten
- Direkte Berechnung der Verformungen
- Detaillierte Ausgabe der Verformungsanteile einschließlich der Differenzverformungen
- x Verformungskontrollen; Differenzverformungskontrollen
- Nachweis der Spannungen im Gebrauchszustand

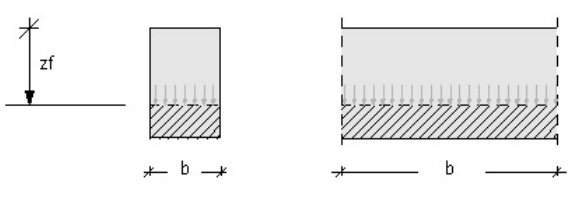

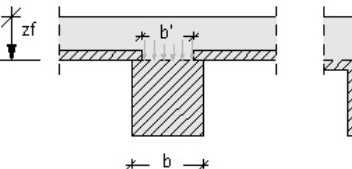

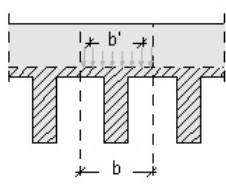

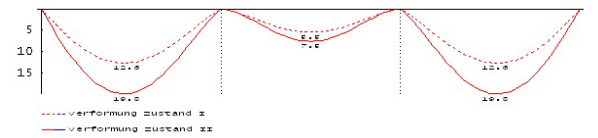

# **BauStatik 2006**

# **S403 Stahlbetonstütze nach DIN 1045-1, Modellstütze**

- Abspeicherung und Ausgabe der charakteristischen Werte der Auflagerkräfte infolge Stützeneigengewicht
- Überarbeitung der Bewehrungswahl
- Überarbeitung der Kombinationsbildung
- Berücksichtigung der konstruktiven Randbedingungen für die Bewehrungsanordnung entsprechend DIN 1045-1 Abs. 13.5.3

## **S404 Stahlbetonstütze nach DIN 1045-1, Modellstütze und numerisch**

- Überarbeitung der Kombinationsbildung
- Berücksichtigung der konstruktiven Randbedingungen für die Bewehrungsanordnung entsprechend DIN 1045-1 Abs. 13.5.3

# **S407 Allgemeines Stützensystem DIN 1045-1**

- **•** Begrenzung von V<sub>Rd,c</sub> auf  $\geq 0.0$  für die Querkraftbemessung
- Ausgabe der Auflagerreaktionen an allen Auflagern
- Ermittlung der Verformungen im Gebrauchszustand
- Überarbeitung der Eigengewichtsermittlung für Leichtbetone
- Überarbeitung der Bewehrungswahl bei Bügeln

# **S437 Nachweis der Beschränkung der Rissbreite nach DIN 1045-1**

- Rissbreitennachweis für Zwangsbeanspruchung auch ohne Lasteingabe
- Warnung bei Unterschreitung der Mindestbewehrung
- Warnung bei Überschreitung des Grenzdurchmessers
- Warnung bei nicht eingehaltenen Nachweisen
- Korrektur der Ausgabe der Mindestbewehrung für Überzüge

# **S462 Eingespannter Stützenfuß nach DIN 18800**

• Umstellung auf Betone nach DIN 1045-1

# • Umstellung auf Betone nach DIN 1045-1

• Ausgabe beider Richtungen beim Nachweis der Betondruckspannungen bei Schubdübeln

• Korrektur in der Auswertung der Kombinationsbildung

• Berechnung der Verankerungslänge unterhalb der Lastplatte abschaltbar

## **S516 Stb.-Kellerwand nach DIN 1045-1**

- Verbesserung der Bewehrungswahl für Matten
- Korrektur der konstruktiven Mindestbewehrung It. Berichtigungsblatt zu DAfStb-Heft 525

- **S537 Einzel- und Köcherfundament nach DIN 1045-1** 
	- Erweiterung des Durchstanznachweises für gedrungene Fundamente nach Heft 525
	- Erweiterung um Zulagebewehrung beim Durchstanznachweis
	- Ausgabe des mittleren Längsbewehrungsgrades beim Durchstanznachweis

### 33

# **S464 Stützenfuß mit Horizontallast**

# **S468 Stahlstütze**

# **S472 Stahlbetonkonsole nach DIN 1045-1**

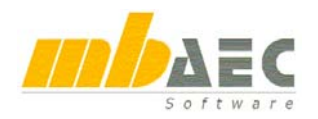

- Automatische Erhöhung der Fundamentdicke, wenn beim Durchstanzen die Bedingung  $V_{Ed}/V_{Rd, max}$  max nicht eingehalten ist
- Speicherung der Daten für das Varkon V537 überarbeitet
- Erweiterung der Eingabemöglichkeit für Lasten (Anzahl auf 100 erhöht)
- x Überarbeitung der Auftriebsberechnung
- Eingabe des Beiwertes beta zur Berücksichtigung der nichtrotationssymmetrischen Querkraftverteilung ermöglicht
- Nachweis gegen Abheben ergänzt

## **S755 Kranbahn**

- Nachweis der Schweißnaht zwischen Trägergurt und Kranschiene; dadurch Berücksichtigung der Kranschiene zur Tragwirkung
- Berücksichtigung einer elastischen Schienenunterlage durch eine Bettung

## **S765 Fundamentplatte aus Stahlfaserbeton**

• Berücksichtigung der Betongüten nach DIN 1045-1 entsprechend der gültigen Zulassung
ViCADo 2006 steht in den Ausprägungen ViCADo.ing, ViCADo.arc, ViCADo.plan und ViCA-Do.pos zur Verfügung. Alle vier Varianten sind vollständig kompatibel und basieren auf dem gleichen Datenmodell.

## **1 Oberfläche in Office 2003 look and feel**

#### **Office 2003 – look and feel**

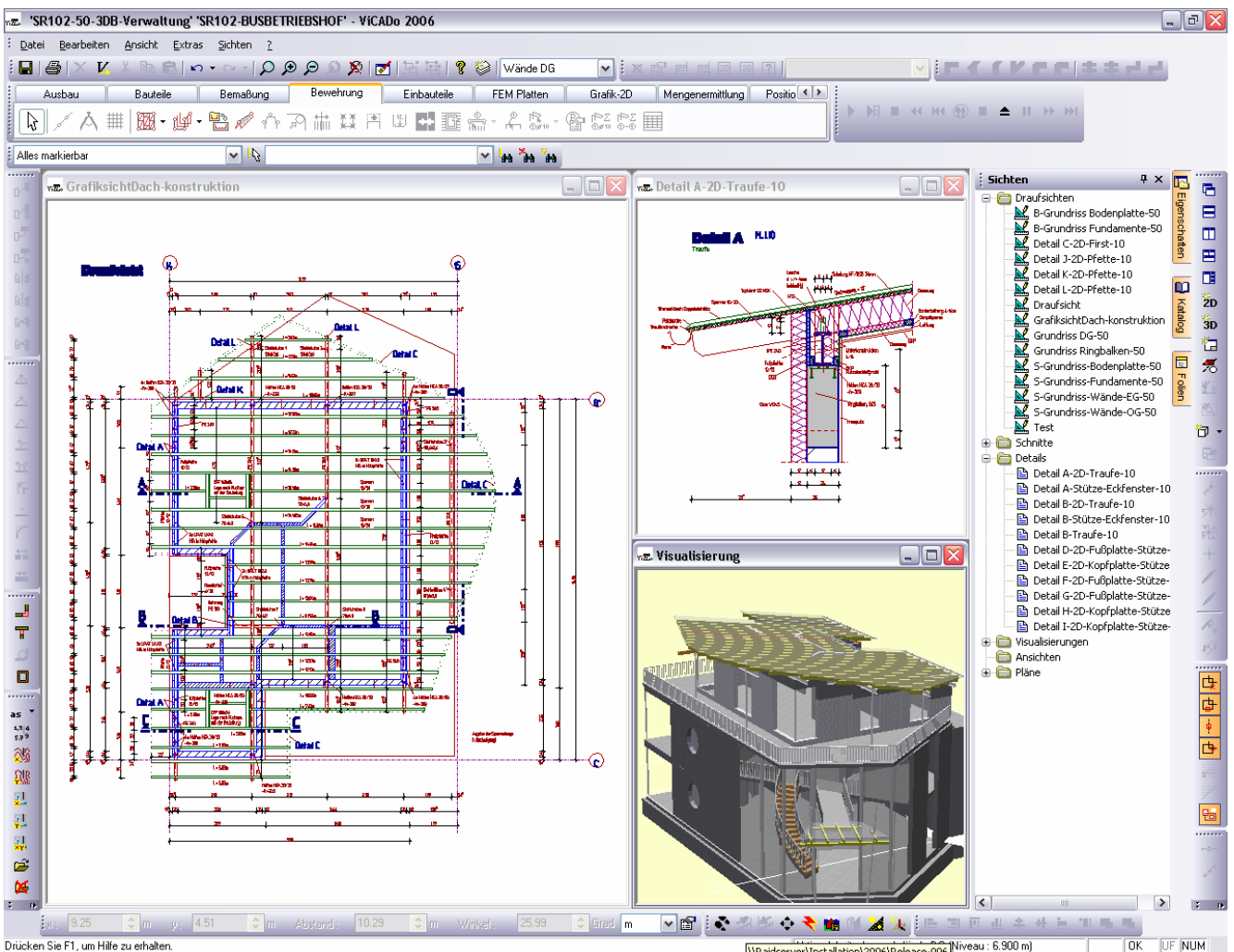

Wie alle Ing<sup>+</sup>-Anwendungen wurde ViCADo dem Office 2003 look and feel angepasst. Die neuen Flyout-Fenster für Kataloge, Symbole, Sichten- und Folienverwaltung tragen wesentlich zum verbesserten Handling bei, und ermöglichen außerdem eine maximale Zeichenfläche verbunden mit einer schnellen Bearbeitung.

#### **Auswahlschalter**

Bei der Eingabe bietet ViCADo verschiedene Auswahlmöglichkeiten in der Wie-Leiste an. Diese sind nun wesentlich komfortabler. Die Auswahlschalter sind Oberflächenschalter, die rechts einen weiteren kleinen Schalter haben. Durch Drücken dieses zweiten Schalters erscheint ein ausführlich beschriebenes Auswahlfeld.

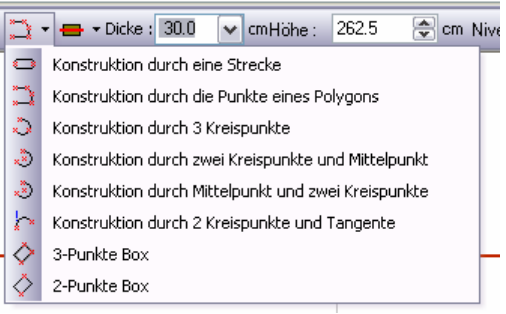

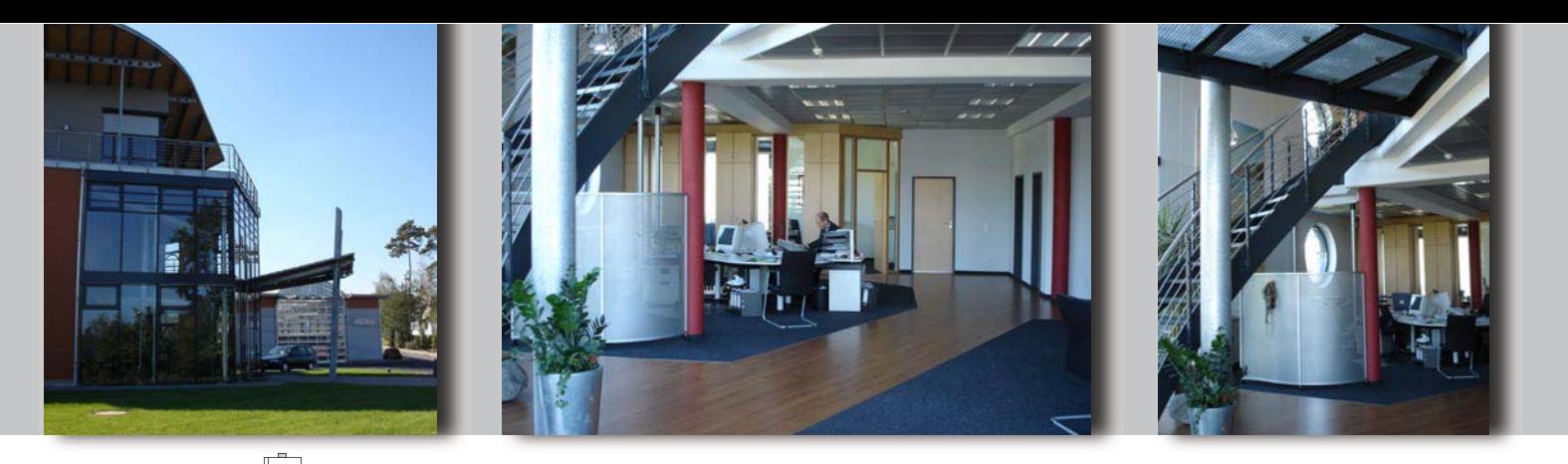

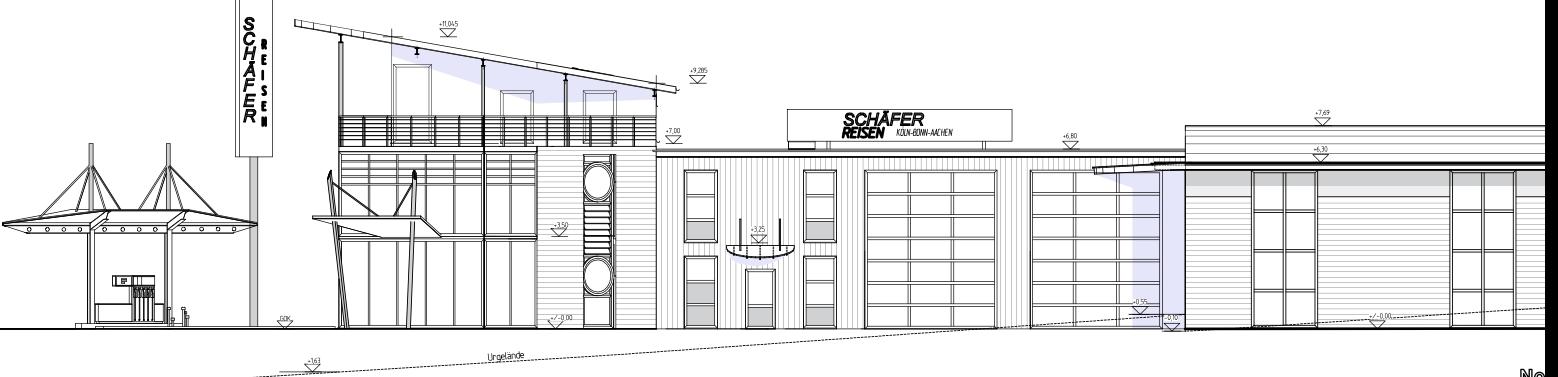

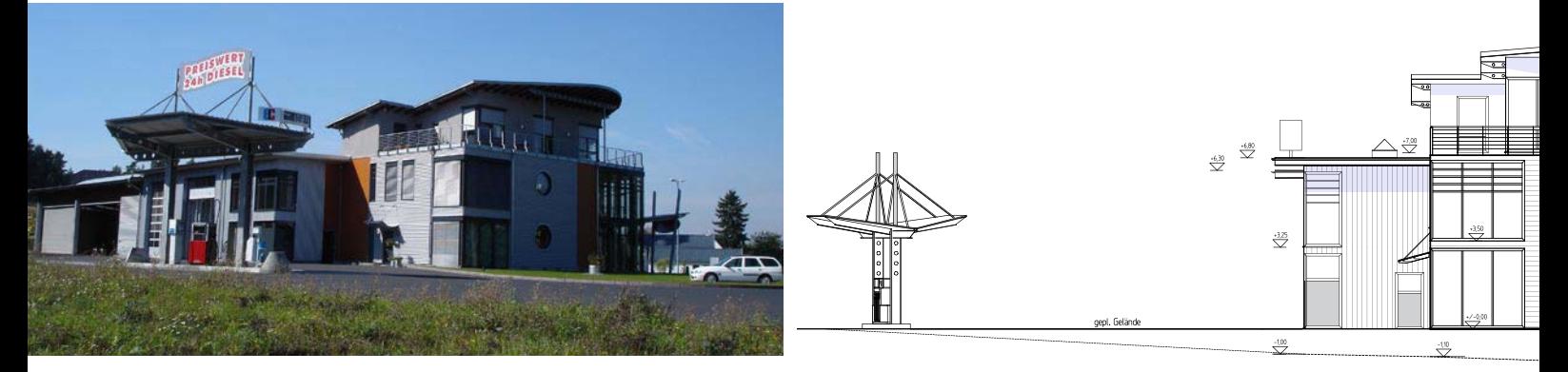

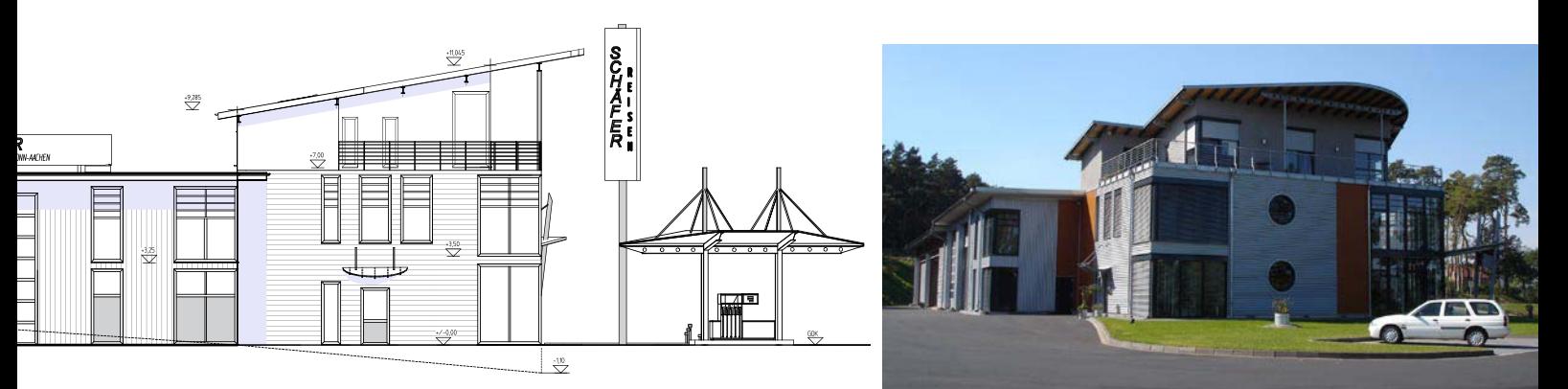

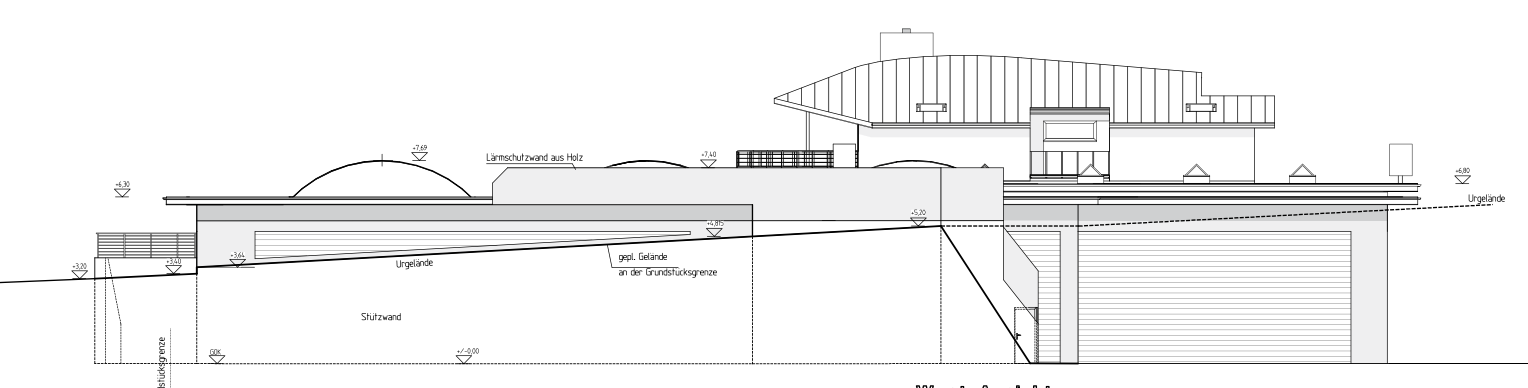

**VTCADO** 

West-Ansicht

**ViCADo-Beispielprojekt: Busbetriebshof mit Bushalle, Waschhalle, Werkstatt, Verwaltungsgebäude und Wohnung**

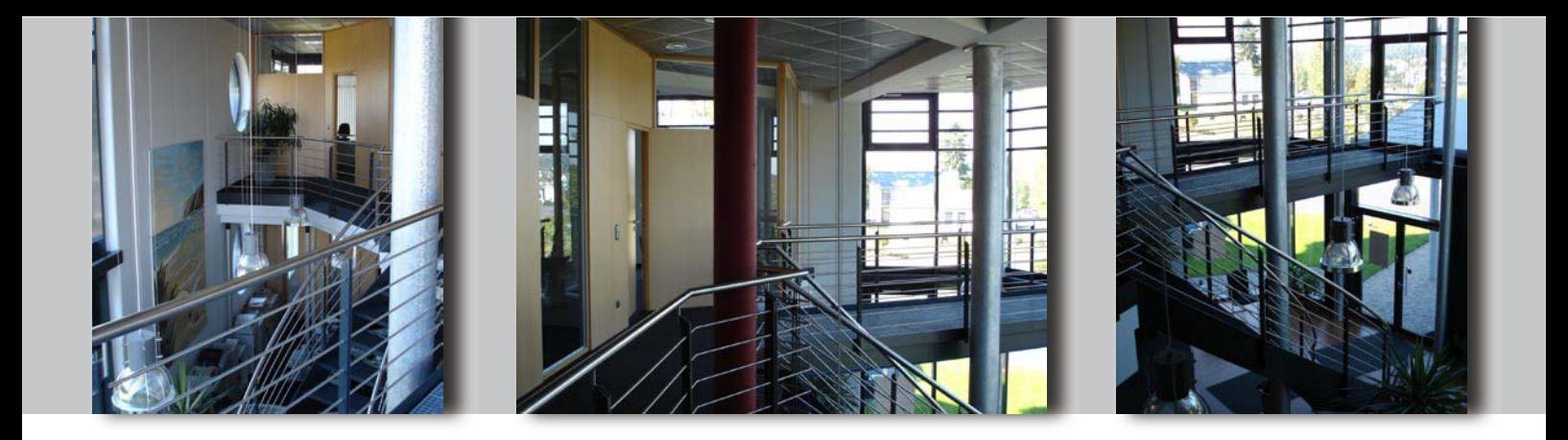

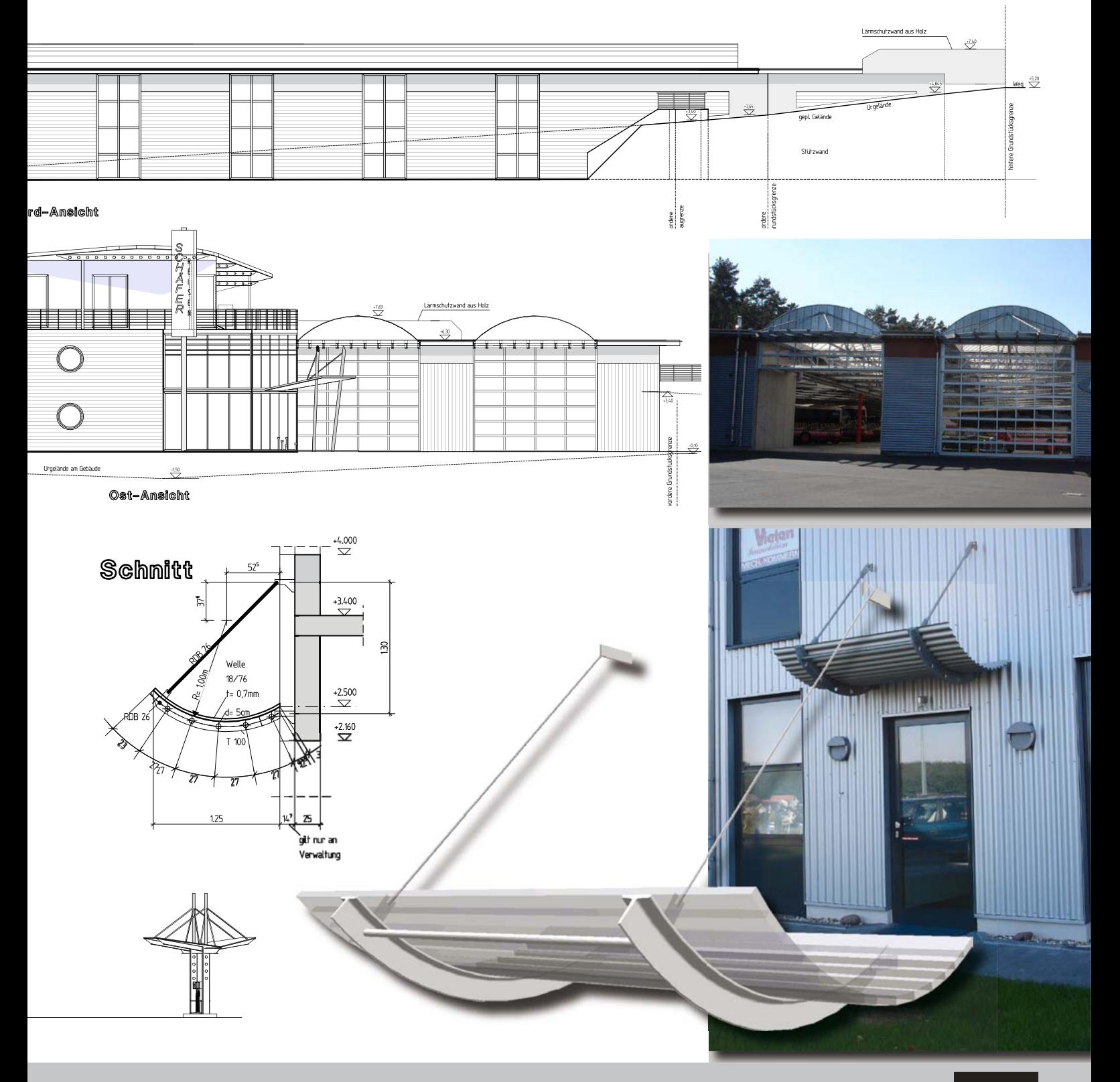

**Verfasser: Ingenieur- und Planungsbüro Dipl.-Ing. Peter Sampels GmbH, Mechernich**

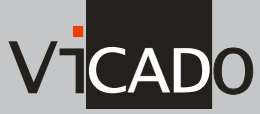

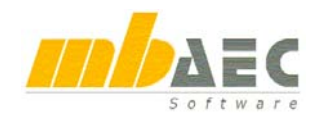

## **Was ist neu in Ing+ 2006 ?**

## **2 Sichten- und Folienverwaltung**

Ein Highlight ist die neue Sichten- und Folienverwaltung. Beides befindet sich in eigenen Fenstern am rechten Bildschirmrand. Die Fenster klappen automatisch auf, wenn die Maus über die Schaltflächen fährt. Wahlweise können die Fenster auch fest in der Oberfläche verankert werden.

#### **Sichtenverwaltung**

Im "Sichtenfenster" werden alle Sichten nach Sichttyp sortiert, aufgelistet: Draufsichten, Schnitte, Visualisierungen usw. Durch Doppelklick wird eine Sicht geöffnet und steht zur Bearbeitung bereit. Zu jeder Sicht und zu jedem Sichttyp lassen sich im Kontextmenü alle Kommandos (neu, umbenennen, löschen usw.) direkt erreichen.

Per drag and drop können mehrere Sichten nebeneinander im Arbeitsfenster geöffnet werden.

Die neue Sichtenverwaltung führt zu einem schnelleren Arbeiten, zu einer sichereren Arbeitsweise und zu einer deutlichen Verbesserung der Performance. ViCADo ist dank der neuen Sichtenverwaltung erheblich schneller geworden.

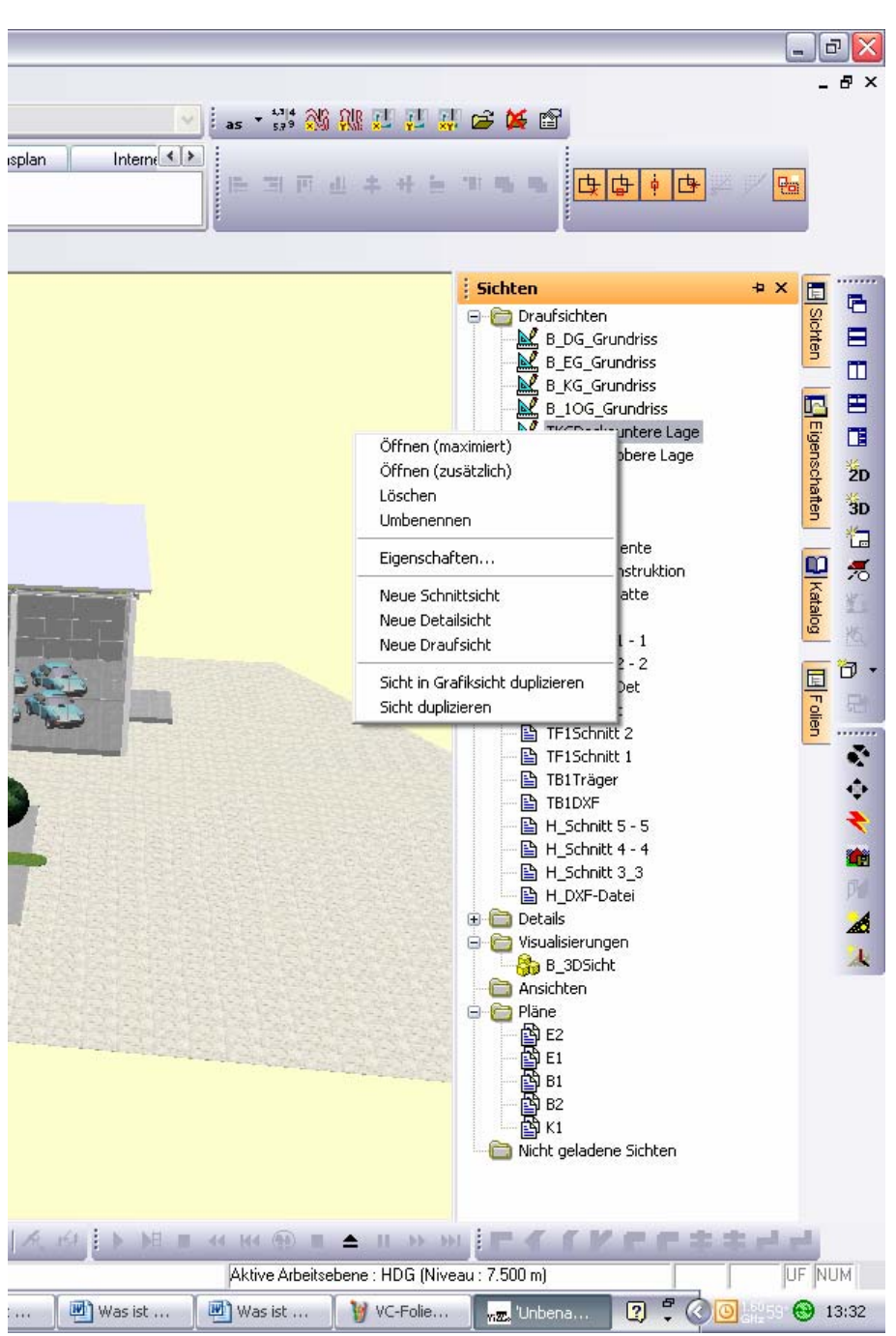

#### **Folienverwaltung**

Am rechten Bildschirmrand befindet sich neben der neuen Sichtenverwaltung auch die Folienverwaltung. Die verschiedenen Bearbeitungsmöglichkeiten sind hier schnell im Zugriff: kopieren, umbenennen, laden und entladen. Ein Doppelklick auf einen Foliennamen macht die Folie in der aktuellen Sicht zur aktiven Folie, d.h. alle Modelleingaben erzeugen Objekte in dieser Folie.

## **3 Sichtbarkeit**

Schnitte, Draufsichten oder Ansichten werden in ViCADo automatisch aus dem CAD-Modell generiert. Für jeden Schnitt, jede Draufsicht oder Ansicht kann individuell festgelegt werden, wie die Bauteile dargestellt werden sollen. Dabei kann die Darstellung auf bestimmte Folien oder Bauteilkategorien beschränkt werden. Außerdem kann jedes Bauteil in jeder Sicht einzeln sichtbar oder unsichtbar geschaltet werden. In ViCADo 2006 wurde die Steuerung der Sichtbarkeit nochmals wesentlich komfortabler. Enthält eine Sicht Bauteile, die man in dieser Sicht nicht darstellen möchte, klickt man dieses Bauteil an und öffnet das Kontextmenü:

- x "Objektfolie unsichtbar schalten": Die gesamte Folie, zu der das selektierte Objekt (Bauteil) gehört, wird in der aktuellen Sicht unsichtbar geschaltet. Man kann diese Folie wieder sichtbar schalten über Kontextmenü / Sichtbarkeit / Folien.
- "Objekt in Sicht unsichtbar schalten": Das einzelne selektierte Objekt (Bauteil) wird in der aktuellen Sicht unsichtbar geschaltet. Das Objekt lässt sich wieder sichtbar schalten, in dem man in einer anderen Sicht dieses Objekt markiert und im Eigenschaftsdialog die Objektsichtbarkeit ändert.

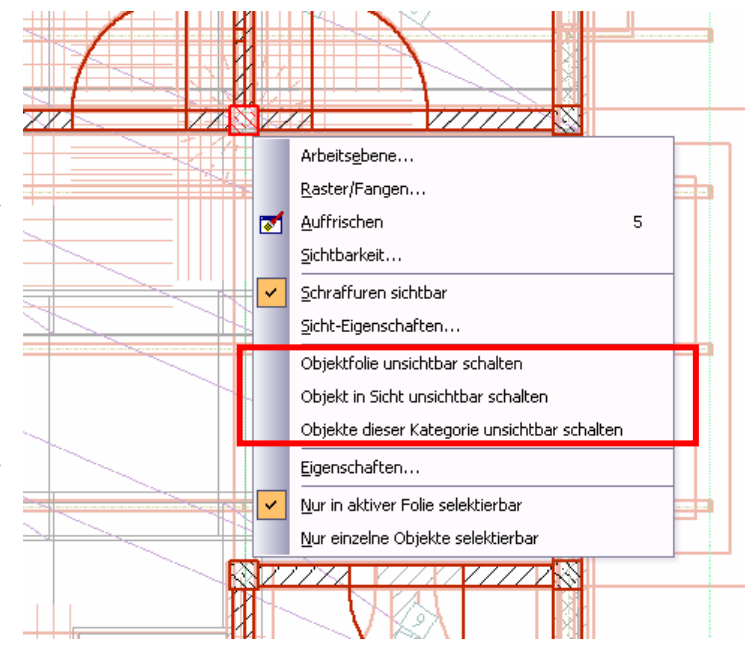

x "Objekte dieser Kategorie unsichtbar schalten": Alle Objekte der Kategorie des selektierten Objektes (Bauteil) werden in der aktuellen Sicht unsichtbar. Man kann die Objekte dieser Kategorie wieder sichtbar schalten über Kontextmenü / Sichtbarkeit / Folien.

## **4 Tastaturkommandos**

In ViCADo sind viele Befehle wahlweise über Menü, Toolbars oder das Kontextmenü erreichbar. Einige davon zusätzlich über Tastaturkommandos. Zu einem schnellen und effektiven Arbeiten gehört auch der sichere Umgang mit den Tastaturbefehlen. Da viele Anwender neben ViCADo auch MicroFe und EuroSta nutzen, wurden in der Version 2006 die Tastaturkommandos aller drei Systeme angepasst. Das ist für die Anwender zunächst eine Umstellung. Der Nutzen stellt sich aber sofort ein, wenn man sowohl ViCADo als auch MicroFe oder EuroSta anwendet. In allen Systemen ist das Handling der grundlegende Funktionen gleich.

Eine Tabelle der neuen Kurztastenbelegung wird mit ausgeliefert.

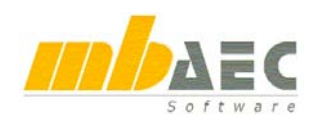

## **Was ist neu in Ing+ 2006 ?**

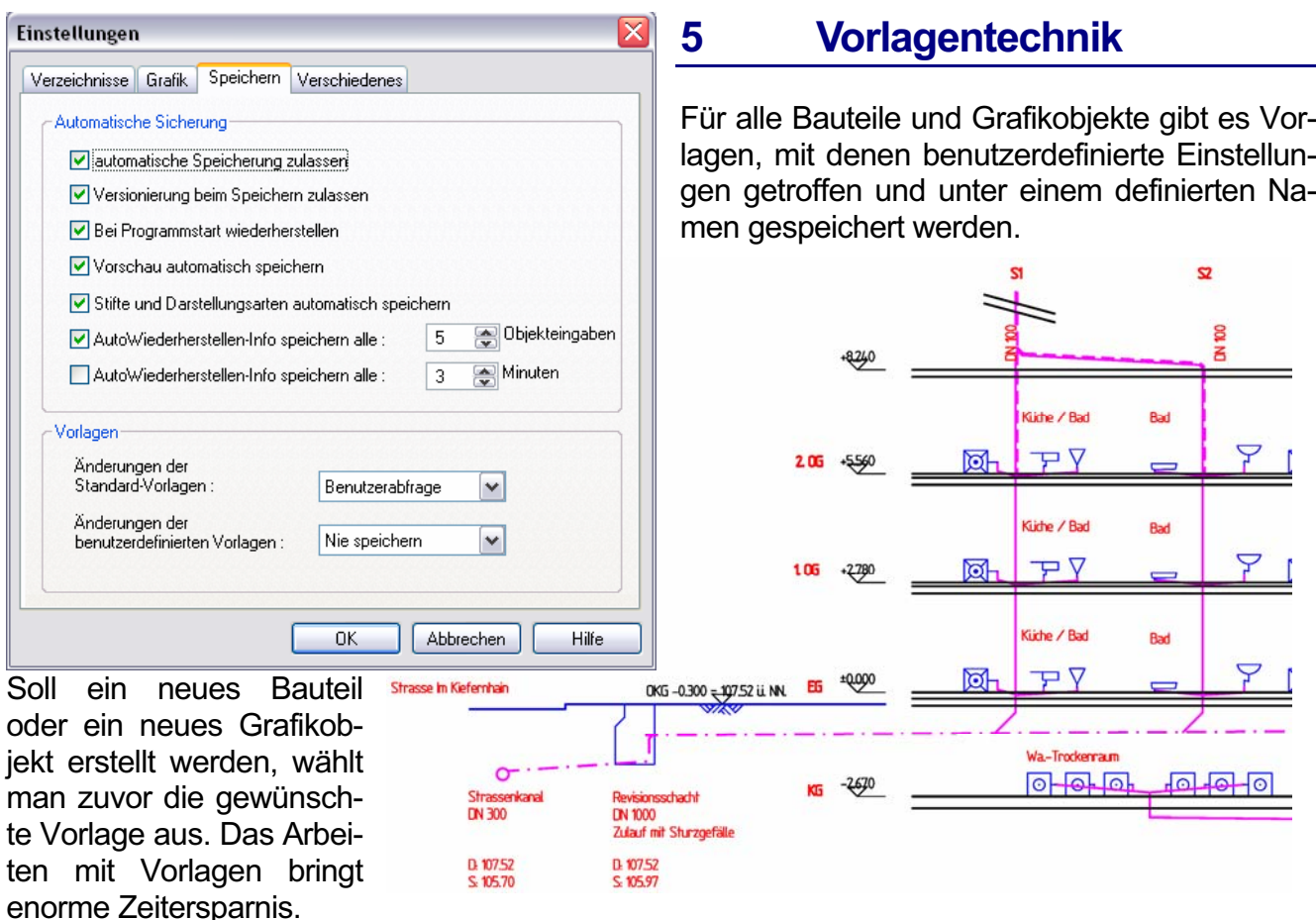

In dem Beispiel wurde mit den Vorlagen "Entwässerung" und "Installation" gearbeitet.

### **6 Mehrfachlinie**

Die polygonale Eingabe in der 2D-Grafik wurde erweitert: Im Karteireiter "Multilinie" der Polygoneigenschaften können beliebig viele Linien zur Grundlinie hinzugefügt werden. Für jede Linie werden Stift, Linientyp und optional eine Füllung festgelegt.

Die Mehrfachlinien lassen sich als Vorlagen speichern und so können anwenderspezifische Kataloge mit Mehrfachli-

nien für ganz unterschiedliche Einsatzgebiete erstellt werden: Fußbodenaufbau, Abdichtungsdetails, Umrandungen usw. Der Fußbodenaufbau

in der Grafik wurde aus einer entsprechenden Vorlage und zwei Mausklicks für Anfang und Ende der Linie erstellt.

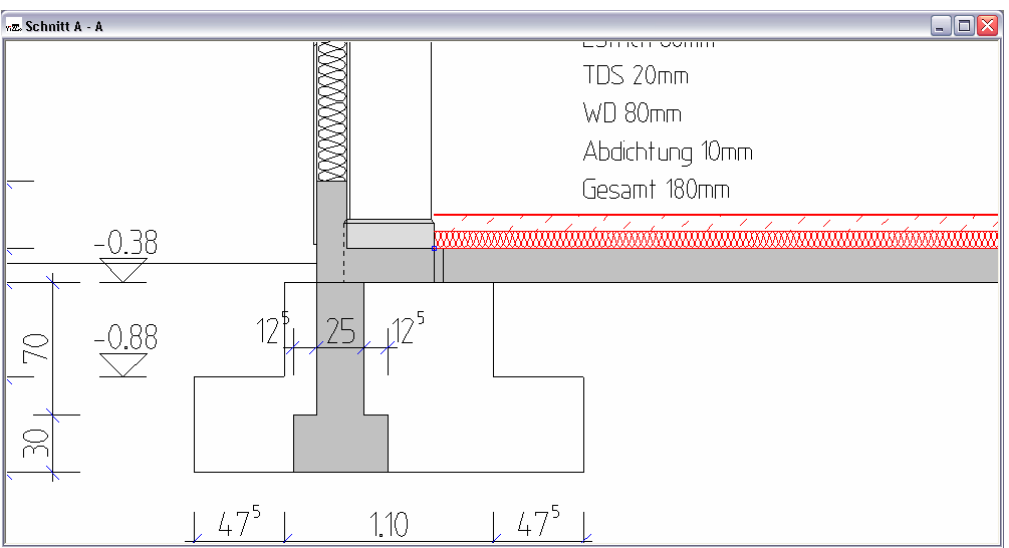

## **7 Polygone aus Linien zusammenfügen**

Die Eingabe von Polygonen wurde um die Möglichkeit erweitert, verschiedene Linien oder Polygone zu einem neuen Polygon zusammenzufassen. Während der Polygoneingabe kann in der Wie-Leiste auf Selektion umgeschaltet werden. Jetzt reicht das Anklicken von vorhandenen Linien und Polygonen, um das neue Polygon zusammenzustellen.

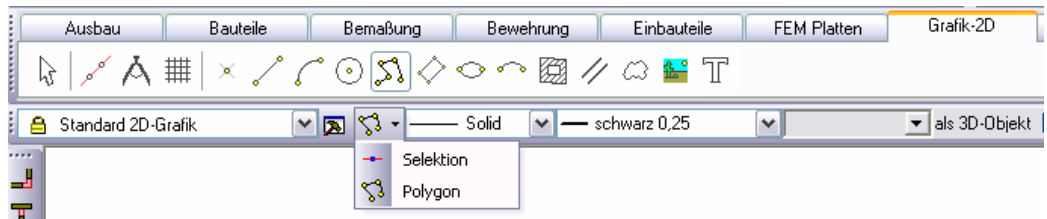

Das Beispiel zeigt, wie eine Strichzeichnung bearbeitet werden kann, die ursprünglich als DXFoder DWG-Datei aus irgendeiner Symbol-Sammlung stammt. Wenn man dieses Symbol platziert und mit einem farbigen Verlauf versehen möchte, muss ein zusammenhängender Polygonzug

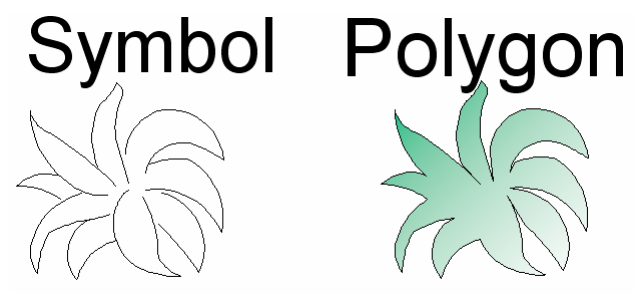

vorhanden sein. Das Symbol besteht aber nur aus einzelnen Linien. Mit ViCADo 2006 lassen sich jetzt durch einfache Selektion die einzelnen Linien zu einem Polygon zusammenfassen und anschließend beliebig weiterbearbeiten, z.B. mit der gewünschten farbigen Füllung.

Ein anderes Beispiel wäre ein Lageplan, der in ViCADo importiert werden soll.

## **8 Parallele Linien**

Zur Eingabe von parallelen Hilfslinien, Linien, Bögen oder Polygonen gibt es eine neue Funktion, die über den rot markierten Schalter aktiviert wird.

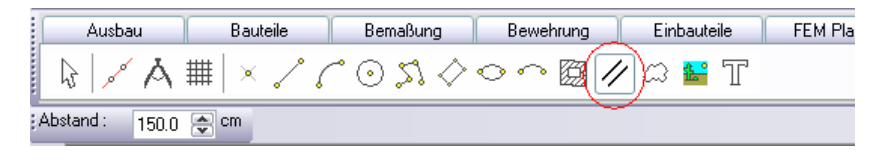

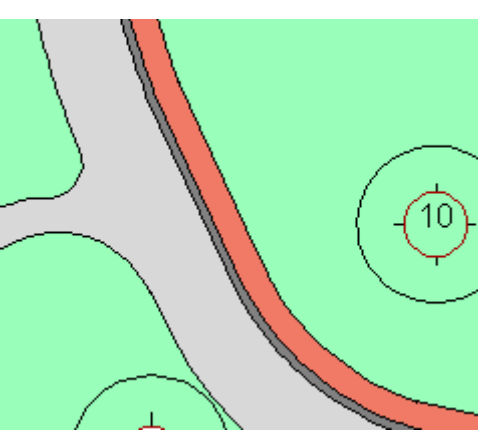

In der Wie-Leiste wird der Abstand der parallelen Linie eingegeben. Anschließend werden die Linen angeklickt, für welche eine parallele Linie erstellt werden soll. Durch einen weiteren Mausklick wird definiert, auf welcher Seite die neue Linie erstellt werden soll. Das Beispiel zeigt einen Ausschnitt eines Lageplans, in dem der Bordstein und der Fußweg über die Funktion "parallele Linie" gesetzt wurde, indem die vorhandene Kontur des Weges einfach angeklickt wurde.

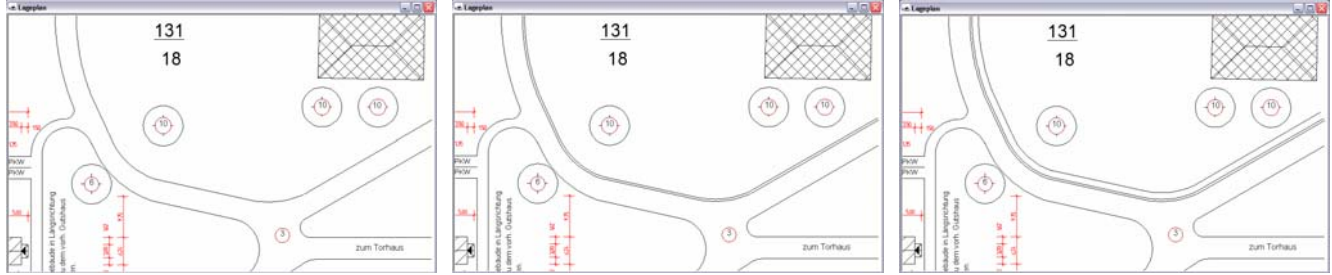

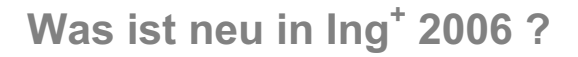

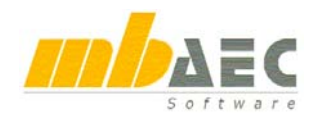

## **9 Löcher in Polygone eingeben**

Für den CAD-unerfahrenen Leser klingt es wie eine Banalität, der CAD-versierte Leser vermag die Bedeutung von Löchern selbst abzuschätzen.

Wozu braucht man Löcher?

Sobald man eine Ansicht oder einen Grundriss kolorieren, also farblich anlegen möchte, werden farbige Flächen eingesetzt, die man hinter vorhandene Zeichenelemente legt. Diese Flächen

können rund, viereckig oder polygonal sein und die Füllung kann gemustert, farbig oder transparent sein.

Sobald man eine Wandfläche farblich hinterlegt, möchte man i.d.R. die Fens-

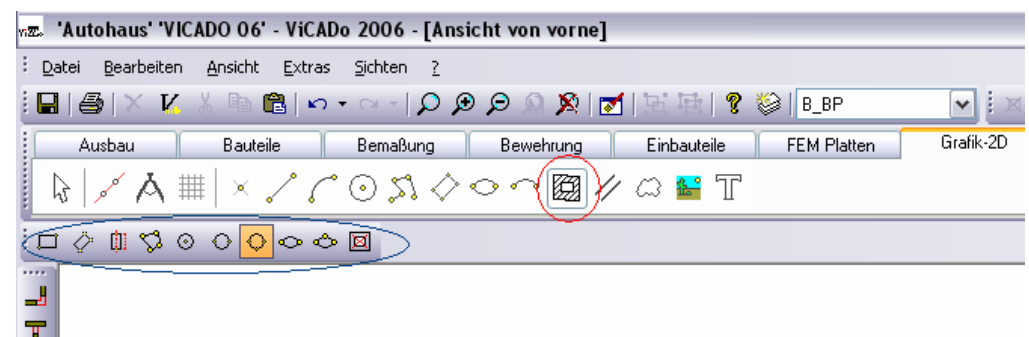

ter davon aussparen. Genau dazu dienen die Löcher in den Polygonen. Bisher war das in ViCA-Do bereits möglich, allerdings in eingeschränkter Form innerhalb des Polygondialogs. Daraus ist jetzt eine eigenständige Funktion geworden.

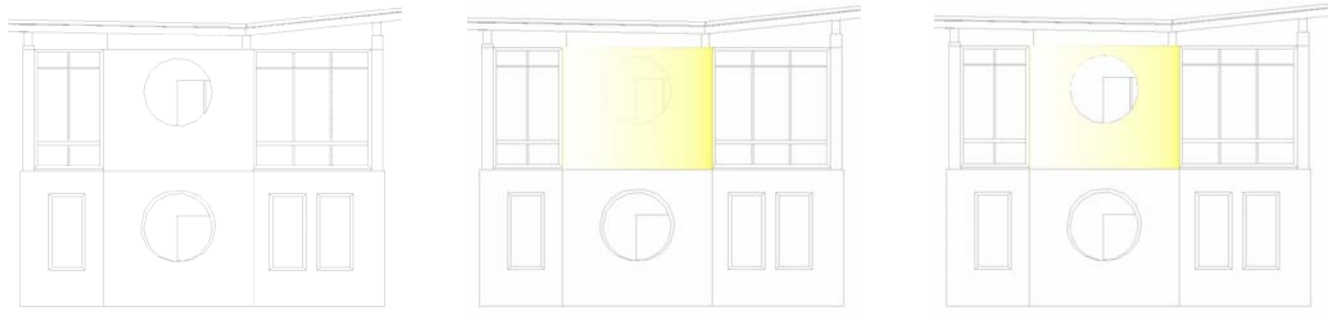

Durch Anklicken des Icons (rot markiert in Leiste Grafik-2D) öffnet sich in der Wie-Leiste eine Reihe von auswählbaren Formen (blau markierter Bereich). Mit dem ersten Klick wird ein beste-

hendes 2D-Objekt selektiert, anschließend kann das Loch koordinatengenau eingegeben werden.

## **10 Texteingabe**

Bisher erfolgt die Texteingabe im Einstellungsdialog. Zur besseren Kontrolle während der Eingabe, ob ggf. der Text zu lang ist und umgebrochen werden muss, können die Texte jetzt direkt in der entsprechenden Sicht eingegeben werden.

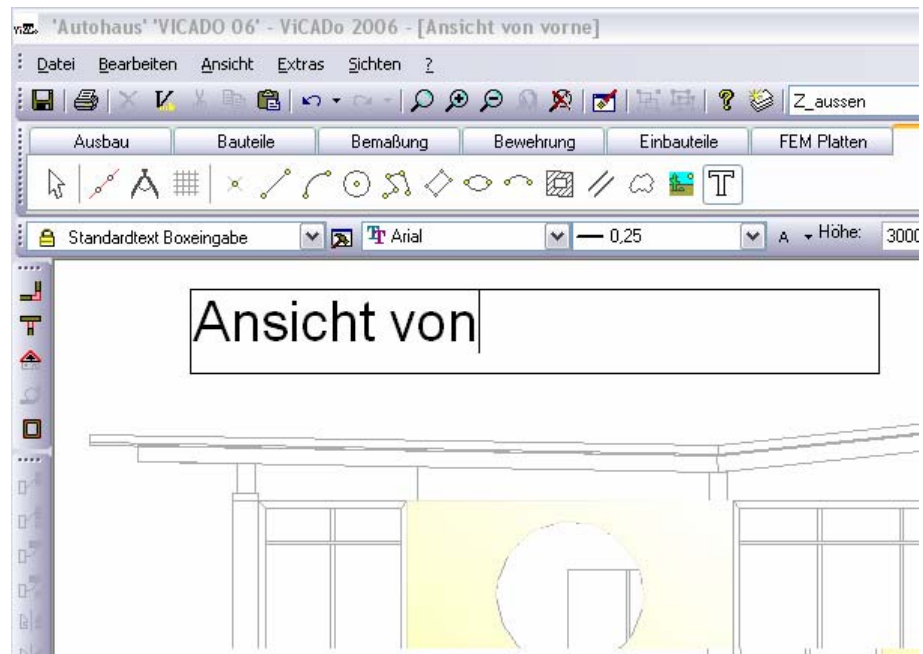

了吃足足非常苦

 $\overline{\mathbf{x}}$ ᆗ

Verschneider

⊢ ≪

## 11 Symbolleiste "Verschneider"

ViCADo ist ein modellorientiertes CAD-System, in dem man komplette Gebäude als 3D-Modelle eingibt. Die erforderlichen Zeichnungen (Schnitte, Grundrisse, …) werden daraus automatisch abgeleitet und zu Plänen zusammengestellt. Das Modellieren in 3D findet seine Herausforderung meist im Detail, an Stellen an denen sich unterschiedliche Bauteile "berühren", d.h. verschneiden. Mit der Bauteilverschneidung bietet ViCADo dem Anwender die Möglichkeit, viele Verbindungssituationen durch Einstellungen im Verschneidungsverhalten des

Bauteils automatisch zu lösen.

In der Version 2006 besteht zusätzlich die Möglichkeit, die Verschneidung zwischen mehreren Bauteilen manuell zu steuern. Am Anfang und am Ende eines Bauteils können unterschiedliche Verschneidungsregeln angewendet werden. Auch bei Verschneidung von mehr als 2 Bauteilen kann die Situation eindeutig vom Anwender gelöst werden.

Sobald Bauteile selektiert sind, wird die Symbolleiste "Verschneider" aktiv. Das hervorgehobene Icon zeigt die aktive Verschneidungsregel zwischen den selektierten Bauteilen. Wenn im aktiven Icon ein grünes Bauteil erkennbar ist, führt ein erneutes Anklicken des Icons dazu, dass die Verschneidung zwischen den beiden Bauteilen mit getauschter Verschneidepriorität durchgeführt wird.

Neben der diagonalen Verschneidung und einem stumpfen Stoß lässt ViCADo verschiedene, individuell gesteuerte Verschneidungen zu:

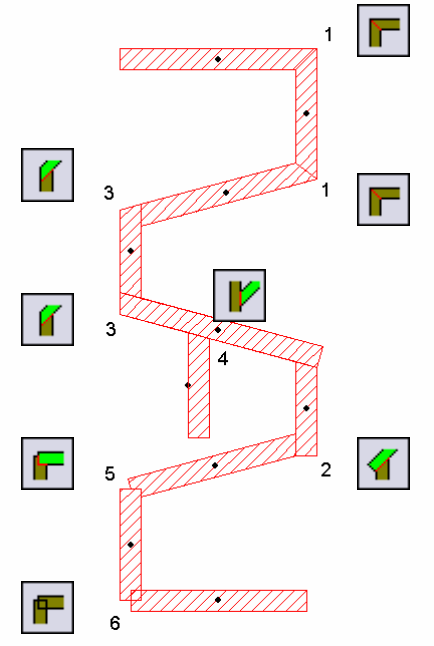

(1) Diagonal verbinden

« Й

V

F

۴

\$

幸

- (2) Über Eck verbinden, erstes Bauteil rechteckig
- (3) Über Eck verbinden, erstes Bauteil durchgehend
- (4) Erstes Bauteil T-förmig stoßen
- (5) Bauteile voneinander abziehen
- (6) Bauteile nicht verbinden ("doppelte Massen")
- (7) Bauteile schneiden aus
- (8) Bauteile werden ausgeschnitten
- (9) Bei unsymmetrischen Eckverbindungen durchgehend
- (10) Bei unsymmetrischen Eckverbindungen nicht durchgehend

Ein weiterer großer Vorteil, der sich aus den neuen Möglichkeiten ergibt, zeigt sich in Situationen in denen mehr als zwei Bauteile beteiligt sind. Dort können die Prioritäten oder Beziehungen speziell für einzelne Objekte oder Objektkombinationen definiert werden. Spätere Änderungen am Modell haben auf einmal erzeugte Verschneidungen keinen Einfluss mehr.

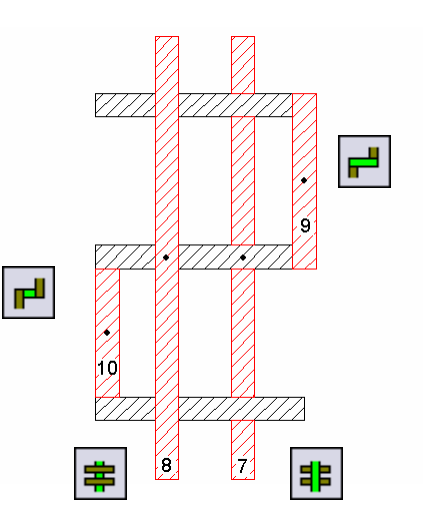

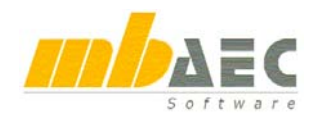

### **12 Gelände**

Die Bearbeitungsmöglichkeiten des Geländes wurden erheblich verbessert. So ist es mit den bekannten Hooks (Ziehpunkten) möglich, alle Geländepolygone nachträglich zu

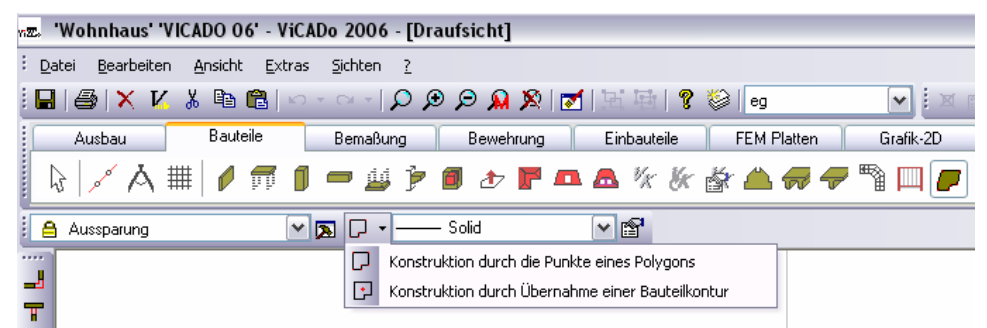

bearbeiten. Auch die Eingabe von Geländeaussparungen an Gebäudekanten ist jetzt komfortabler: Aussparungen können automatisch an Gebäudekanten erzeugt, oder wie bisher manuell eingegeben werden. Die Auswahl erfolgt in der Wie-Leiste.

## **13 Symbole**

#### **Allgemein**

Viele 2D-Symbole aus dem Symbolkatalog wurden überarbeitet und decken den Hintergrund jetzt vollständig ab. Damit sind sie in Ansichten besser nutzbar.

Zudem wurde der Katalog um aktuelle Fahrzeugmodelle, Elektroinstallationssymbole und Stahlprofile ergänzt.

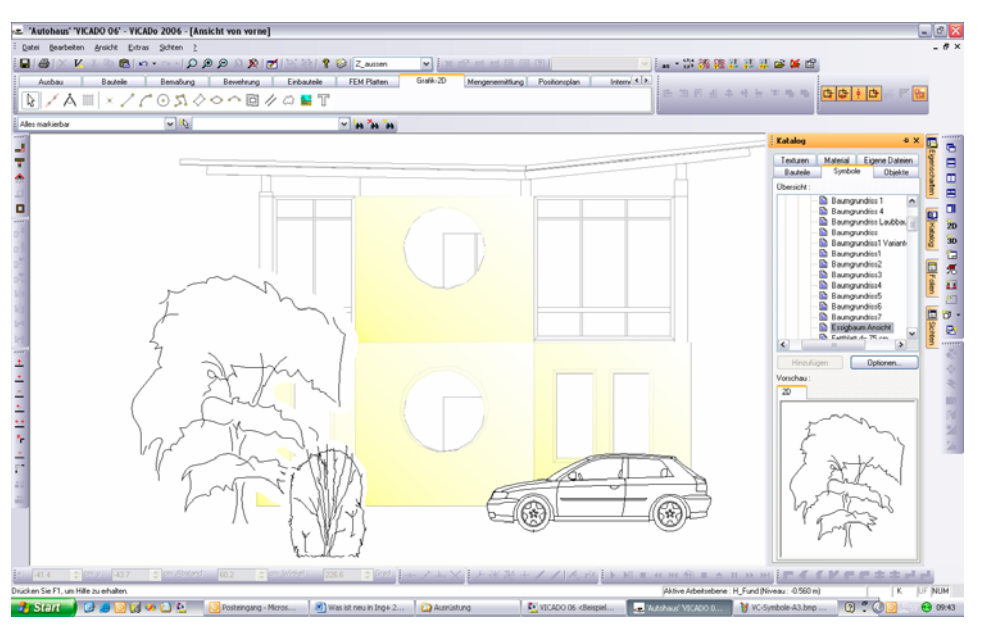

#### **2D-Symbole der Firmen HALFEN-DEHA und Schöck**

Von den Firmen HALFEN-DEHA und Schöck wurde eine große Anzahl von 2D-Symbolen bereitgestellt, welche jetzt zum ViCADo-Lieferumfang gehören.

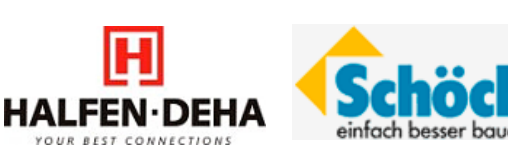

## **14 Öffnungen mit Schattendarstellung**

Für Öffnungen steht eine automatische Schattendarstellung zur Verfügung. Die Art der Schattendarstellung ist in Größe, Winkel und Füllung individuell steuerbar.

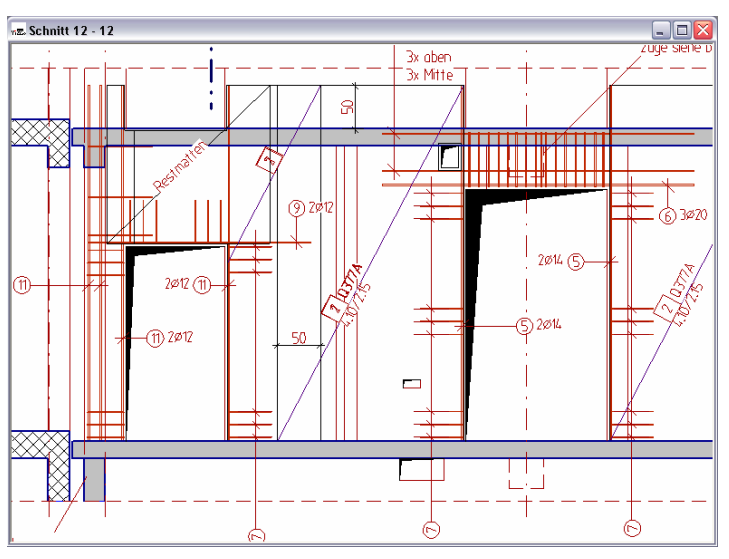

## **15 Bewehrung**

#### **Weiterverlegen von Bewehrung**

In ViCADo 2006 bleibt der Verlegemodus permanent aktiv. Eine einmal definierte Biegeform kann so beliebig oft an unterschiedlichen Stellen innerhalb des Bauteils oder innerhalb des Bauwerks eingebaut werden. Bereits verlegte Biegeformen können übernommen werden und stehen dann zur weiteren Verlegung zur Verfügung.

Die neue Funktion "*Verlegung abbilden*" löst das bisher gekannte "*Biegeform abbilden*" ab. Die neue Variante ist einfacher in der Bedienung, weil die Lage der Biegeform nicht mehr zusätzlich angegeben werden muss.

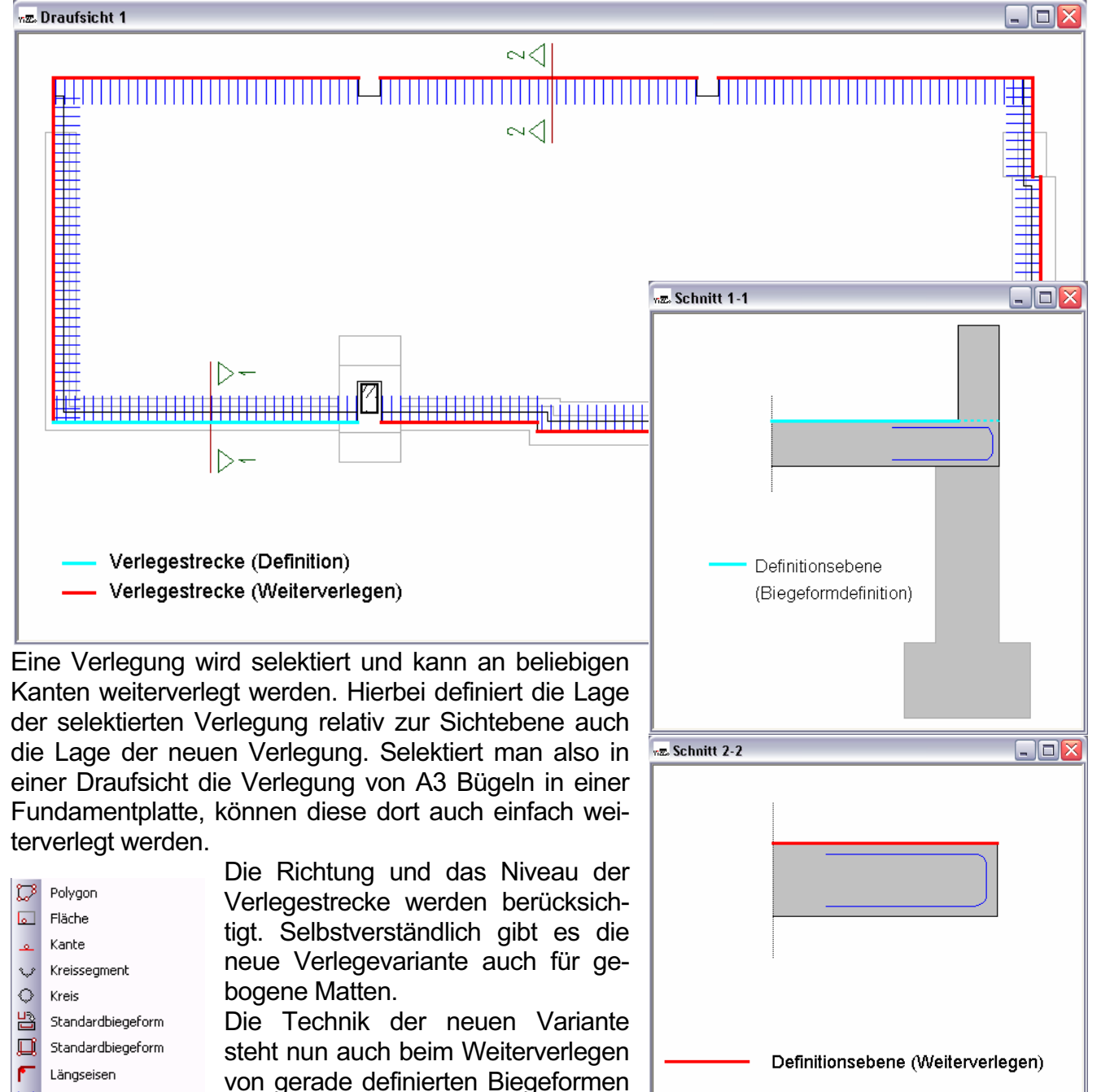

zur Verfügung, was zu wesentlich

höherer Effektivität führt.

freies Polygon Verlegung abbilden

45

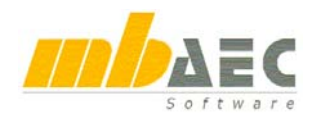

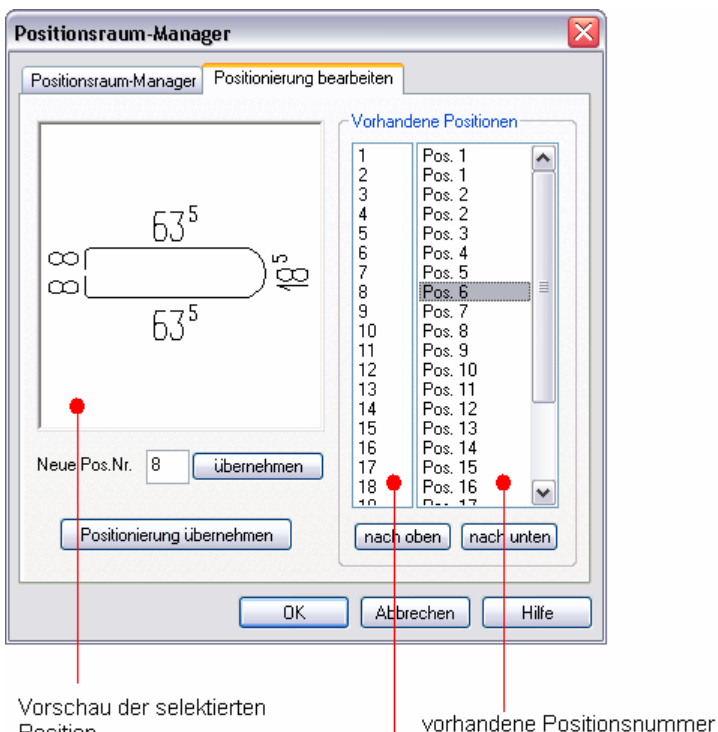

gewünschte Positionsnummer

Position

selektierte Bie- Figenschaften Verlegung geform dargestellt ist. In der ersten Spalte sind die vorhandenen Positionen aufgelistet und durchnummeriert. In der zweiten Spalte stehen die vorhandenen Positionsnummern. Der Anwender kann jetzt auf etwaige Prüfeinträge oder andere notwendige Veränderungen reagieren, indem er die Positionsnum-

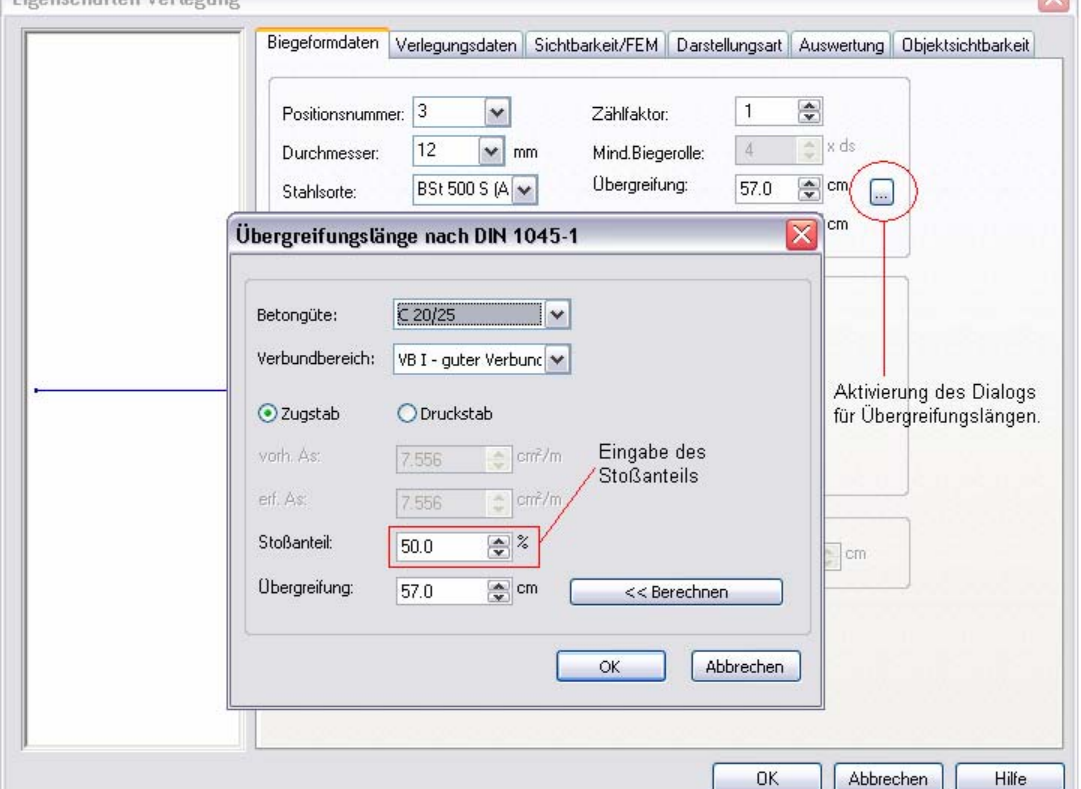

mern manuell vergibt. Der Anwender ist in der Lage auf Basis der bestehenden Positionierung alle Veränderungen vorzunehmen die erforderlich sind. Alternativ kann mit den Tasten "nach oben" und "nach unten" die Reihenfolge verändert werden, oder mittels numerischer Eingabe eine Änderung erfolgen.

## **Was ist neu in Ing+ 2006 ?**

#### **Positionsraummanager**

Bisher war der Positionsraummanager in der Lage, die verschiedenen Positionsräume Modell, Folie, Sicht und Plan zu verwalten. Der Anwender konnte mit Hilfe des Positionsraummanagers für jeden beliebigen Positionsraum, sei es die Sicht "BP untere Lage", das ganze Modell oder ein bestimmter Bewehrungsplan eine durchgängige Positionierung der darin enthaltenen Positionen durchführen. Dadurch wurde gewährleistet, dass eine durchgängige Positionierung ohne Lücken auf dem Plan vorhanden ist. Diese Positionierung fand in der Regel nach Fertigstellung des betroffenen Plans statt.

Der Positionsraummanager der Version ViCADo 2006 besitzt einen zusätzlichen Karteireiter "Positionierung bearbeiten", in dem die Positionierung manuell vorgenommen werden kann. Dazu steht eine Vorschau zur Verfügung, in der die gerade

#### **Versetzte Stöße**

In Flachdecken wird häufig eine Grundbewehrung aus Stabstahl eingebaut. Da die Länge der einzelnen Stabstahlpositionen durch maximale Lieferlängen begrenzt ist, sind hier Stöße erforderlich. Wegen der besseren Verbundwirkung bei niedrigen Stoßanteilen wird versucht, Stöße möglichst versetzt anzuordnen. ViCADo 2006 unterstützt die Anordnung versetzter Stöße auch innerhalb einer Flächenverlegung, was bisher nur manuell möglich war. Im Eigenschaftsdialog der Verlegung wird der Einstellungsdialog für Bewehrungsstöße geöffnet. In diesem Dialog kann der gewünschte Stoßanteil eingegeben werden. Je nach Eingabe des maximalen Stoßanteils werden die Stöße versetzt angeordnet.

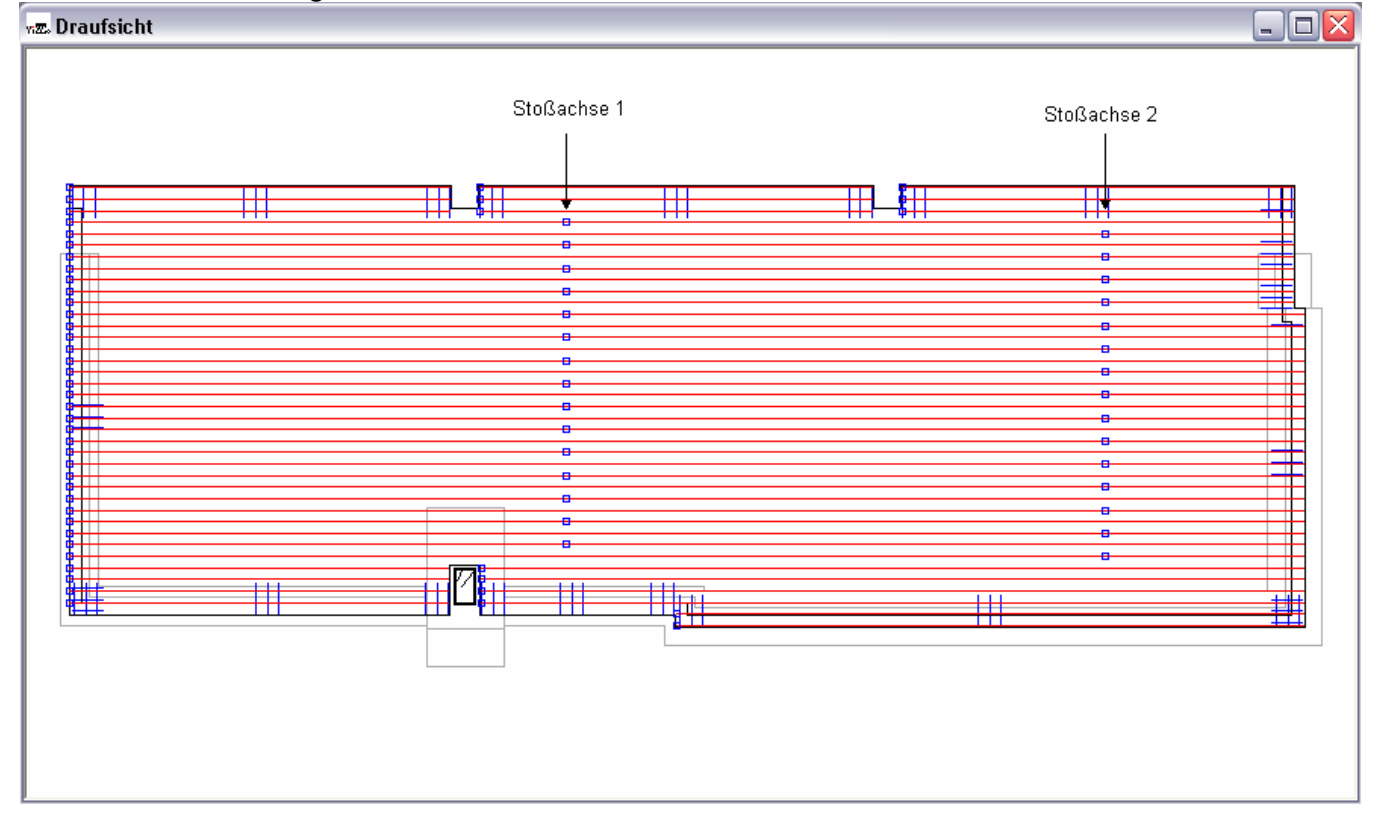

#### **Eingabe Abstandhalter**

Bei Eingabe der Abstandhalter in ViCA-Do 2006 steht eine neue Variante zur Verfügung, die nach Eingabe einer Verlegefläche die erforderliche Anzahl der Abstandhalter automatisch berechnet. Die Eingabe der Verlegefläche erfolgt polygonal, wobei Hilfsmittel wie Polygonübernahme zur Verfügung stehen.

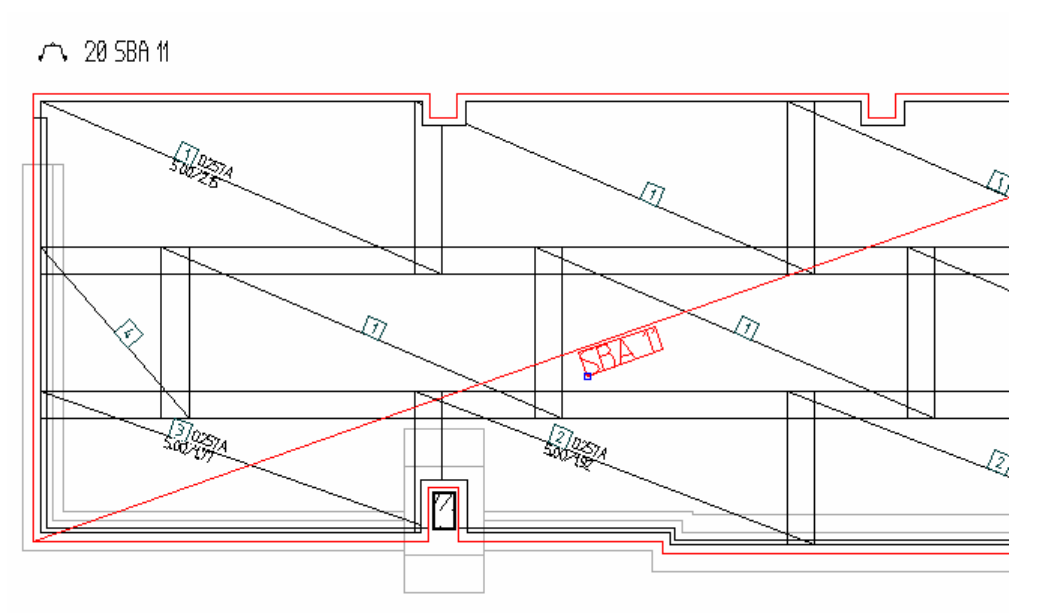

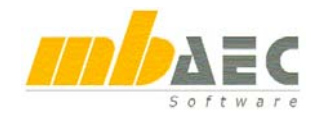

#### **Staffelbewehrung**

Bisher konnte der Anwender in ViCADo bei schrägen Schalkanten so genannte Voutenpositionen definieren. Dadurch wurde die Anzahl der erforderlichen Positionen reduziert. Nun gibt es zusätzlich die Möglichkeit, für diese Voutenpositionen ein geeignetes Staffelmaß zu definieren. Durch sinnvolle Vorgaben kann der Anwender verhindern, dass innerhalb einer Voutenposition zu viele Stäbe mit sehr geringen Längenunterschieden erzeugt werden. Wird z.B. ein Staffelmaß von 5 cm festgelegt, erhalten alle Stäbe, die innerhalb dieser 5 cm liegen, eine gemeinsame Länge.

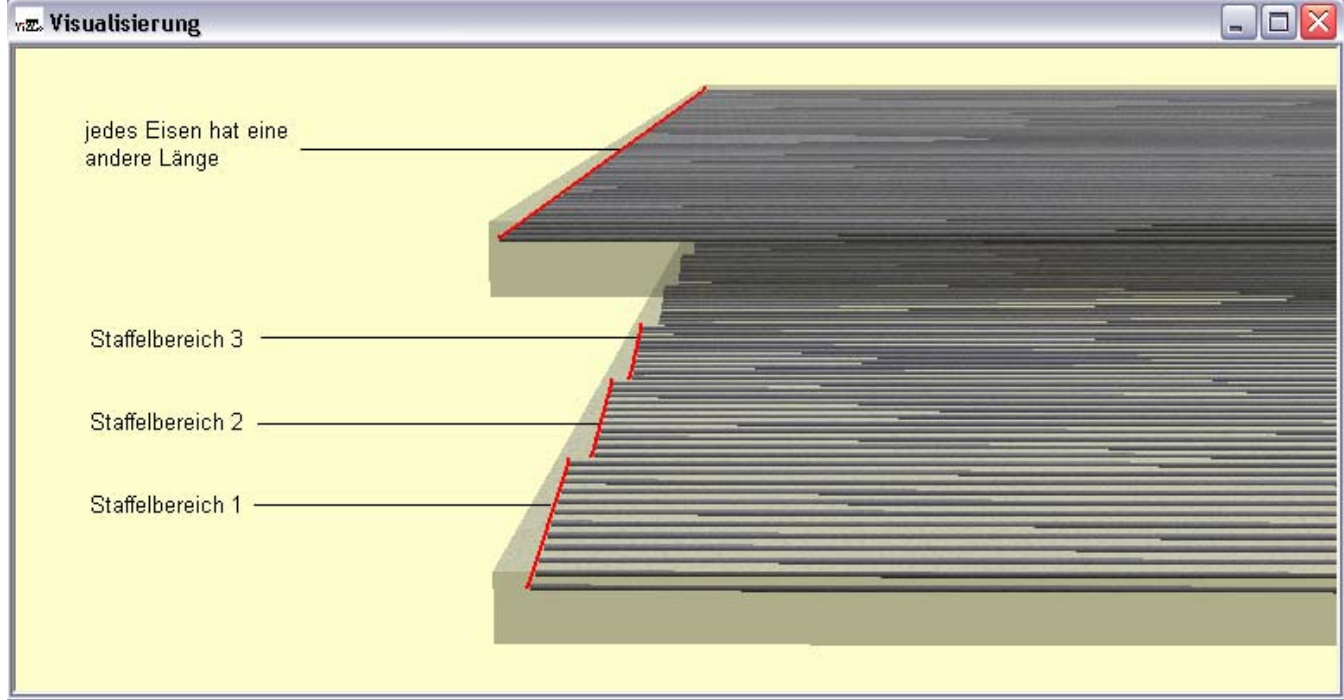

## **16 GDI+ und DirectX**

ViCADo nutzt bewährte Windows-Techniken, um die Darstellung zu beschleunigen und zu verbessern.

Standardmäßig sind sowohl GDI+ (2D) als auch DirectX (3D) aktiviert.

Wahlweise kann auf reine Softwarelösungen umgeschaltet werden, um damit hardwareunabhängig zu sein.

Dies erfolgt im Menü "Extras / Einstellungen" im Karteireiter "Grafik".

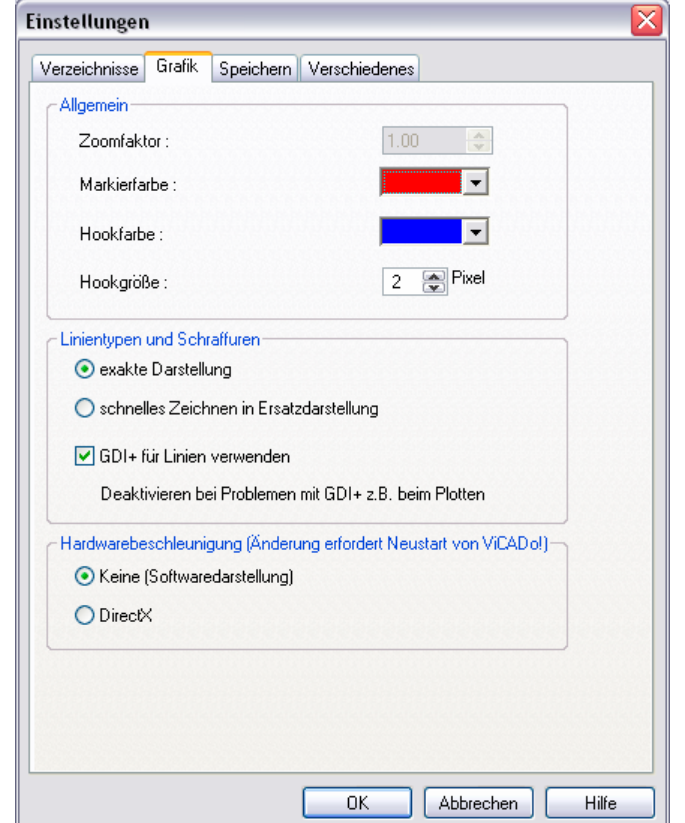

## **17 DXF / DWG**

Der Datenaustausch zwischen Projektbeteiligten gehört zum Alltag und erfolgt oft im DXF- oder DWG-Format. Zwischen Sender und Empfänger werden dabei Regeln vereinbart, die sich meis-

DXF / DWG - Import

tens auf die zu verwendende Layerstruktur beziehen. In ViCADo 2006 wurden der Import und Export im DXF- / DWG-Format gerade bezüglich der Layerstrukturen überarbeitet, aber auch darüber hinaus.

#### **Victoria** - SHR AutoCAD - Farbe  $-$  hlau 0.35  $\frac{1}{\sqrt{2}}$  $-0.50$  DIN 1356 16  $\overline{\cdot}$  $\overline{\alpha}$  $-0.35$  $\frac{1}{\sqrt{2}}$  $\overline{176}$  $-0.25$  rotting  $\frac{1}{178}$  $-0.50$  $\frac{1}{\sqrt{2}}$  $\frac{1}{2}$  0.18  $\overline{216}$  $DXF / DWG - Imnort$ -<br>| Schriftarten - Konfiguration Bezeichnung iCADo - Font **TSOCP SHS TEISOCP**  $\overline{\mathbf{v}}$ ISOCP2.SHX 雪 ISOCP:  $\frac{1}{2}$ TSOCP3 SHX **Trisoce3 ISOCT.SHX VP Normechrift only**  $\overline{\phantom{1}}$ **ROMANC SHS** <sup>T</sup> Roman<sup>C</sup>  $\overline{\phantom{a}}$ TXT. SHX  $\frac{1}{4}$  M DXF / DWG - Import Schraffuren - Konfiguration AutoCAD - Schraffur ViCADo - Schrafful MISTER NA SCHRAFFLIR SCHRAFFUR\_399  $DXF / DWG - Imnort$ Linientynen - Konfiguration **Bezeichnung** Beschreibung Definitionslänge ViCADo - Typ Continuous Solid line -<br>Vollinie  $\overline{\phantom{0}}$ DASHDOT Strichnunktlin<sup>V</sup> PUNKTLINIE Dot  $\overline{\text{sum}}$  $\sqrt{2}$ Vollinie SOLID<br>STRICHLINIE Strichlini STRICHPUNKTLINIE Strichnunktlin<sup>V</sup> VOLUME DXF / DWG - Import Laver Konfiguration C Zeichnung in aktive Sicht einfügen O Zeichnung in neue Sicht Draufsich einfüger Objekte wenn möglich in Foline übernehmen O In Folie Standard ainfi i AutoCAD-Laver Folien zuordner AutoCAD - Layer ViCADo - Foli ALLGEMEINO ALLGEMEINO  $\sqrt{2}$ urück DEEPOINTS **DEEPOINTS** STANDARD STANDARD  $TEXT 1.50$ **TEXT\_1\_50**

**Farhon** 

.<br>Konfiguration

#### **Importkonfiguration**

ViCADo 2006 unterstützt den Import von Schraffuren und weiteren ACAD Typen wie 2D Polygonen, 3D Polygonen und Splines.

Beim DXF/DWG Datenimport wird der Anwender durch einen Import-Assistenten zunächst in die erforderlichen Dialoge geführt, in denen nacheinander die Stifte, Linientypen, Schraffuren, Textfonts etc. zugeordnet werden.

Anschließend hat der Anwender die Möglichkeit zu entscheiden, ob die Daten als 2D-Elemente in eine von ihm gewählte Sicht eingefügt werden sollen, oder anhand der Layerstruktur eine entsprechende Folienstruktur erzeugt werden soll. Die Daten werden dann als 3D-

Grafikelemente in die Folien eingefügt. Zusätzlich besteht die Möglichkeit, mit Unterstützung einer Vorschau einzelne Layer zu deaktivieren. Nachdem der erforderliche Skalierungsfaktor eingegeben ist, kann der Import gestartet werden.

Die vorgenommenen Einstellungen werden in einer Importdatei ("\*.cfg") abgespeichert und können bei Bedarf für einen zukünftigen Import wieder genutzt werden. Das Speichern der Konfiguration zum DXF/DWG-Import ist sinnvoll, da so für jeden "Lieferanten" einer DXF/DWG- Datei einmal sinnvoll gewählte Importeinstellungen langfristig zur Verfügung stehen.

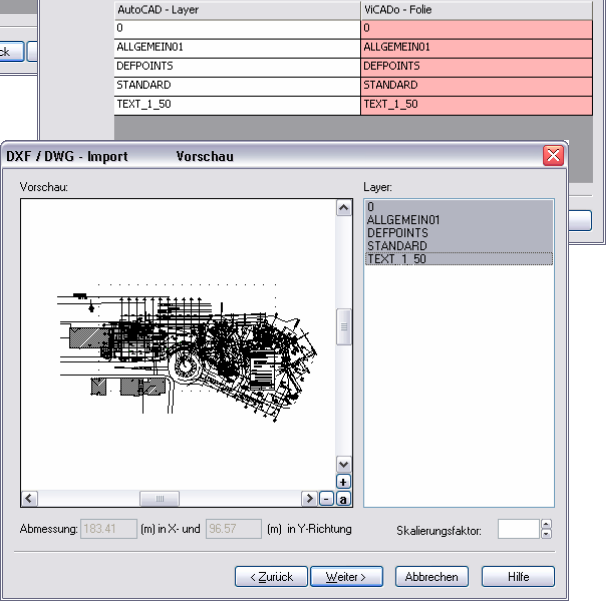

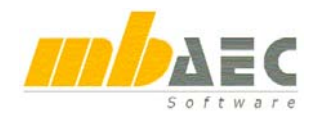

#### **Exportkonfiguration**

ViCADo 2006 kann beim Export eine Layerstruktur erzeugen, die sich an den Objekten und Bauteilen orientiert.

Damit kann sehr flexibel reagiert werden, wenn z.B. in ViCADo Außenwände, Trennwände, Öffnungen und Decken in einer einzigen Folie verwaltet werden und nun der Datenaustausch zu einem anderen CAD erfolgen soll, in dem die Zeichnungselemente dieser Bauteile auf unterschiedliche Layer verteilt erwartet werden. Gleiches gilt für Bemaßung und Texte, die in ViCADo gemeinsam in einer Sicht gespeichert werden.

Der Datenaustausch erfolgt über einen Export-Assistenten, in dem alle Einstellungen vorgenommen werden. Wenn die Standard-Einstellung nicht ausreicht, können sehr flexible Regeln definiert werden, um z.B. mit "%%Material%%" alle Bauteile, die aus dem gleichen Material bestehen, in einen jeweils eigenen Layer zuzuordnen. Es können beliebig viele Regeln definiert werden.

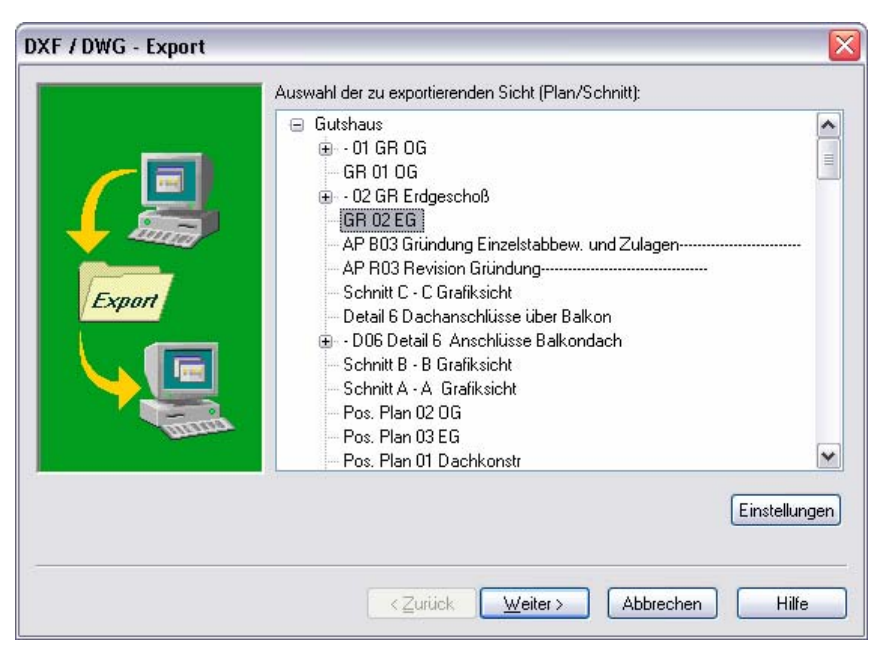

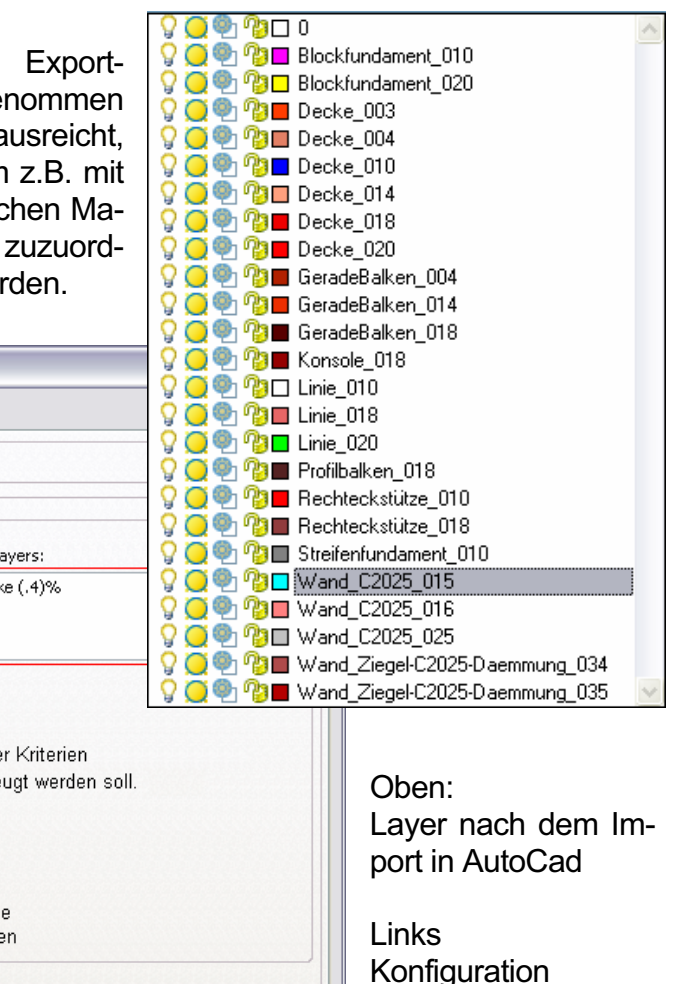

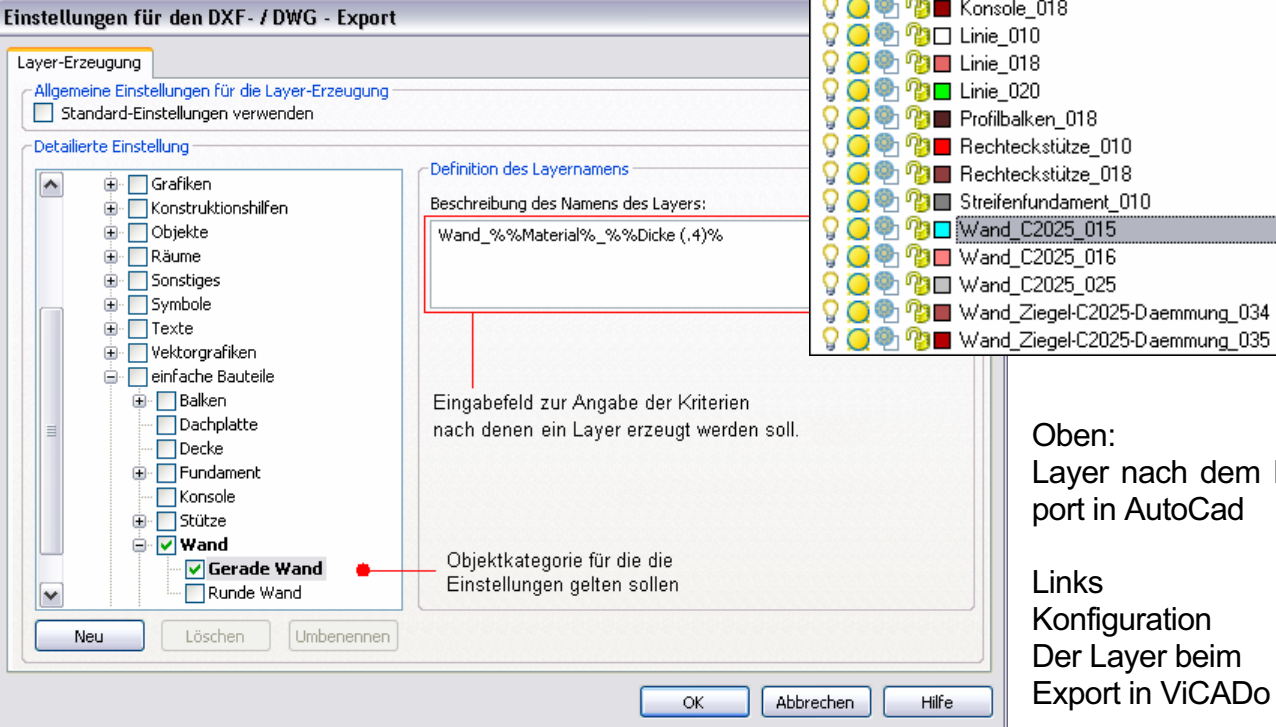

## **18 ArCon-Import**

Der ArCon-Import wurde in vielen Details verbessert und erweitert.

Neu ist der Import von ArCon-Geländeobjekten. Dabei werden alle Höheninformationen übernommen.

Die Aussparungen können nachträglich an den Gebäudekanten des ViCADo-Modells erzeugt werden. Dadurch werden eventuelle Änderungen am Schichtaufbau der Außenwände durch den Import bei der Erzeugung der Geländeaussparungen berücksichtigt.

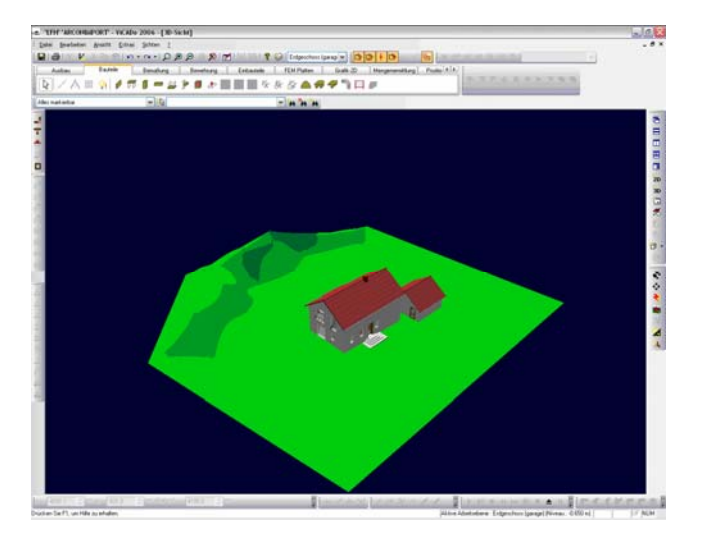

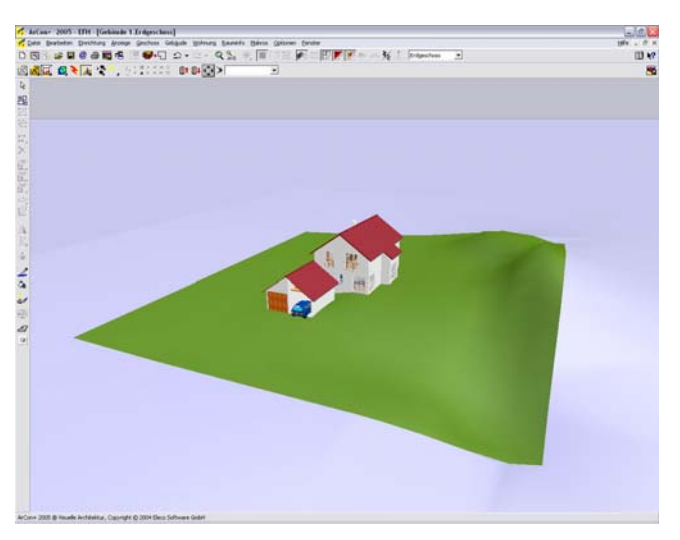

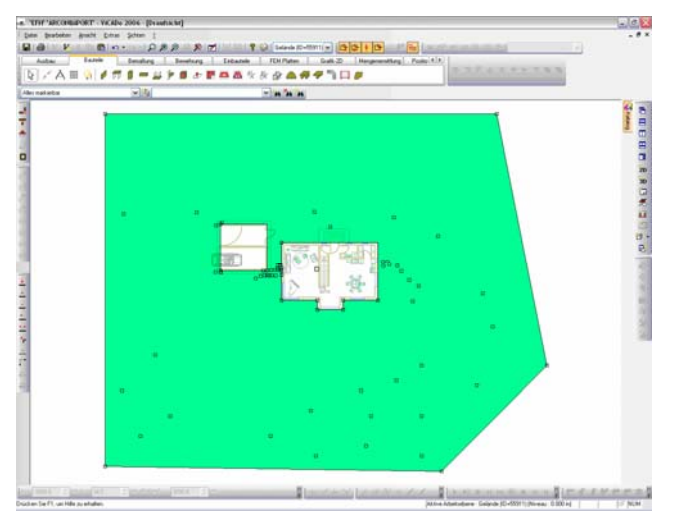

## **19 Visualisierung**

#### **Schattenberechnung**

Schatten werden typischerweise durch Raytracing berechnet. Dieses Verfahren ist sehr genau,

aber auch zeitaufwändig. ViCADo 2006 bietet jetzt zusätzlich eine wesentlich schnellere Schattenberechnung an. Außerdem muss bei diesem Verfahren die Berechnung nicht für jeden Standort oder Blickwinkel neu erfolgen, sondern steht sogar beim Durchwandern permanent zur Verfügung. Über den Schalter "Schatten ein-/ausschalten" wird die Schattenberechnung aktiviert.

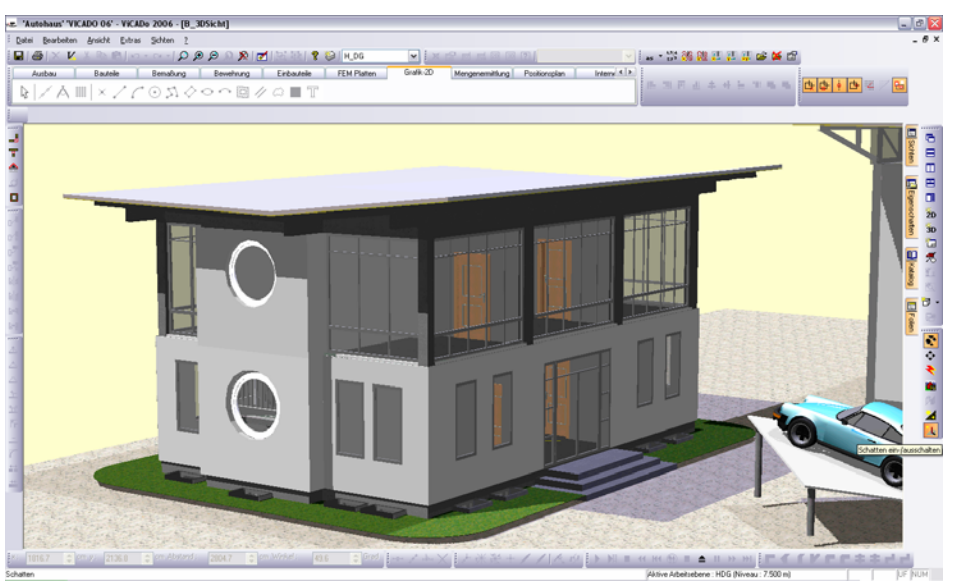

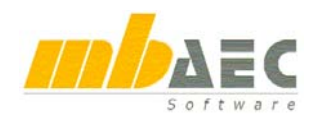

## **Was ist neu in Ing+ 2006 ?**

#### Sichteigenschaften

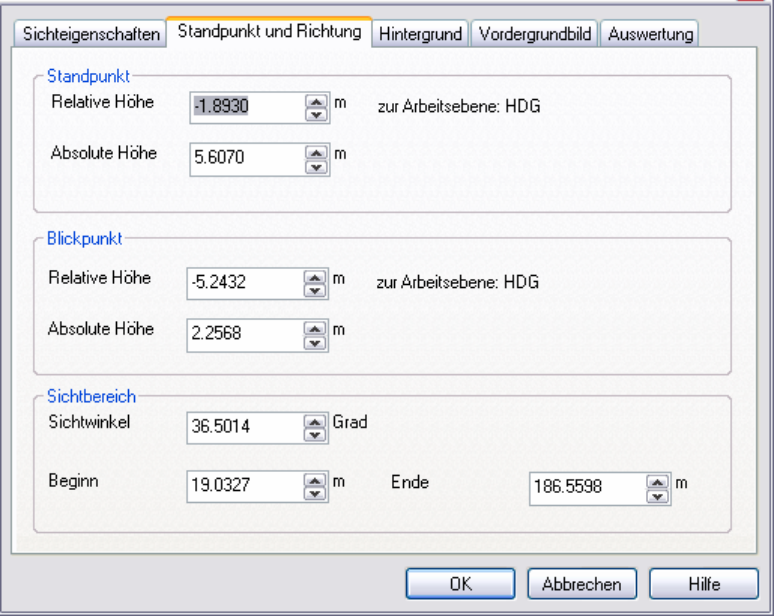

图夕〇日丁

shrung | Einbauteile | FEM Platten

#### **Hardwarebeschleunigung**

|x|

 $\boxed{\mathbf{v}}$  :

Grafik-2D

ViCADo 2006 unterstützt die Hardwarebeschleunigung moderner Grafikkarten. Grafikkarten, die DirectX anbieten, können zur schnelleren Visualisierung benutzt werden. Da dies mittlerweile für fast alle am Markt erhältlichen Grafikkarten der Fall ist, ist die Hardwarebeschleunigung von Vi-CAdo standardmäßig aktiviert.

#### **Durchwandern**

Mengenermittlung Positionsplan

Das Durchwandern mit Hilfe der Maus und über die Cursortasten wurde überarbeitet. Der Betrachterstandpunkt kann jetzt über die Sichteigenschaften numerisch eingegeben werden.

 $\boxed{\text{Interm} \left( \begin{array}{c} \leftarrow \\ \leftarrow \end{array} \right) }$ 

. . . . . . . .

### **20 Videoerstellung**

Bisher konnte das Durchwandern eines Gebäudes aufgezeichnet und von ViCADo wiedergegeben werden.

Mit ViCADo 2006 kann eine AVI-Videodatei erzeugt werden. Optional lassen sich Auflösung und das Raytracing definieren. Die so erzeugten Videodateien können z.B. mit dem Windows Media Player abgespielt werden.

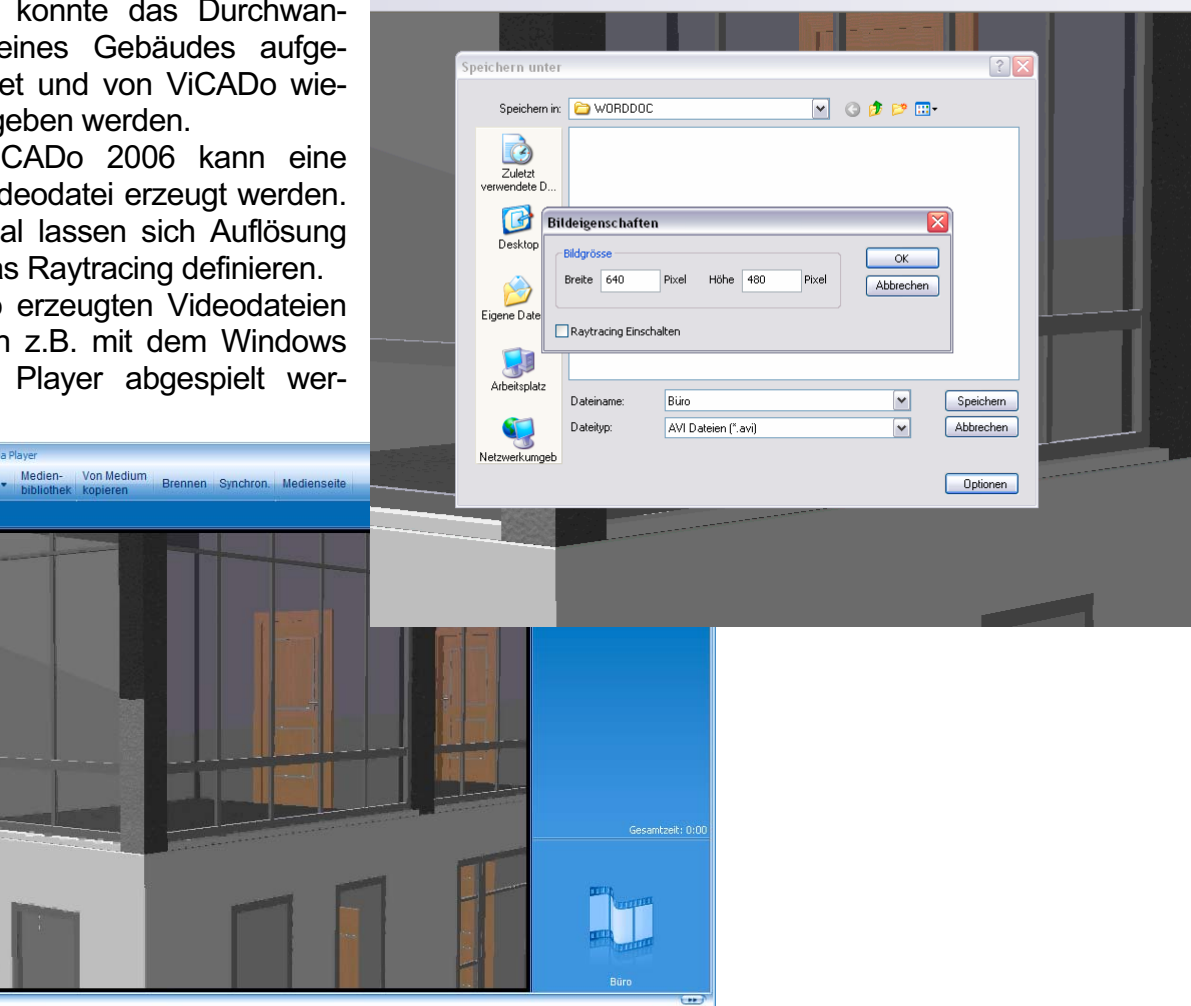

 $\begin{picture}(150,40) \put(0,0){\line(1,0){10}} \put(15,0){\line(1,0){10}} \put(15,0){\line(1,0){10}} \put(15,0){\line(1,0){10}} \put(15,0){\line(1,0){10}} \put(15,0){\line(1,0){10}} \put(15,0){\line(1,0){10}} \put(15,0){\line(1,0){10}} \put(15,0){\line(1,0){10}} \put(15,0){\line(1,0){10}} \put(15,0){\line(1,0){10}} \put(15,0){\line($ 

 $\blacksquare$ 

# **MicroFe 2006**

## **1 Projektbearbeitung**

#### **3D-Vorschau auf das FE - Modell**

Zu jedem FE-Modell zeigt der mb-ProjektManager ein Bild mit dem letzten Bearbeitungsstand an. Ab MicroFe 2006 wird zusätzlich eine 3D-Visualisierung angeboten. Sie entspricht der letzten Visualisierung, die man sich in MicroFe angesehen hat. Das 3D-Modell kann im ProjektManager mit der Maus angeklickt und um seine Achsen gedreht werden.

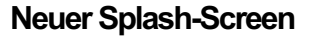

Immer wenn MicroFe aus dem ProjektManager heraus gestartet wird, erscheint zunächst der Splash-Screen. Er zeigt an, dass gerade ein Programm geladen wird und stellt über das Motiv klar, dass Sie sich in der Version Ing<sup>+</sup> 2006 befinden.

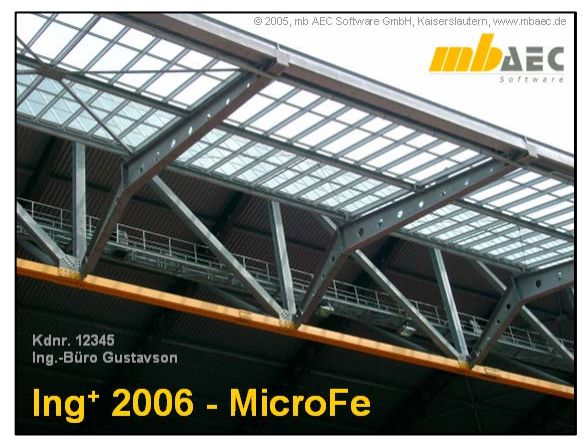

MicroFe-Vorschau MicroFe-3D

## **2 Nur noch ein Modul**

Bereits in MicroFe 2005 wurden alle Eingabemodule in einem Programm zusammengefasst. Jetzt wurden auch die Berechnung und das Ausgabemodul integriert. Damit entfällt der Modulwechsel und das wiederholte Einlesen der Daten. Beides führt zu einer schnelleren und ruhigeren Arbeitsweise. MicroFe beginnt immer im Eingabemodus. Nach der Vernetzung und Berechnung wechselt MicroFe automatisch in den Ausgabemodus. Der jeweilige Modus ist an einem Icon in der Toolbar sofort erkennbar. Durch einen Klick auf dieses Icon wechselt man manuell zwischen Eingabe und Ausgabe hin und her.

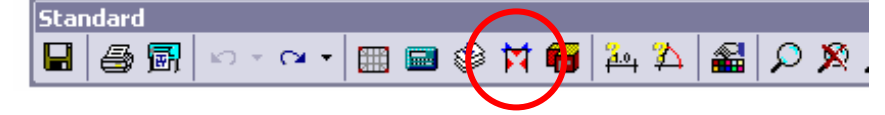

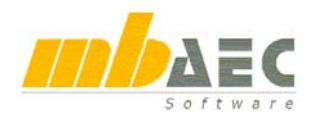

## **3 Programmoberfläche**

Die Programmoberfläche wurde überarbeitet und entspricht jetzt dem Office 2003-look and feel.

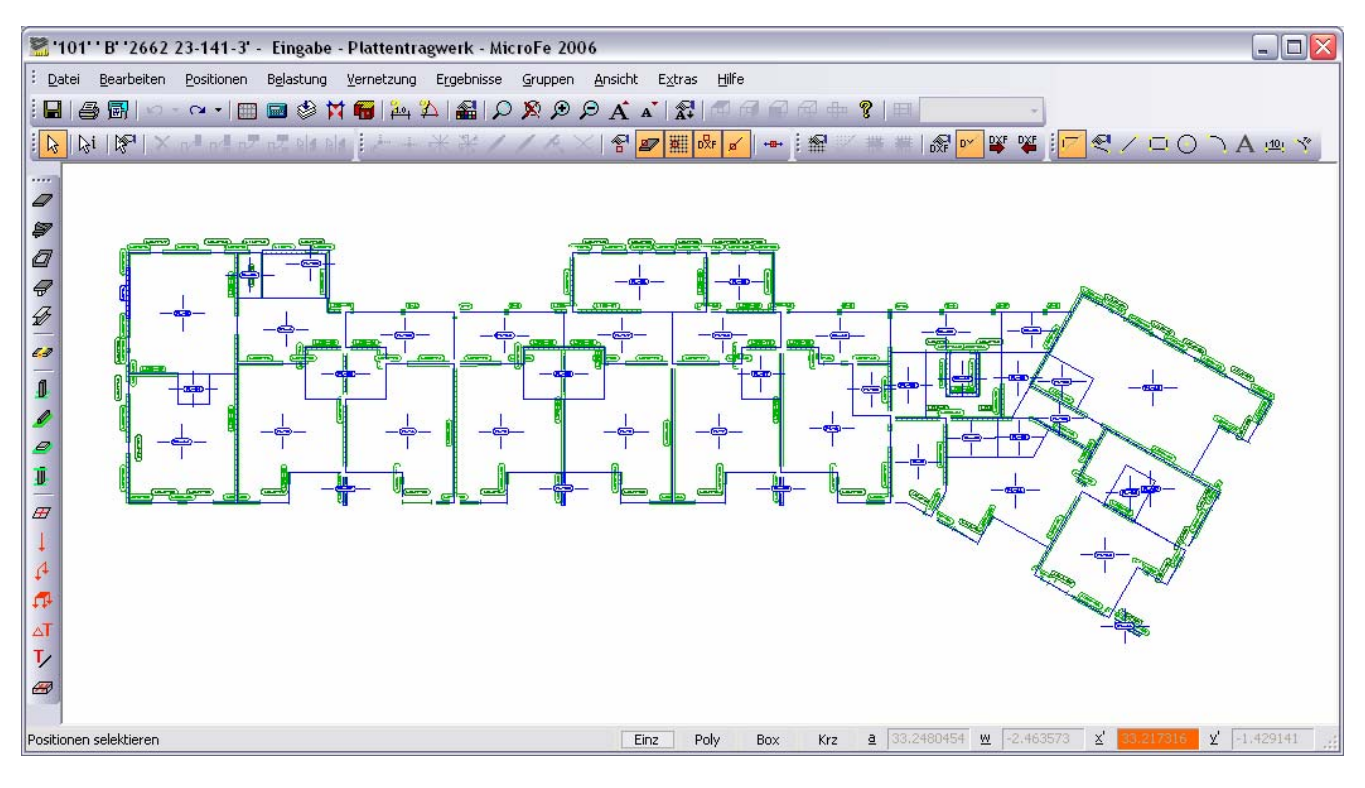

## **4 Symbolleisten**

Zu den beiden in MicroFe 2005 vorhandenen Symbolleisten stehen jetzt weitere Symbolleisten zur Verfügung. Alle Symbolleisten können an beliebiger Stelle der Oberfläche angeordnet werden. Über das Menü "Ansicht / Symbolleisten" werden Toolbars aus- oder wieder eingeschaltet und über "Ansicht / Symbolleisten / Standardanordnung" gelangen Sie immer wieder zu der Anordnung, die Sie direkt nach der Installation vorgefunden haben. Alle Toolbars zeigen einen Tool-

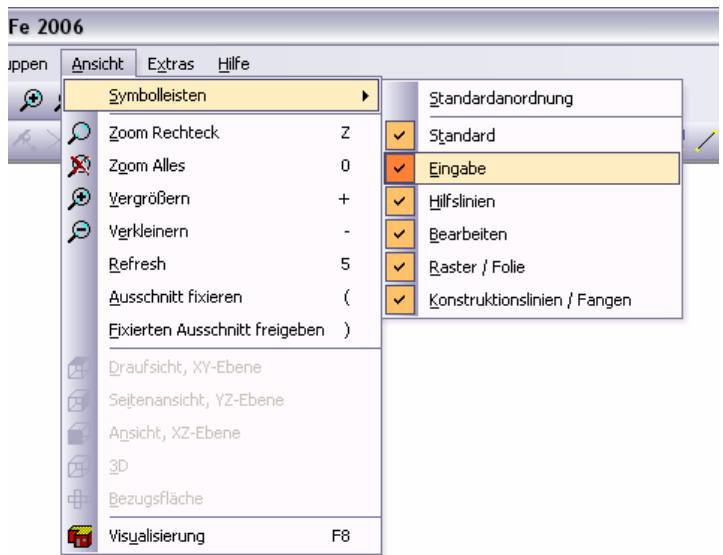

tipp, sobald sie mit der Maus berührt werden. Falls für die entsprechende Funktion ein ShortCut vorhanden ist, wird die entsprechende Tastenkombination im Tooltipp in Klammern angezeigt.

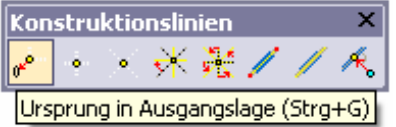

#### **Symbolleiste "Standard" und "Eingabe"**

Hier finden sich alle Funktionen, die bereits in der Version MicroFe 2005 als Symbolleiste angeboten wurden.

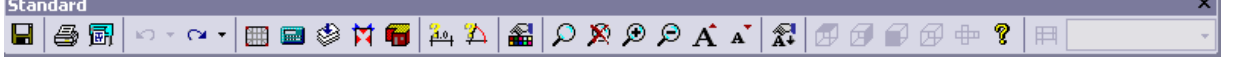

Unter "Standard" die Befehle zu Speichern, Drucken/Plotten, Undo/Redo, Vernetzen, Berechnen, Stapelausgabe, Wechsel zwischen Eingabe- und Ergebnismodus, usw.

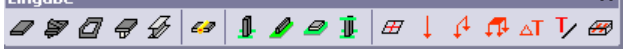

Unter "Eingabe" befinden sich alle Funktionalitäten zum Setzen neuer Positionen.

#### Symbolleiste "Konstruktionslinien / Fangen"

#### Konstruktionslinien / Fangen √ · 米麗 / / 天 × 图 2 图 品 区  $+ +$

Die Konstruktionslinien sind die wichtigste Eingabehilfe in MicroFe. Mit ihr können alle Eingaben schnell, präzise und zuverlässig vorgenommen werden. Die Funktionen zur Steuerung der Konstruktionslinien befanden sich früher im Kontextmenü. Jetzt sind sie in der Toolbar "Konstruktionslinien" zusammengefasst.

#### **Symbolleiste ..Raster / Folie"**

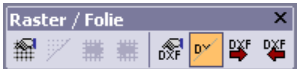

Raster und Hinterlegungsfolien stellen häufig eingesetzte Eingabehilfen dar. In MicroFe können beliebig viele Raster definiert werden. Dazu stehen kartesische und polare Raster zur Verfügung. Als Hinterlegungsfolien können beliebig viele DXF und DWG-Dateien eingeladen werden. Bei der Bauteileingabe wird auf die Raster- und Folien-Geometrie gefangen. Während der Eingabe kann zwischen den verschiedenen Rastern und Folien beliebig gewechselt werden. Alle wichtigen Funktionen sind dazu in der Symbolleiste "Raster / Folie" zusammengefasst.

#### **Symbolleiste "Hilfslinien"**

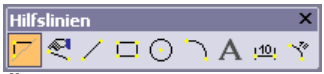

Über den ersten Button wird gesteuert, ob die Hilfslinien dargestellt werden sollen oder nicht. Der zweite Button öffnet den Einstellungsdialog zu den Hilfslinien und die weiteren Buttons starten die Eingabe von Linie, Ellipse, Kreis, Kreisbogen, Text, Streckenvermaßung und Bogenvermaßung. Weitere Funktionalitäten zu den Hilfslinien finden sich unter "Extras / Hilfslinien".

#### **Symbolleiste ..Bearbeiten"**

## BI DE LA LA LA DE LA BI

Alle allgemeinen Bearbeitungsfunktionen für die Positionen oder die Hilfslinien werden über diese Symbolleiste erreicht. Alles Weitere wird im nächsten Kapitel beschrieben.

#### Symbolleiste "Ergebnisse"

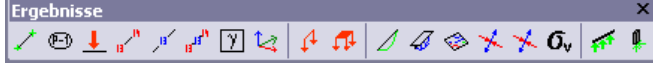

Diese Symbolleiste wird nur im Ergebnismodus angezeigt und hat sich seit MicroFe 2005 nicht verändert.

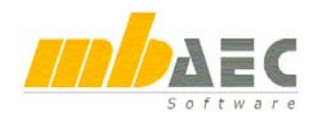

## **5 Markieren - Bearbeiten**

Eine der umfangreichsten Änderung in MicroFe 2006 ist der Markieren / Bearbeiten - Modus. Direkt nach dem Start von MicroFe befindet man sich in diesem Modus. Falls man während der Eingabe wieder in diesen Modus gelangen möchte, kann man das Icon mit dem Pfeil drücken, oder man beendet die aktuelle Eingabe mit der Taste "ESC", wobei man ggf. mehrmals "ESC" drücken muss, bis man alle Eingaben abgebrochen hat.

#### **Markieren**

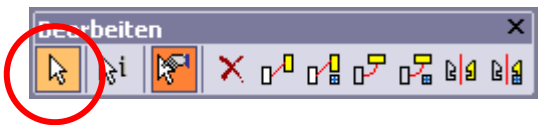

Über den Pfeil-Button wird MicroFe 2006 in den Selektionsmodus geschaltet. Alle Positionen lassen sich einzeln per Maus anklicken und damit markieren. Mehrere Positionen markiert man, indem mit gedrückter STRG-Taste geklickt wird. Oder man schaltet in der Schalterleiste am unteren Rand des Programmfensters von EINZ auf POLY oder BOX und  $Finz$ Poly Box Krz. kann dann mehrere Positionen auf einmal markieren.

*Übrigens: Der KRZ-Schalter wurde überarbeitet. Früher musste mindestens ein Punkt einer Position (also Anfang oder Ende eines Balkens, oder ein Eckpunkt eines Polygons) in der Markierungsbox liegen. Jetzt reicht es, wenn eine Linie der Position angeschnitten wird.*

Mit STRG+A werden alle Positionen markiert. Neben den Bauteil-Positionen und den Lasten lassen sich auch die Hilfslinien selektieren. Alle markierten Positionen können gelöscht, verschoben, kopiert, rotiert oder gespiegelt werden.

#### **Typweise markieren**

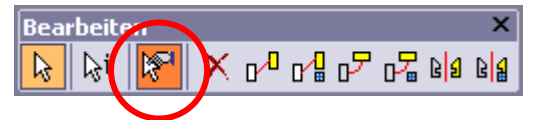

Um bei großen FE-Modellen noch gezielter markieren zu können, lässt sich einstellen, welche Positions- oder Lasttypen markierbar sind. Dazu kann ein zusätzlicher Dialog eingeschaltet werden. In diesem Dialog lässt sich auch ein Lastfall anwählen, über den die Darstellung gesteuert wird. Man erhält dann einen Überblick, welche Lastpositionen in dem entsprechenden Lastfall wirken. Der Selektionstyp lässt sich während einer Mehrfachselektion umschalten.

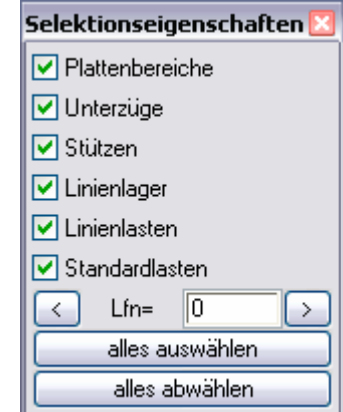

#### **Markierte Positionen bearbeiten**

Die allgemeinen Bearbeiten-Funktionen wie: Löschen, Kopieren, Verschieben, Rotieren sind jetzt über die Symbolleiste "Bearbeiten" erreichbar. Im Unterschied zur Version MicroFe 2005 werden nun die Positionen – windowstypisch – zuerst markiert und dann wird die Bearbeitung festgelegt. Beim Kopieren, Rotieren und Spiegeln öffnet sich ein Hilfsdialog, um die notwendigen Eingaben wie Kopiervektor, Rotationsmittelpunkt und -winkel oder Spiegelachse zu beschreiben. Aus diesem Dialog heraus können die erforderlichen Angaben auch direkt in der Grafik eingegeben werden.

## **MicroFe 2006**

#### **Markierte Positionen im Eigenschaftendialog bearbeiten**

Ein Doppelklick auf bereits markierte Positionen öffnet den Eigenschaftendialog, wobei nur die markierten Positionen angezeigt werden. War noch nichts markiert und der Doppelklick trifft eine Position, so erscheint genau diese Position im Eigenschaftendialog. Damit erreicht man eine schnelle, übersichtliche Bearbeitung ausgewählter Positionen. Traf der Doppelklick keine Position, wird der Eigenschaftendialog mit allen Positionen geöffnet.

#### **Markierte Positionen visualisieren**

Wird die Visualisierung aus dem Selektionsmodus heraus gestartet (Taste F8), dann werden nur die markierten Positionen angezeigt. Es lassen sich damit jetzt ganz individuell Teilsysteme zur Kontrolle visualisieren. Wurden keine Positionen markiert, wird das gesamte FE-Modell dargestellt.

#### **Infofunktion**

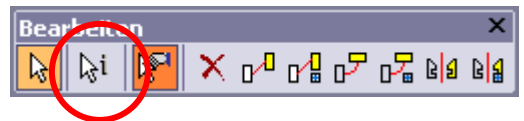

Der Pfeil mit dem "i" steht für "Informationsabfrage". Für jede Position unter dem Mauszeiger zeigt MicroFe bestimmte Informationen an. Damit lässt sich schnell kontrollieren, ob z.B. die Plattendicke in allen Plattenbereichen gleich dick ist. Die Selektionseigenschaften wirken sich auch auf die Informationsabfrage aus.

## **6 Alle Positionen mit Vorlagen**

MicroFe arbeitet positionsorientiert. Das FE-Modell wird mit Hilfe von Bauteil- und Last-Positionen beschrieben. Eine Position trägt dabei alle Informationen, die für die weitere Bearbeitung (Vernetzung, Berechnung, Bemessung) erforderlich sind. Bevor eine neue Position gesetzt wird, können

die Einstellungen zu dieser Position vorab bearbeitet werden. Wechselt die Eingabe häufig zwischen grundlegend unterschiedlichen Positionen, musste man bisher diese Einstellung immer wieder umstellen. MicroFe 2006 bietet jetzt die Vorlagentechnik an. Damit kann man die Einstellungen aus einem Katalog von Vorlagen übernehmen. Anschließend lässt sich die Position setzen, oder man überarbeitet die Einstellung noch mal.

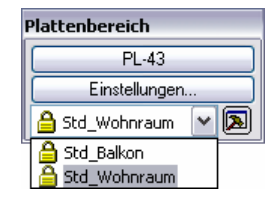

Für alle Positionen werden Standard-Vorlagen angeboten, die den bisherigen Einstellungen im Auslieferungszustand entsprechen. Eigene Vorlagen können angelegt werden. Dazu öffnet man die Vorlagenverwaltung über den Button rechts neben der Auswahlliste.

Der Dialog listet alle vorhandenen Vorlagen auf. In der ersten Spalte steht der Name der Vorlage. In der zweiten Spalte wird die Positionsbezeichnung festgelegt, mit der neue Positionen aus dieser Vorlage benannt werden sollen. Die dritte Spalte beschreibt Vorlagen, die zum Auslieferungszustand gehören und benutzerdefinierte Vorlagen beinhalten.

Neue Vorlagen erstellt man über den obersten Button an der rechten Seite des Dialogs. Die zuvor selektierte Vorlage wird kopiert und ein Name für die neue Vorlage ist einzugeben.

Über den zweiten Button von oben kann eine neue

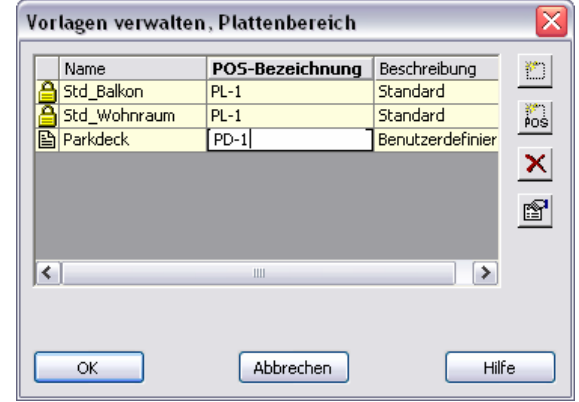

Vorlage aus einer vorhandenen Position erzeugt werden. Dazu muss die entsprechende Position

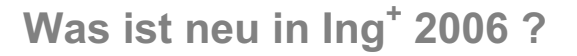

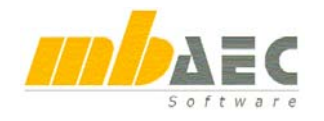

angeklickt werden. Der dritte Button dient zum Löschen der aktuellen Vorlage und mit dem untersten Button öffnet man die Einstellungen zur aktuellen Vorlage, falls man dort Änderungen vornehmen möchte.

Die Vorlagen sind projektübergreifende Informationen und werden nicht mit einem Projekt gespeichert. Typische Anwendungsgebiete sind Vorlagen für Deckenplatten oder Balkone (unterschiedliche Verkehrslast, welche den Plattenbereichen direkt zugeordnet werden können), Wände mit Materialeigenschaften, die Mauerwerk simulieren oder Wände aus Stahlbeton. In EuroSta wird man sich sicher Vorlagen für Pfosten, Binder, Pfetten oder Sparren anlegen.

## **7 Konstruktionslinien**

Die Konstruktionslinien sind die wichtigste Eingabehilfe in MicroFe. Mit ihr können alle Eingaben schnell, präzise und zuverlässig vorgenommen werden. Die Funktionen zur Steuerung der Konstruktionslinien befanden sich früher im Kontextmenu. Konstruktionslinien / Fangen Jetzt sind sie in der Symbolleiste "Konstruktionslinien / ♪ ・米軽ノノペ×骨の翻出  $+u$ Fangen" zusammengefasst.

#### **Lokal - orthogonale Eingabe**

Die Konstruktionslinien stellen ein Koordinatensystem dar, dessen Ursprung mit jeder Eingabe eines Punktes mitwandert. Dadurch lässt sich jeder neue Punkt in Bezug auf den zuletzt gesetzten Punkt definieren. Außerdem orientiert sich die Richtung der Konstruktionslinien an den beiden zuletzt gesetzten Punkten. Dadurch erreicht man eine rechtwinklige Eingabehilfe, auch bei abgewinkelten Gebäudeabschnitten. Wir nennen die Arbeit mit den Konstruktionslinien die "lokalorthogonale Eingabe". Neben MicroFe arbeitet auch ViCADo mit den Konstruktionslinien. Um den sicheren Gebrauch dieser Technik in beiden Systemen zu unterstützen, wurden die Funktionen rund um die Konstruktionslinien in ViCADo und MicroFe aufeinander abgestimmt. Das betrifft die Tastaturkürzel und die Art und Weise, wie während der Eingabe so genannte parallele Funktionen ausgeführt werden.

#### **Parallele Funktionen**

In MicroFe 2005 und in früheren Versionen konnten während der Eingabe über das Kontextmenü bestimmte Konstruktionen ausgeführt werden. Dazu musste man vorher den Mauszeiger über eine Linie oder einen Punkt führen und konnte dann für diese Linie oder diesen Punkt Kommandos auslösen. Diese Vorgehensweise setzte viel Routine in der Bearbeitung voraus. In MicroFe 2006 sind alle Konstruktionen über die Symbolleiste "Konstruktionslinien / Fangen" erreichbar. Man kann sie dort direkt anklicken, oder man nutzt das entsprechende Tastaturkürzel, welches man als Tooltipp angezeigt bekommt, wenn man mit dem Mauszeiger über den Icons steht. Jeder Klick oder jeder Tastendruck startet eine so genannte parallele Funktion. Die aktuelle Eingabe wird solange unterbrochen, bis die parallele Funktion ausgeführt wurde oder mit der "ESC-

Taste" abgebrochen wird. Danach wird die eigentliche Funktion fortgesetzt.

#### **Tastaturkürzel**

Die Tastaturbefehle für die parallelen Funktionen wurden mit ViCADo abgestimmt. Weitere Informationen dazu finden sich in der Broschüre "Tastaturkürzel", die allen Auslieferungen beigelegt wird.

## **MicroFe 2006**

## **8 Abbruch mit ESC**

Jede Eingabe kann nun mit ESC abgebrochen werden. Dabei wirkt ESC im jeweiligen Bearbeitungskontext. Z.B.: Eingabe eines neuen Plattenbereichs / zwei Punkte einer Rechteckplatte sind bereits eingegeben, der dritte Punkt soll als Schnittpunkt zweier Linien konstruiert werden und die erste Linie ist bereits selektiert. Durch wiederholtes Drücken der ESC-Taste verlässt man zunächst die Schnittpunktkonstruktion, dann werden die zwei bereits gesetzten Polygonpunkte verworfen und schließlich verlässt man den Eingabemodus der Plattenbereiche. Diese Funktionalität ist absolut durchgängig und intuitiv.

## **9 Pflege der Datenstrukturen**

#### **Geschwindigkeitsoptimierung**

Nachdem in den letzten beiden Versionen (MicroFe 2004 und MicroFe 2005) vor allem der Rechenkern geschwindigkeitsoptimiert wurde, ist in MicroFe 2006 die interne Datenhaltung überarbeitet, und damit wesentlich beschleunigt worden. Das betrifft die Lade- und Speicherzeiten und den Zeitbedarf beim Generieren.

#### **Feldgrenzen**

Der Einstellungsdialog zur Festlegung der Feldgrenzen ist entfallen. Die Speicherverwaltung ist jetzt vollkommen dynamisch aufgebaut. Somit könnten theoretisch unbegrenzt große Strukturen eingegeben, vernetzt, berechnet und bemessen werden.

Praktisch existieren natürlich Grenzen: Die tabellarische Ausgabe aller FE-Daten basiert auf einer Spaltenbreite für Knoten- und Elementnummern < 100.000. Das Zeitverhalten und der Speicherbedarf bei der Datengenerierung und vor allem bei der Berechung im FE-Rechenkern sind nicht linear zu der Anzahl der Elemente oder Knoten eines FE-Modells. Durch eine Verdopplung der Systemgröße in der Eingabe erreicht man schnell eine Vervierfachung oder Verachtfachung der Systemanforderungen. Trotzdem ist der Wegfall der Feldgrenzen ein wichtiger Schritt zu einer flexibleren Bearbeitung großer und kleiner Projekte.

## **10 DXF- und DWG-Dateien**

Der Datenaustausch zwischen Projektbeteiligten spielt eine immer größere Rolle. Oft erfolgt der Datenaustausch auf der Basis von DXF- und DWG-Dateien. In MicroFe 2006 werden jetzt die eingeladenen DXF- oder DWG-Dateien in das aktuelle Projektverzeichnis kopiert, so dass sie

jederzeit für das entsprechende FE-Modell zur Verfügung stehen, auch wenn das Projekt oder das FE-Modell archiviert und wieder entpackt oder an andere Projektbeteiligte gemailt wird. (Die DXF-Datei wird dazu in einem Ordner <projekt>/<fe-modell>.fol/ gespeichert).

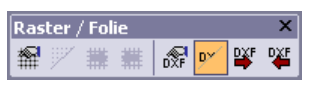

## **11 Vernetzung**

Mit der Überarbeitung der internen Datenstrukturen wurde auch die Netzgenerierung wesentlich beschleunigt. Dies wirkt sich besonders bei großen und umfangreichen FE-Modellen aus. Aber auch die Bearbeitung von FE-Modellen mit kleinen Abmessungen wurde verbessert.

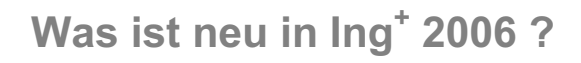

## **12 Lastübergabe, Lastübernahme**

#### **Lastweiterleitung auch im 3D-System**

Die Lastübergabe / Lastübernahme wurde auch für 3D-Modelle übernommen, so dass jetzt auch hier flexibel mit Teilmodellen gearbeitet werden kann, ohne dass man bei der Lastverfolgung einen hohen Eingabeaufwand betreiben muss. Die Lasten werden selbstverständlich lastfall- und einwirkungstreu übernommen.

#### **Verbesserte Geometrie**

Bei der Lastübergabe werden die Lasten jetzt nicht mehr aus der Geometrie der Linienlagerposition, sondern aus der Geometrie der gelagerten FE-Elementkanten generiert. Dadurch erübrigen sich die Probleme, die man bei einer etwas ungenauen Geometrieeingabe hatte. Solche Ungenauigkeiten ergaben sich häufig bei der Verwendung von DXF-Hinterlegungsfolien.

## **13 Bemessung**

#### **Ausgabe der Bemessungsparameter**

Die Bemessung erfolgt immer mit den Parametern, die pro Position eingestellt sind. In der Stapelausgabe erfolgt die Ausgabe positionsorientiert und die Bemessungsparameter werden bei jeder Bemessungsausgabe dokumentiert. In der grafisch-interaktiven Ausgabe der Ergebnisse können die Bemessungsergebnisse für das gesamte FE-Modell dargestellt werden. Um hier auch die dazugehörenden Bemessungsparameter zu dokumentieren, befindet sich jetzt ein Button "Bemessungsparameter" im Schalterfeld der Bemessung.

### **Stapelausgabe der erforderlichen Bewehrung**

In der Stapelausgabe wird jetzt neben den erforderlichen Bewehrungsmengen aus Zwang, für Biegebemessung, für Querkraftbemessung oder Rissnachweis auch die erforderliche Bewehrung aus allen Untersuchungen ausgegeben. Vorher stand diese Ausgabe nur für die grafischinteraktive Ausgabe zu Verfügung.

### **Einwirkungstyp "Baugrundsetzung"**

Die automatische Kombinatorik wurde um den Einwirkungstyp "Bodensetzung" erweitert. Wirken solche Einwirkungen ungünstig, werden sie mit dem Faktor 1.0 angesetzt, im günstigen Fall mit dem Faktor 0.0.

### **Einwirkungstyp und Kombinationstyp "Erdbeben"**

Der Kombinationstyp "Erdbeben" gleicht der "quasi-ständigen Kombination". Zusätzlich werden die Erdbebeneinwirkungen berücksichtigt. Diese können Lastgruppen beinhalten. Innerhalb einer Einwirkung wird mindestens ein Lastfall angesetzt. Falls alle Lastfälle einer Einwirkung günstig wirken, wird der Lastfall mit der geringsten Wirkung ausgewählt und die Einwirkung erhält den Kombinationsbeiwert 1.0 (Das gleiche gilt analog für die modifizierte quasi-ständige Kombination beim Dichtheitsnachweis). Mehrere Erdbeben-Einwirkungen schließen sich gegenseitig aus. Mit diesem Leistungsspektrum können Erdbeben-Einwirkungen verschiedener Wirkungsrichtungen definiert werden und innerhalb einer Richtung können beliebige Lastgruppen berücksichtigt werden.

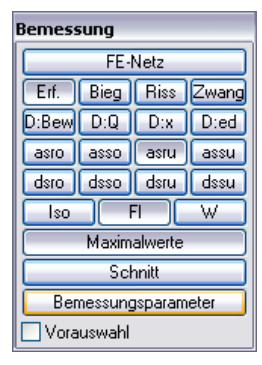

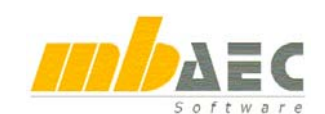

## **MicroFe 2006**

#### **Radiale Bewehrung**

Im Einstellungsdialog zur Bemessung nach DIN 1045-1 kann jetzt eine radiale Bewehrungsführung definiert werden. Dazu ist der Mittelpunkt einzugeben, an dem sich die radiale und tangentiale Bewehrung ausrichtet. Diese Option ist in Platten-, Scheiben- und Faltwerkmodellen verfügbar.

## **14 Schnittgrößendarstellung**

Bisher wurden in MicroFe die Schnittgrößen immer in Bezug auf das Element-Koordinatensystem der einzelnen FE-Elemente hin ausgerichtet. Das führte in Plattenprojekten, in denen die Tragrichtung ganz oder teilweise von den Hauptachsen abwich, zu schwer interpretierbaren Darstellungen. Ab MicroFe 2006 werden die Schnittgrößen immer in Richtung der Bewehrung ausgegeben. Mr orientiert sich dabei an der Richtung der unteren Bewehrung in r-Richtung asru. Ms steht immer senkrecht dazu.

Die Bemessungsrichtung lässt sich vor oder nach der statischen Berechnung für jede Position definieren. Bei einer radialen Bewehrungsführung werden die Schnittgrößen entsprechend radial ausgegeben.

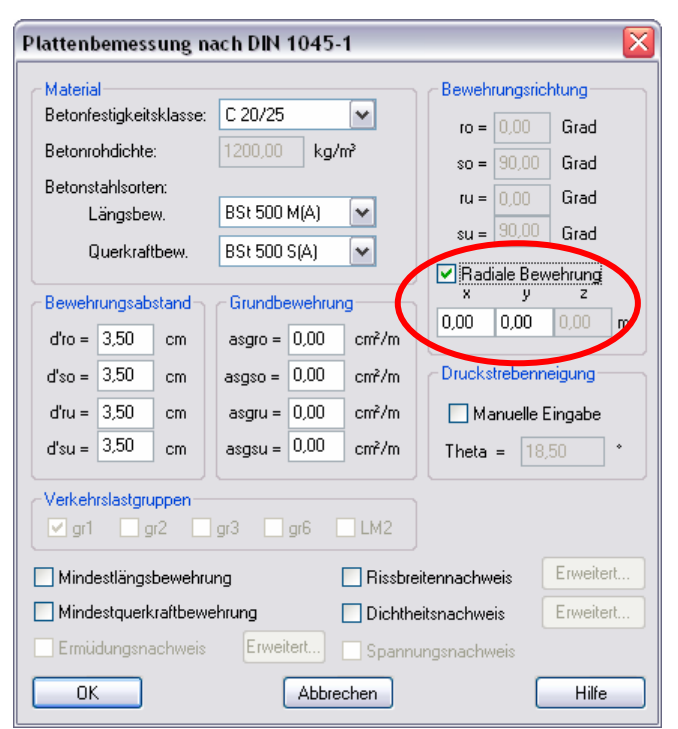

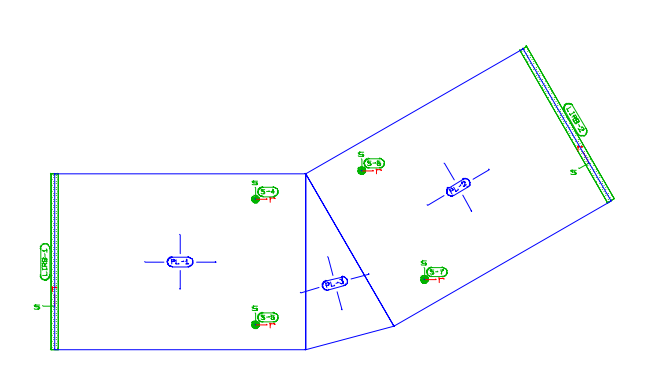

Positionsplan, mit Bewehrungsrichtung

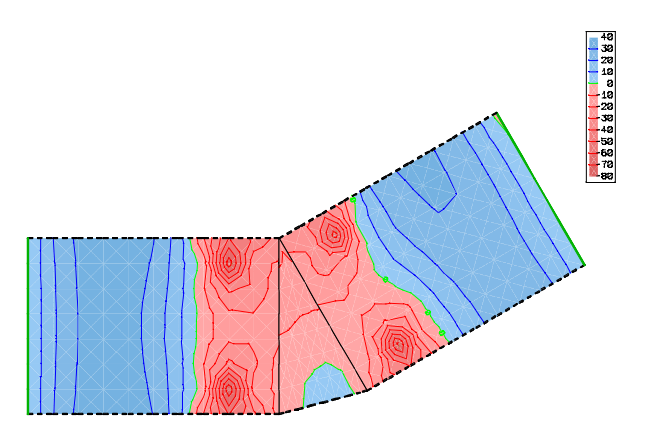

mx-Schnittgrößen aus früherer MicroFe-Version mr-Schnittgrößen in MicroFe 2006

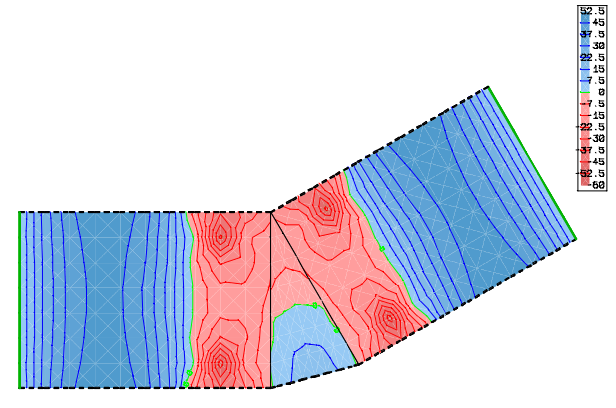

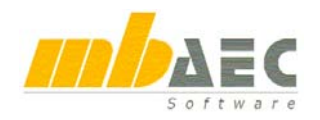

## **15 Visualisierung**

#### **Visualisierung in der Eingabe**

Die Visualisierung basiert auf den Positionseigenschaften des FE-Modells. Für die Visualisierung werden die aktive Gruppen- und Geschoss-Sichtbarkeit berücksichtigt. Dadurch lassen sich beliebige Details kontrollieren. Die Visualisierung wird über das Menü, den entsprechenden Button oder die Taste "F8" aufgerufen.

#### **Visualisierung der selektierten Positionen in der Eingabe**

Im Selektionsmodus kann durch einen Doppelklick ins Arbeitsfenster die Visualisierung für alle markierten Positionen gestartet werden. War keine Position markiert, wird das gesamte FE-Modell visualisiert.

#### **Visualisierung in der Ergebnisdarstellung**

Die Visualisierung basiert auf den FE-Elementen. Für die Visualisierung werden die aktive Gruppensichtbarkeit und die aktuelle Ausschnittdefinition berücksichtigt. Dadurch lassen sich beliebige Details kontrollieren.

## **16 Konsistente Lagerungen für Linienlager**

"Konsistente Linienlasten" ist ein bekannter Begriff innerhalb der FE-Theorie und besagt, dass die linienförmigen Lasten nicht einfach nur durch Knotenersatzlasten im gleichen Freiheitsgrad abgebildet werden, sondern dass durch zusätzliche Momente an den Knoten die Abbildung der Linienlasten auf das Knotenmodell einer FE-Berechnung verbessert wird. Analoges gilt für die konsistenten Linienlagerungen. Die Wirkung einer linienförmigen Lagerung wird durch eine konsistente Formulierung der Lagerungsbedingungen besser abgebildet. Das erfolgte bereits so in früheren MicroFe-Versionen. Neu in MicroFe 2006 ist nun die bessere Auswertung der Auflagerreaktionen. Wurden früher alle Auflagerreaktionen als Summe der Auflagerkräfte und Einspannmomente am Knoten bereitgestellt und ausgewertet, so stellt jetzt der Rechenkern diese Ergebnisse getrennt für jede Auflagerdefinition bereit. Dadurch können beliebige Kombinationen der unterschiedlichsten Auflagerdefinitionen berücksichtigt und korrekt getrennt ausgewertet werden.

## **17 Manuelle Einwirkungskombination nach DIN 18800 in EuroSta**

MicroFe und EuroSta zeichnen sich durch die automatische Kombinatorik der Einwirkungen zur Bemessung nach DIN 1045-1 bzw. nach DIN 18800 aus. Trotzdem gibt es Situationen in denen man ganz bestimmte Kombinationen erzwingen will (Nachrechnen von Literaturbeispielen oder zur Prüfung). Ab MicroFe 2006 ist die manuelle Definition der Einwirkungskombinationen auch in EuroSta möglich.

### **18 Programm beenden**

Falls beim Beenden von MicroFe festgestellt wird, dass Änderungen vorgenommen wurden, die noch nicht gespeichert sind, erscheint jetzt folgender

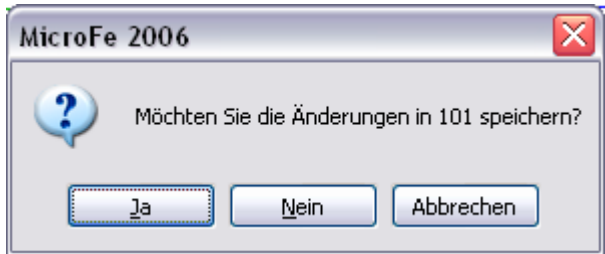

Dialog: Mit "Ja" werden die Änderungen gespeichert und MicroFe wird verlassen, mit "Nein" wird MicroFe ohne Speichern der Änderungen verlassen, mit "Abbrechen" werden die Änderungen nicht gespeichert und MicroFe wird nicht verlassen.

# **COSTRUC 2006**

**Verbundbauprogramme der Kretz Software GmbH**

## **1 Integration in Ing+ 2006**

#### **Ausgabe in den mb-Viewer**

Die Verbundbauprogramme

- COBEM Verbunddurchlaufträger
- COSIB Verbundeinfeldträger
- COCOL Verbundstützen
- COSLAB Verbunddecken
- COSECB Verbundquerschnitte-Träger
- x COWOP Verbundträger mit großen Stegausschnitten

ermöglichen nun auch die Ausgabe in den mb-Viewer.

Der mb-Viewer bietet neben der Druckvorschau auch die Möglichkeit, Ausgaben aus mehreren Dokumenten zusammenzustellen und die Ausgaben vor dem Drucken mit Kommentaren zu versehen.

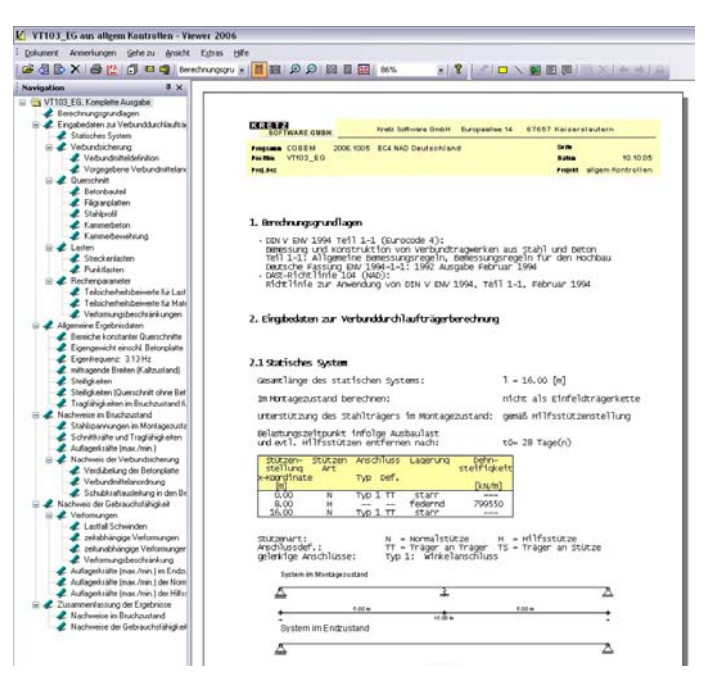

Weitere Leistungsmerkmale des mb-Viewers sind ausführlich in der Hilfe beschrieben. Insbesondere können verschiedene vordefinierte Layoutvorlagen benutzt werden. Eigene Layoutvorlagen lassen sich mit dem Layouteditor erzeugen.

Die Ausgabe ist in einzelne Kapitel untergliedert. Diese werden in Form eines Verzeichnisbaumes dargestellt. Durch Doppelklick auf einen Baumeintrag wird das entsprechende Kapitel geöffnet. Dadurch ist eine effektive Navigation in der kompletten Position möglich. Der Anwender kann gezielt spezielle Kapitel anwählen (wie z. B. die Zusammenfassung der Ergebnisse).

#### **Integration in BauStatik 2006, die Dokument-orientierte Statik**

Alle Viewerausgaben aus COSTRUC können in der neuen BauStatik 2006 in ein gemeinsames Statik-Dokument integriert werden. Damit stehen auch für die Verbundbauprogramme das Titelblatt und ein automatisches, projektbezogenes Inhaltsverzeichnis zur Verfügung. Weitere Leistungsmerkmale der BauStatik, wie z.B. das Einfügen von freien Texten (z.B. \*.rtf) und Grafiken in das Dokument sind somit auch möglich. Eine BauStatik-Lizenz ist zur Nutzung dieser Features nicht erforderlich.

#### **Vorschau im mb-ProjektManager**

Im Projektmanager werden für die oben genannten Verbundbauprogramme die aktuellen System- bzw. Querschnittsdefinitionen in einer Grafikvorschau dargestellt.

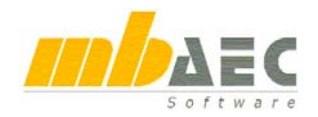

## **2 COBEM**

Eine der zentralen Berechnungen, die Verbundsicherung, wurde in der aktuellen Version überarbeitet und erweitert. Neben der detaillierteren Berechnungsausgabe zur Verbundsicherung wurde auch die grafische Ausgabe der Verbundmittelanordnung auf dem Obergurt (Verbundfuge zwischen der Betonplatte und dem Stahlträger) ergänzt.

In der Tabelle 'Verdübelung der Betonplatte' werden feldweise die einzelnen Schubkraftanteile einschließlich der erforderlichen und der vorhandenen Schubkräfte angegeben.

V+ gibt feldweise die Summe der Schubkräfte im positiven Momentenbereich aus, während mit dem Wert V- die Schubkräfte im negativen Momentenbereich (Zugkräfte in der Stahlbetonbewehrung) bestimmt sind. Als Summe der Schubkräfte pro Feld ergibt sich der Wert  $\Sigma Vf$ l. Normenabhängig sind im positiven Momentenbereich festgelegte Mindestverdübelungsgrade (min Eta) einzuhalten.

Die im positiven Momentenbereich **erforderliche** Verdübelung aufgrund des **Mindestverdübelungsgrades** wird über den Wert erf V<sub>LEta</sub> angegeben. Dem steht der infolge der gewählten Verdübelung tatsächlich vor-

handene Verdübelungsgrad vorh.  $V_{L,Eta}$  infolge des Mindestverdübelungsgrades gegenüber. Um ein ausreichend schubtragfähiges Verbundträgersystem zu erhalten, muss die vorhandene Mindestverdübelung mindestens den Wert der erforderlichen Mindestverdübelung erreichen.

4.4.1 Verdübelung der Betonplatte

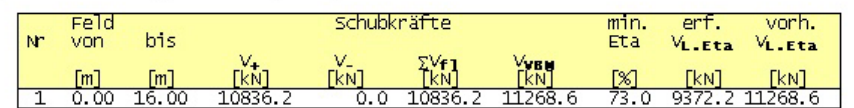

4.4.2 Verbundmittelanordnung

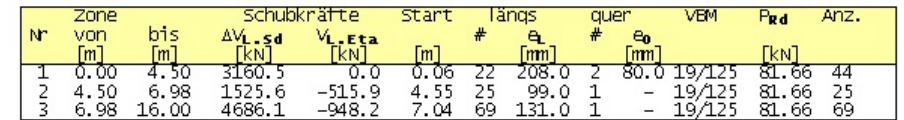

Summe Verbundmittel:  $\_138$ 

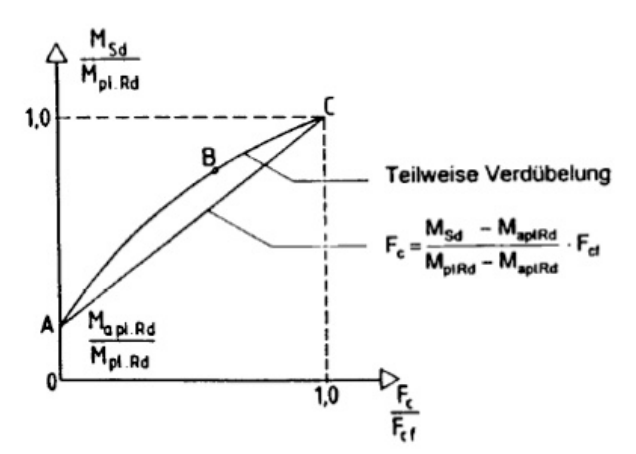

Durch die vom Anwender abschnittsweise vorgegebene Verbundmittelanordnung oder der vom Programm aufgrund der gegebenen Randbedingungen ermittelten Verbundmittelanordnung entstehen über die Systemlänge verschiedene ,Verbundsicherungszonen'. Für diese Verbundsicherungszonen werden in der Tabelle , Verbundmittelanordnung' (siehe hier Tabelle 4.4.2) die in diesen Zonen zu übertragenden Schubkräfte sowie die Verbundmittelanordnung auf dem Obergurt des Verbundträgers angegeben.

Die in der betrachteten Zone zu übertragenden Schubkräfte werden dabei unterschieden in Schubkraftanteile  $\Delta V_{\text{L,SD}}$ , die aus der tatsächlichen Beanspruchungsdifferenz ermittelt werden, und Schubkraftanteile VL,Eta, die aus der Forderung des einzuhaltenden Mindestverdübelungsgrades resultieren.

Die Ermittlung der in einer betrachteten Zone zu übertragenden Schubkraftanteile  $\Delta V_{\rm L,SD}$  bestimmt sich über das für diese Zone gültige Teilverbunddiagramm (entweder nach linearisierter oder genauer Teilverbundtheorie). Der in einer betrachteten Zone zu übertragende Schubkraftan-

## **COSTRUC 2006**

 $\frac{68*131.0}{19.0/125.0}$ 

 $\frac{1}{15.95}$ 

teil  $\Delta V_{LSD}$  bestimmt sich als Differenz der Schubkräfte infolge der Momentenbeanspruchung am Anfang und Ende der untersuchten Zone. In den Teilverbunddiagrammen wird die jeweils vorhandene Querkraft sowie die mittragende Breite berücksichtigt.

Die weiteren Angaben in der Tabelle 'Verbundmittelanordnung' beschreiben die genaue Anordnung, Art, Tragfähigkeit und Anzahl der Verbundmittel. Damit ist eine genaue Platzierung der Verbundmittel auf dem Stahlträger sowie die Berechnung der Tragfähigkeit des Systems möglich.

 $150.0^{mm}$ 

40.0

 $-40.0$ 

 $-150.0$ 

 $0.5$ 

Die dargestellte Grafik der Dübelanordnung zeigt die Verbundmittelanordnung mit Maßketten für eine berechnete Einfeldträgerposition. In der ersten Verteilungszone ist eine zweireihige Verbundmittelanordnung gewählt, während in den anderen Zonen eine einreihige Dübelanordnung ermittelt ist.

## **3 COSLAB**

Die Berechnungsergebnisse des Verbunddeckenprogramms COSLAB sind um die Zusammenfassung der Ergebnisse ergänzt worden.

Damit lässt sich auf einen Blick erkennen, ob alle statischen Anforderungen an das System Verbunddecke erfüllt sind.

Ebenfalls ist sofort der Ausnutzungsgrad des geführten Nachweises ersichtlich.

Weiterhin sind für die Verbunddecken die NAD's als zusätzliche Berechnungsmöglichkeit ergänzt.

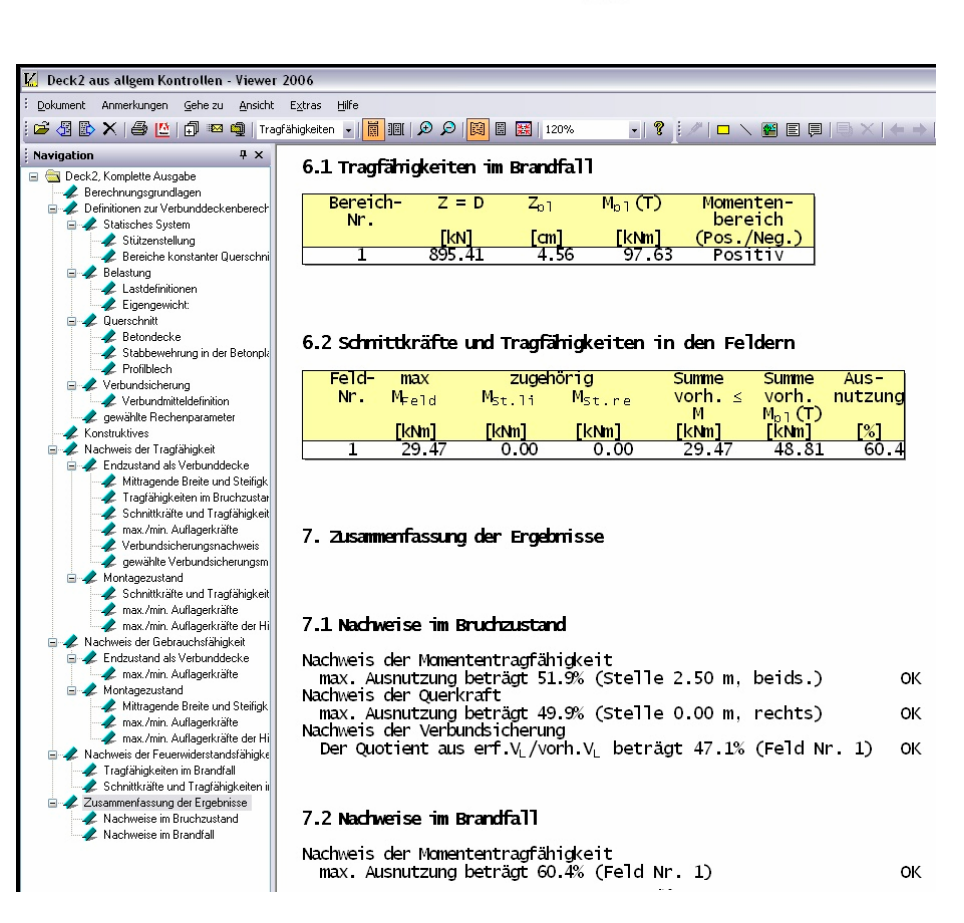

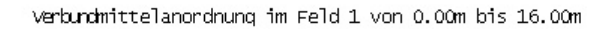

 $+$  24°99.0<br> $+$  19.0/125.0  $\frac{4}{1}$ 

 $t_{55}$ 

機

茄  $16,00,6$ 

21'208.0

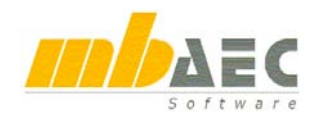

## **Was ist neu in Ing+ 2006 ?**

## **4 COSECB**

Das Verbundträger-Querschnittsprogramm COSECB wurde um eine wesentliche Funktion "Import aus COBEM" erweitert. Damit lassen sich die Geometriedaten sämtlicher innerhalb einer COBEM-Position erzeugter Querschnitte in COSECB zur Weiterbearbeitung übernehmen. Nach dem Aufruf der Importfunktion erfolgt die Auswahl aus der vorhandenen COBEM-Position. Anschließend können die einzelnen innerhalb der ausgewählten Position vorhandenen Querschnitte zum Import angegeben werden.

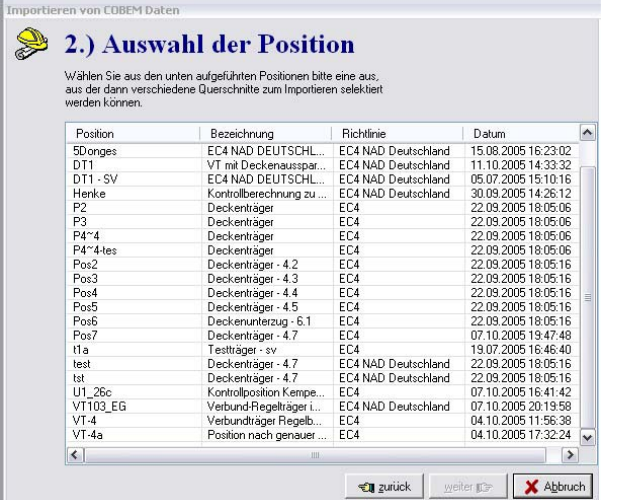

Die so importierten Querschnitte lassen sich im Programm COSECB als eigene Position öffnen.

Sämtliche geometrischen und materialabhängigen Querschnittsinformationen stehen nun zur weiteren Bearbeitung innerhalb des Programms COSECB zur Verfügung.

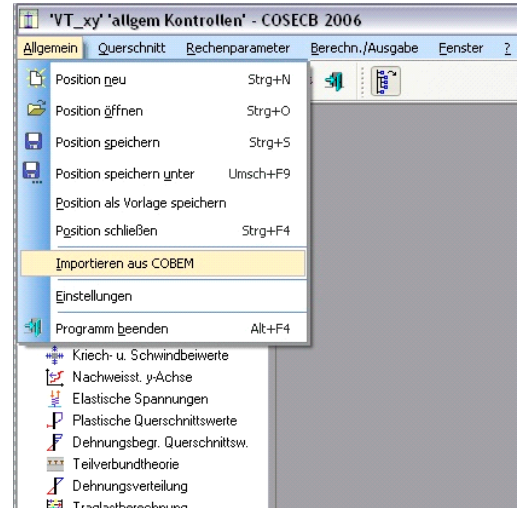

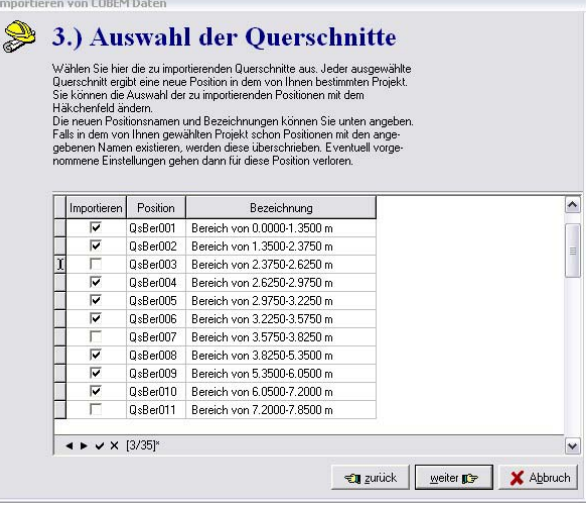

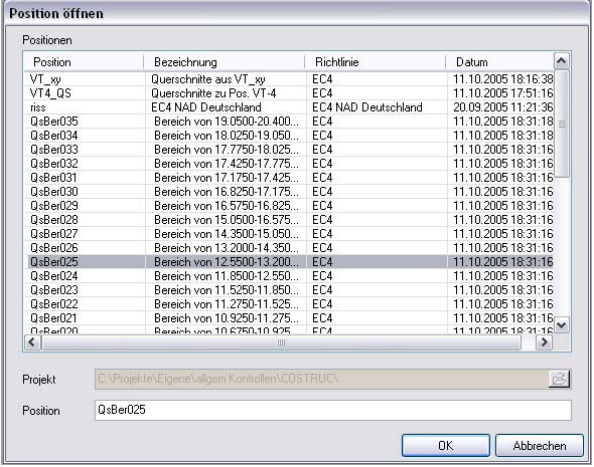

## **COSTRUC 2006**

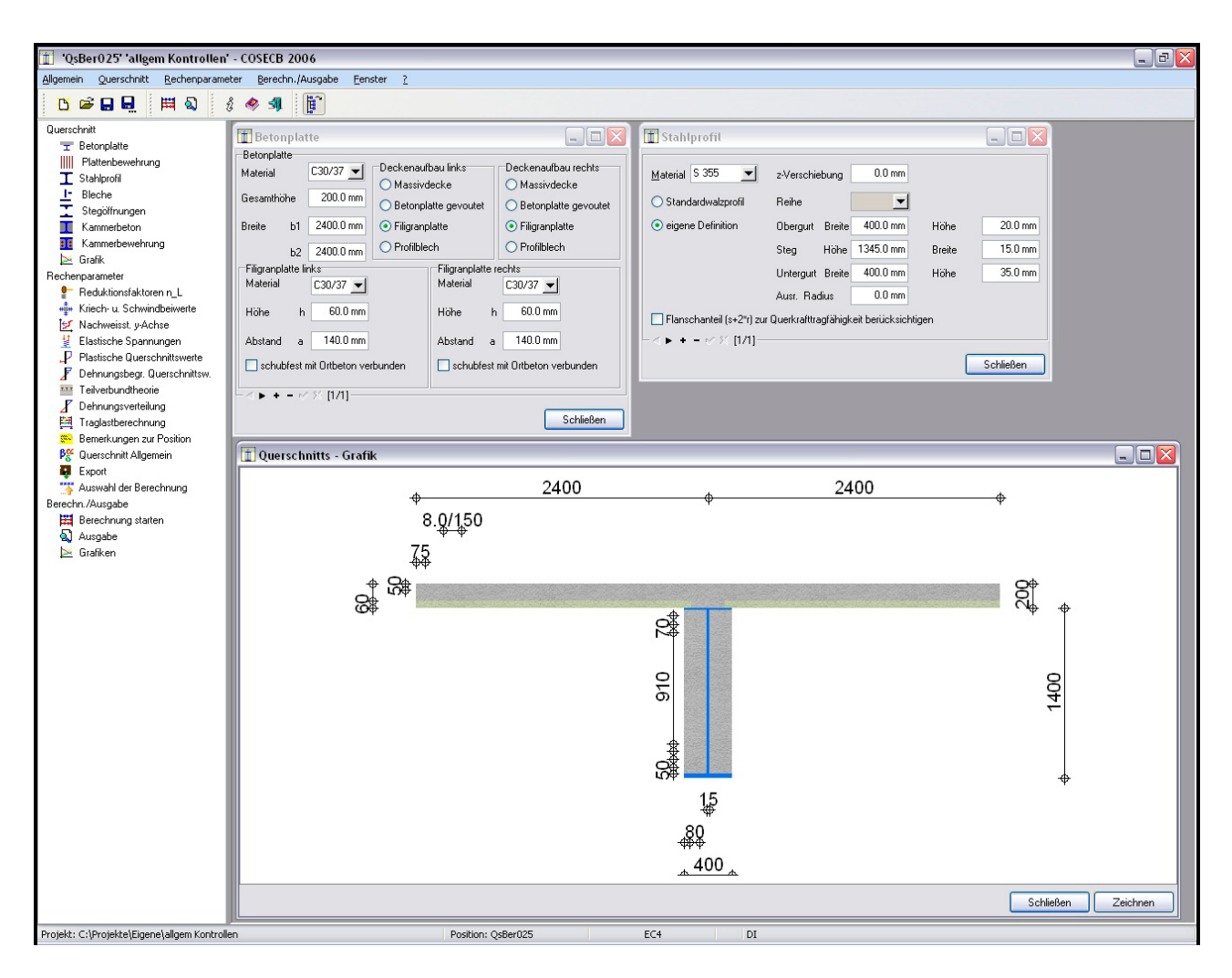

Die umfangreichen Berechnungsmöglichkeiten wie:

- elastische Spannungsberechnungen
- plastische Querschnittstragfähigkeiten
- dehnungsbegrenzte Querschnittstragfähigkeiten
- Teilverbundtheorie
- Dehnungsverteilungen infolge vorgegebener Beanspruchungen
- Traglastberechnungen

ergänzen die Nachweisführungen des Programms COBEM in erheblichem Umfang. Als besondere Möglichkeit ist zu nennen, dass dadurch auch normalkraftbeanspruchte Querschnitte untersucht und nachgewiesen werden können.

Beispielhaft ist in der nachfolgenden Maske die Eingabedefinition zur Berechnung der Teilverbundkurve eines Querschnitts unter Berücksichtigung einer vorhandenen Querkraftbeanspruchung angegeben.

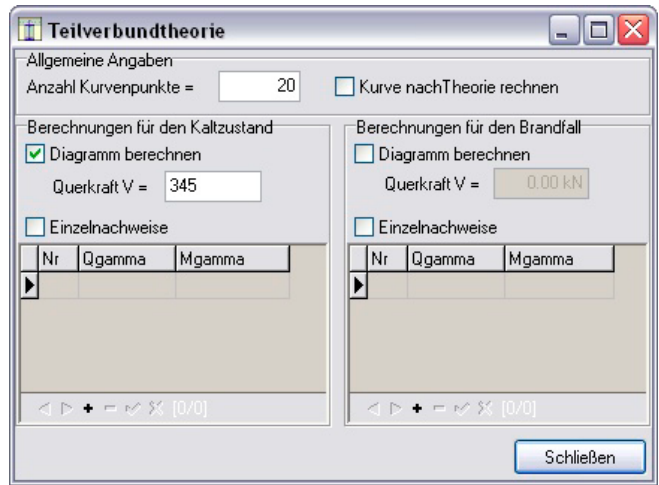

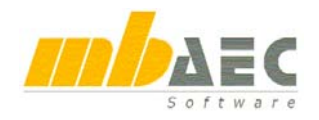

Die mb-Viewerausgabe des Teilverbunddiagramms des oben definierten Querschnitts ist im nachfolgenden Bild dargestellt.

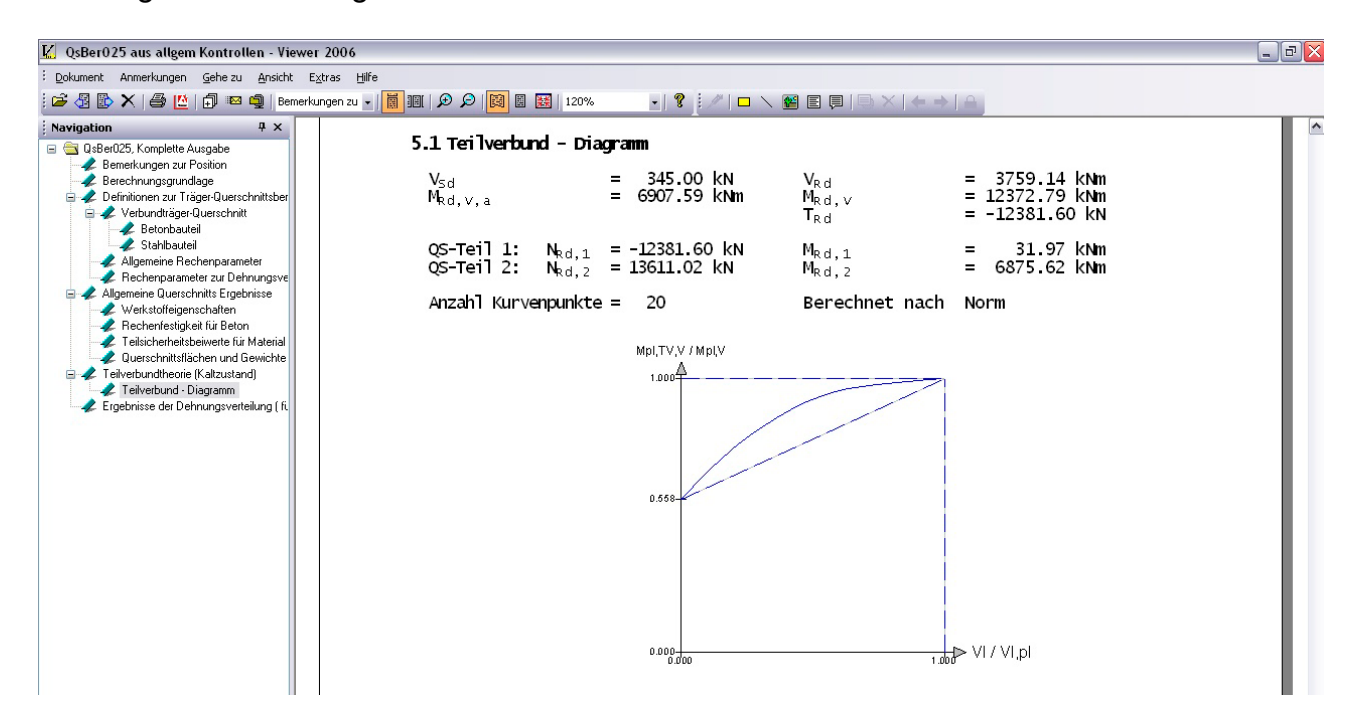

Der Import von Querschnitten in COSECB stellt für das Programm COBEM eine umfangreiche Erweiterung der Berechnungsmöglichkeit dar.

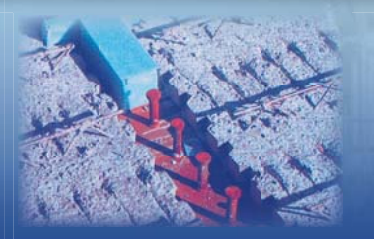

Verbundbauprogramme der Kretz Software GmbH **[composite structure] COSTRUC 2006** 

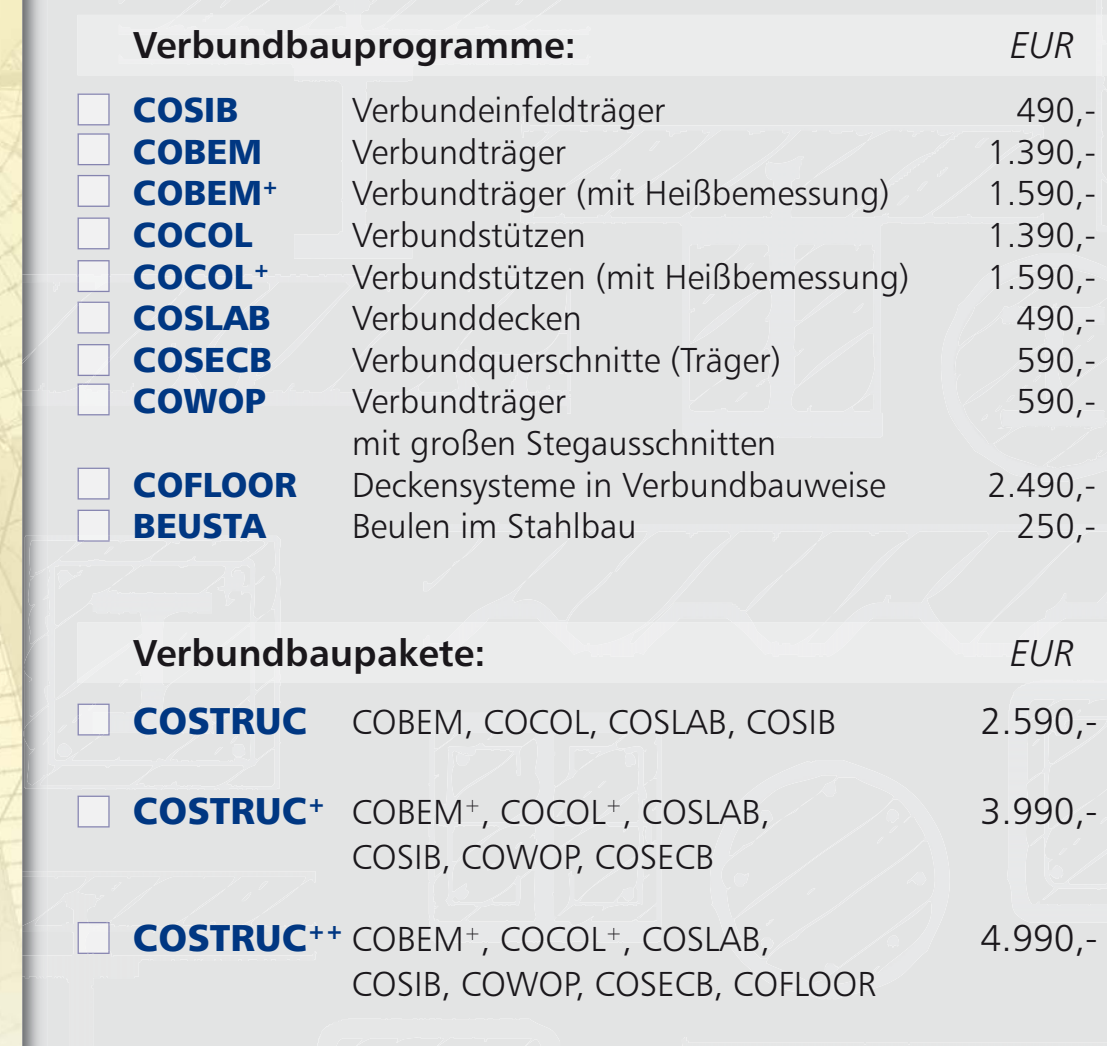

\* Alle Preise zzgl. Versandkosten (7,50 EUR) und MwSt. - Hardlock erforderlich (95,- EUR) soweit nicht vorhanden Betriebssystem Windows XP / 2000 - Handbücher auf CD

**Antwort an Kretz Software GmbH, Europaallee 14, 67657 Kaiserslautern Telefon: 06 31 / 3 03 33 11, E-Mail: info@kretz.de, Internet: www.kretz.de**

## **Fax: 06 31 / 3 03 33 20**

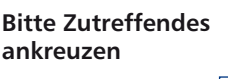

**SOFTWARE GMBH** 

 $\overline{\texttt{K}}\,\texttt{R}\,\texttt{E}\,\texttt{T}\,\texttt{Z}$   $\overline{\texttt{I}}$ 

**Absender:**

**Bestellung**

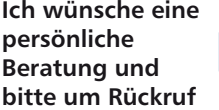

**Ich bitte um Zusendung von Informations-Material**

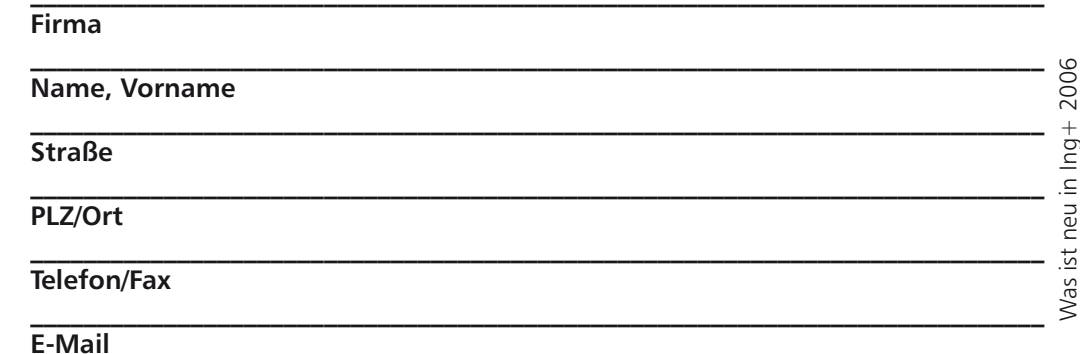

**\_\_\_\_\_\_\_\_\_\_\_\_\_\_\_\_\_\_\_\_\_\_\_\_\_\_\_\_\_\_\_\_\_\_\_\_\_\_\_\_\_\_\_\_\_\_\_\_\_\_\_\_\_\_\_\_\_\_\_\_\_\_\_\_\_\_\_\_\_\_\_\_\_\_\_\_**

# **ProCad 2006**

## **1 DXF-Import**

Der Import von Texten und Blöcken wurde verbessert.

## **2 Einzelplattenauszug**

Die Verbundbewehrung wird wieder mit Zulageträgern realisiert, nicht mehr mit Erhöhung der Anzahl der generellen Träger. Die Bemessungslisten wurden bzgl. Übersichtlichkeit und Prüfbarkeit geändert. Werksinterne Betonklassen sind wieder zulässig. Enthalten sie "LC" wird auf Leichtbeton bemessen, enthalten sie "C" wird auf Normalbeton bemessen.

### **3 Einzelwandauszug**

Das Rundstahl-Gesamtgewicht wird jetzt aus den gerundeten Längen ermittelt.

## **4 Elementplatten-Verlegeplan**

In der Stapelliste ist die Angabe von Fläche und Gewicht mit Stahlüberstand möglich (Eingabe "2" bei der Standard-Frage "Positions- und Stapelliste/Längen- und Breitenangaben mit Überstand?"). Die Querkraftbemessung nach DIN 1045-1 kann nun auch für Durchlaufträger genutzt werden (unterschiedliche Querkräfte links und rechts).

### **5 Massenermittlung**

Die neuen Betongüten können jetzt auch in den Massenformeln verwendet werden, z.B. **PL\_F\*(BNG=20.25)** für den Beton C 20/25. Wichtig ist dabei der Punkt als Trennzeichen!

### **6 Palettenbelegung**

Es wurde eine zweite Palettenbelegungsfolie für Elementplatten eingeführt (für die zweite Bahn). Die neuen Betonsorten nach DIN 1045-1 werden in der Ausgabe der Palettenbelegung berücksichtigt.

## **7 Rundstahl**

Die Stahlgüte kann jetzt in den Programmteil-Standards voreingestellt werden. Das Rundstahl-Gesamtgewicht wird jetzt aus den gerundeten Längen ermittelt.
*Für alle Kunden, die noch keinen Servicevertrag haben oder einen bestehenden Servicevertrag ergänzen wollen.*

## **Servicevertrag**

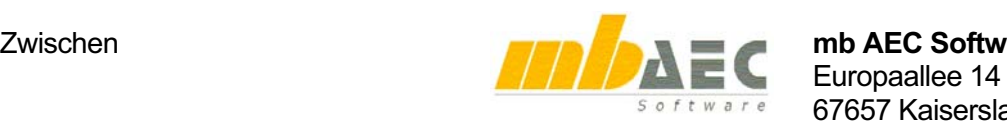

Zwischen **mb AEC Software GmbH**  67657 Kaiserslautern

und

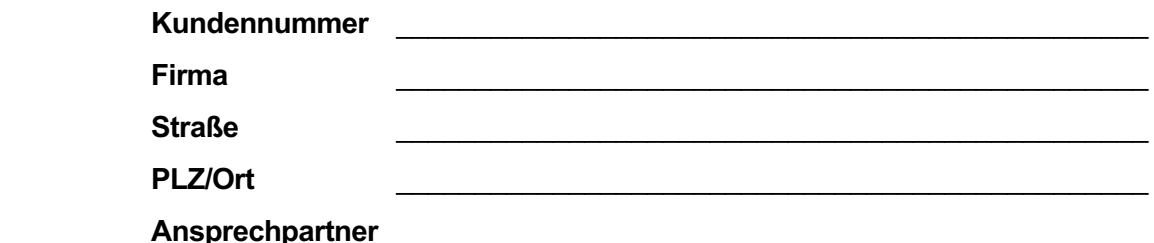

wird entsprechend den in der gültigen Preisliste abgedruckten Service-Vertragsbedingungen für folgende Lizenzen ein Service-Vertrag abgeschlossen:

**BauStatik** oder **MicroFe** oder **EuroSta** oder **ViCADo** oder **COSTRUC**

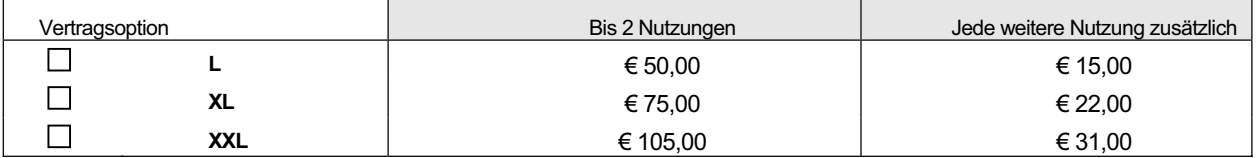

#### **ING+ compact**

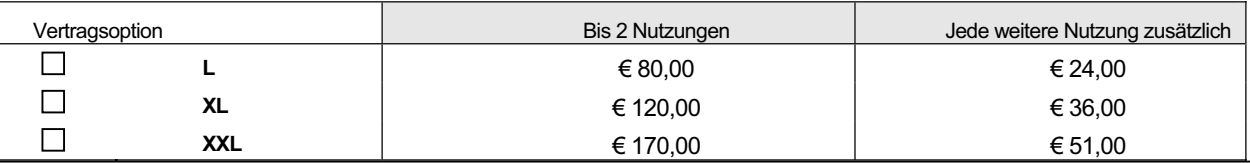

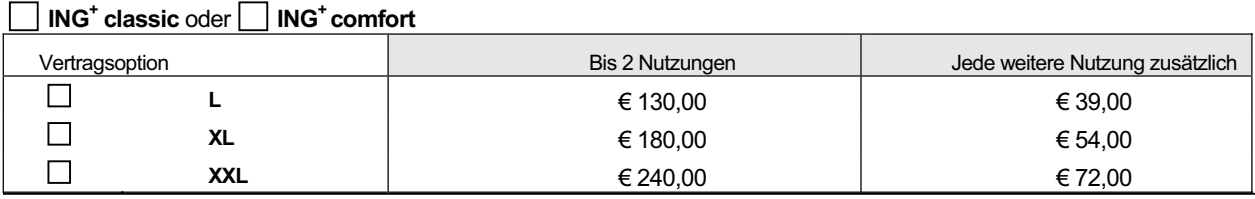

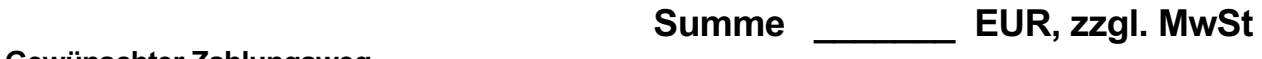

**Gewünschter Zahlungsweg**

 mittels Lastschriftverfahren (monatlicher Bankeinzug abzüglich **4% Skonto**) zu Lasten folgenden Kontos

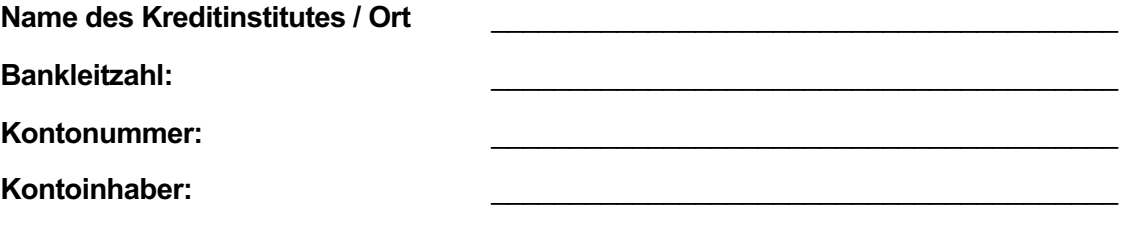

halbjährliche Rechnungsstellung (ohne Skonto)

# **Neue Module in Ing<sup>+</sup> 2006**

### **1 BauStatik 2006**

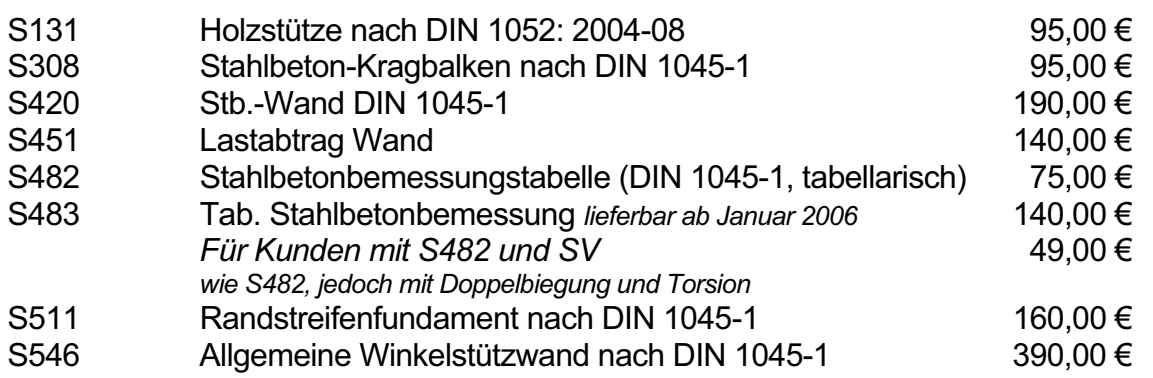

## **2 VarKon 2006 (DIN 1045-1)**

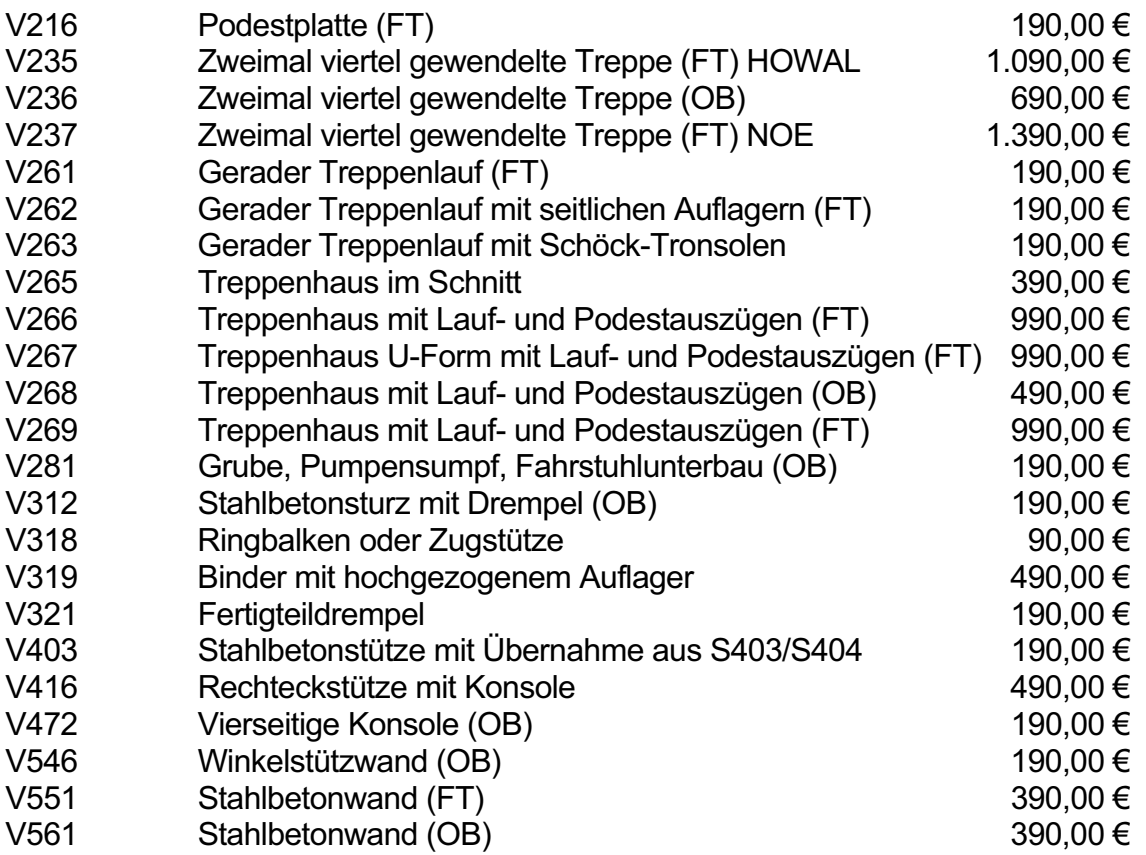

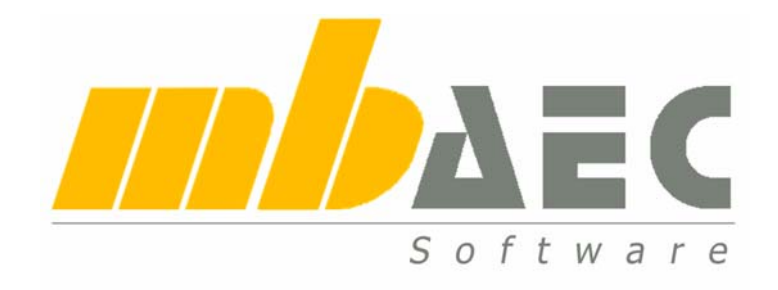

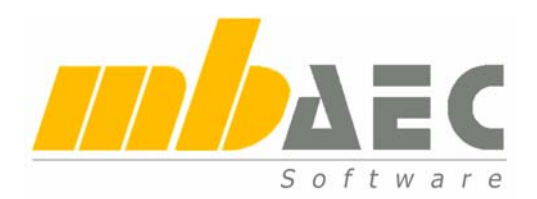

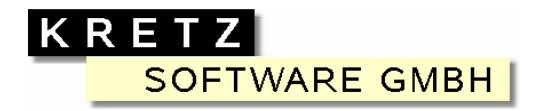

#### **mb AEC Software GmbH**

Europaallee 14 - D-67657 Kaiserslautern Telefon 06 31 / 3 03 33 11 – Fax -20 http://www.mbaec.de - info@mbaec.de

#### **Kretz Software GmbH**

Europaallee 14 - D-67657 Kaiserslautern Telefon 06 31 / 3 03 33 11 – Fax -20 http://www.kretz.de - info@kretz.de

*Alle Produkte der mb AEC Software GmbH und der Kretz Software GmbH sind auch über unsere bundesweit agierenden Vertriebspartner erhältlich:* 

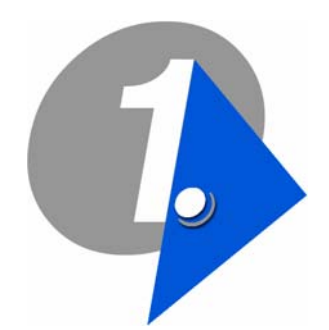

*Hannover – Hamburg – Magdeburg*  **Dipl.-Ing. Eberhard Meyer**  First AEC GmbH HefeHof 7 31785 Hameln Telefon: 0 51 51 / 9 00 - 1 10 Fax: 0 51 51 / 9 00 - 1 90 e.meyer@firstaec.de

*Dortmund - Düsseldorf*  **Dipl.-Ing. Peter Flanse**  First AEC GmbH Haarenweg 15 59199 Bönen Telefon: 0 23 83 / 95 38 66 Fax: 0 23 83 / 95 38 16 p.flanse@firstaec.de

*Berlin - Frankfurt/Oder*  **Dipl.-Ing. Ulrich Eichenauer**  Ingenieurbüro Eichenauer Softwareberatung im Bauwesen Ahrweiler Str. 4 14197 Berlin Telefon: 0 30 / 39 03 50 05 Fax: 0 30 / 39 03 50 06 u.eichenauer@firstaec.de

#### **First AEC Software & Consulting für Architekten und Ingenieure GmbH**

HefeHof 7 - 31785 Hameln Telefon: 0 51 51 / 9 00-0 - Fax: 0 51 51 / 9 00-1 90 Internet: www.firstaec.de - E-Mail: info@firstaec

> *Zentraler Ansprechpartner*  **Dipl.-Ing. Thomas Windberg** Telefon: 0 51 51 / 9 00 - 1 03 – Fax: 0 51 51 / 9 00 - 1 90 t.windberg@firstaec.de

*Osnabrück – Bremen - Kassel*  **Dipl.-Ing. Stefan Meier**  First AEC GmbH HefeHof 7 31785 Hameln Telefon: 0 51 51 / 9 00 - 1 81 Fax: 0 51 51 / 9 00 - 1 90 s.meier@firstaec.de

*Stuttgart*  **Dipl.-Ing. Dirk Mennenga**  First AEC GmbH Im unteren Kienle 5b 70184 Stuttgart Telefon: 07 11 / 4 70 43 33 Fax: 07 11 / 4 70 43 22 d.mennenga@firstaec.de

*Erfurt - Gera*  **Dipl.-Ing. Carsten Reichmann**  Reichmann GmbH

Software Consulting im Bauwesen Am Seegraben 4 99099 Erfurt Telefon: 03 61 / 66 33 96 77 Fax: 03 61 / 66 33 96 79 c.reichmann@firstaec.de

*Frankfurt/Main - Kaiserslautern*  **Dipl.-Ing. Peter Luig**  First AEC GmbH HefeHof 7 31785 Hameln Telefon: 0 51 51 / 9 00 - 1 03 Fax: 0 51 51 / 9 00 - 1 90 p.luig@firstaec.de

*München - Nürnberg*  **Dipl.-Ing. Roland Häußler**  First AEC GmbH Gallmayerstr. 4 81669 München Telefon: 0 89 / 44 45 47 64 Fax: 0 89 / 44 45 47 65 r.haeussler@firstaec.de

*Dresden – Chemnitz*  **Dipl.-Ing. Wolfgang Döking**  TragWerk Software Döking + Purtak GbR Goetheallee 23 01309 Dresden Telefon: 03 51 / 4 33 08 50 Fax: 03 51 / 4 33 08 55 w.doeking@firstaec.de

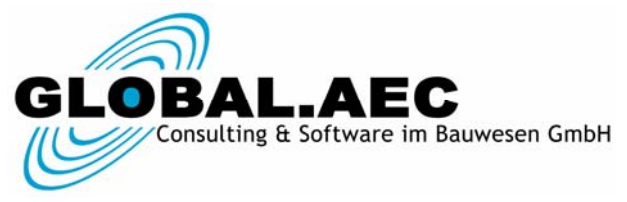

Brekelbaumstr. 1 - 31789 Hameln Tel: 0 51 51 / 403 66 0 - Fax: 0 51 51 / 403 66 10 Internet: www.global-aec.de - E-Mail: info@global-aec.de

**Dipl.-Ing. Mario Rossnagel**  Global AEC GmbH Telefon: 0 51 51 / 403 66 33 m.rossnagel@global-aec.de

**Dipl.-Ing. Andre Weitendorf**  Global AEC GmbH Telefon: 0 51 51 / 403 66 22 a.weitendorf@global-aec.de